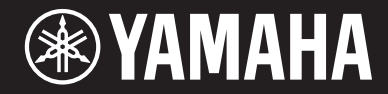

# ARIUS YDP-184

# Owner's Manual Mode d'emploi

Before using the instrument, be sure to read "PRECAUTIONS" on pages 5-6. For information on assembling the instrument, refer to the instructions at the end of this manual.

Avant d'utiliser l'instrument, lisez attentivement la section « PRÉCAUTIONS D'USAGE » aux pages 5 et 6.

Pour plus d'informations sur l'assemblage de l'instrument, reportez-vous aux instructions figurant à la fin de ce manuel.

# **SPECIAL MESSAGE SECTION**

This product utilizes batteries or an external power supply (adapter). DO NOT connect this product to any power supply or adapter other than one described in the manual, on the name plate, or specifically recommended by Yamaha.

**WARNING:** Do not place this product in a position where anyone could walk on, trip over, or roll anything over power or connecting cords of any kind. The use of an extension cord is not recommended! If you must use an extension cord, the minimum wire size for a 25' cord (or less) is 18 AWG. NOTE: The smaller the AWG number, the larger the current handling capacity. For longer extension cords, consult a local electrician.

This product should be used only with the components supplied or; a cart, rack, or stand that is recommended by Yamaha. If a cart, etc., is used, please observe all safety markings and instructions that accompany the accessory product.

#### **SPECIFICATIONS SUBJECT TO CHANGE:**

The information contained in this manual is believed to be correct at the time of printing. However, Yamaha reserves the right to change or modify any of the specifications without notice or obligation to update existing units.

This product, either alone or in combination with an amplifier and headphones or speaker/s, may be capable of producing sound levels that could cause permanent hearing loss. DO NOT operate for long periods of time at a high volume level or at a level that is uncomfortable. If you experience any hearing loss or ringing in the ears, you should consult an audiologist. IMPORTANT: The louder the sound, the shorter the time period before damage occurs.

Some Yamaha products may have benches and / or accessory mounting fixtures that are either supplied with the product or as optional accessories. Some of these items are designed to be dealer assembled or installed. Please make sure that benches are stable and any optional fixtures (where applicable) are well secured BEFORE using.

Benches supplied by Yamaha are designed for seating only. No other uses are recommended.

#### **NOTICE:**

Service charges incurred due to a lack of knowledge relating to how a function or effect works (when the unit is operating as designed) are not covered by the manufacturer's warranty, and are therefore the owners responsibility. Please study this manual carefully and consult your dealer before requesting service.

#### **ENVIRONMENTAL ISSUES:**

Yamaha strives to produce products that are both user safe and environmentally friendly. We sincerely believe that our products and the production methods used to produce them, meet these goals. In keeping with both the letter and the spirit of the law, we want you to be aware of the following:

#### **Battery Notice:**

This product MAY contain a small non-rechargeable battery which (if applicable) is soldered in place. The average life span of this type of battery is approximately five years. When replacement becomes necessary, contact a qualified service representative to perform the replacement.

This product may also use "household" type batteries. Some of these may be rechargeable. Make sure that the battery being charged is a rechargeable type and that the charger is intended for the battery being charged.

When installing batteries, never mix old batteries with new ones, and never mix different types of batteries. Batteries MUST be installed correctly. Mismatches or incorrect installation may result in overheating and battery case rupture.

#### **Warning:**

Do not attempt to disassemble, or incinerate any battery. Keep all batteries away from children. Dispose of used batteries promptly and as regulated by the laws in your area. Note: Check with any retailer of household type batteries in your area for battery disposal information.

#### **Disposal Notice:**

Should this product become damaged beyond repair, or for some reason its useful life is considered to be at an end, please observe all local, state, and federal regulations that relate to the disposal of products that contain lead, batteries, plastics, etc. If your dealer is unable to assist you, please contact Yamaha directly.

#### **NAME PLATE LOCATION:**

The name plate is located on the bottom of the product. The model number, serial number, power requirements, etc., are located on this plate. You should record the model number, serial number, and the date of purchase in the spaces provided below and retain this manual as a permanent record of your purchase.

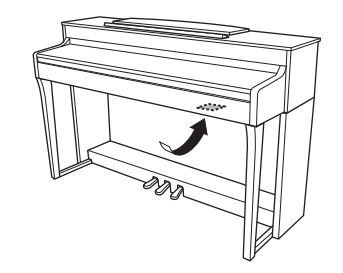

**Model**

**Serial No.**

**Purchase Date**

# **PLEASE KEEP THIS MANUAL**

92-BP (bottom)

#### **For YDP-184**

#### **COMPLIANCE INFORMATION STATEMENT (DECLARATION OF CONFORMITY PROCEDURE)**

Responsible Party : Yamaha Corporation of America

Address : 6600 Orangethorpe Ave., Buena Park, Calif. 90620

Telephone : 714-522-9011

Type of Equipment : Digital Piano

Model Name : YDP-184

This device complies with Part 15 of the FCC Rules.

Operation is subject to the following two conditions:

1) this device may not cause harmful interference, and

2) this device must accept any interference received including interference that may cause undesired operation. See user manual instructions if interference to radio reception is suspected.

This applies only to products distributed by YAMAHA CORPORATION OF AMERICA. (FCC DoC) (FCC DoC)

#### **For the instrument and the AC adaptor**

# **FCC INFORMATION (U.S.A.)**

#### **1. IMPORTANT NOTICE: DO NOT MODIFY THIS UNIT!**

This product, when installed as indicated in the instructions contained in this manual, meets FCC requirements. Modifications not expressly approved by Yamaha may void your authority, granted by the FCC, to use the product.

- **2. IMPORTANT:** When connecting this product to accessories and/or another product use only high quality shielded cables. Cable/s supplied with this product MUST be used. Follow all installation instructions. Failure to follow instructions could void your FCC authorization to use this product in the USA.
- **3. NOTE:** This product has been tested and found to comply with the requirements listed in FCC Regulations, Part 15 for Class "B" digital devices. Compliance with these requirements provides a reasonable level of assurance that your use of this product in a residential environment will not result in harmful interference with other electronic devices. This equipment generates/uses radio frequencies and, if not installed and used according to the instructions found in the users manual, may cause interference harmful to the operation of other electronic devices. Compliance with FCC regulations

does not guarantee that interference will not occur in all installations. If this product is found to be the source of interference, which can be determined by turning the unit "OFF" and "ON", please try to eliminate the problem by using one of the following measures:

Relocate either this product or the device that is being affected by the interference.

Utilize power outlets that are on different branch (circuit breaker or fuse) circuits or install AC line filter/s.

In the case of radio or TV interference, relocate/ reorient the antenna. If the antenna lead-in is 300 ohm ribbon lead, change the lead-in to co-axial type cable.

If these corrective measures do not produce satisfactory results, please contact the local retailer authorized to distribute this type of product. If you can not locate the appropriate retailer, please contact Yamaha Corporation of America, Electronic Service Division, 6600 Orangethorpe Ave, Buena Park, CA90620

The above statements apply ONLY to those products distributed by Yamaha Corporation of America or its subsidiaries.

\* This applies only to products distributed by YAMAHA CORPORATION OF AMERICA. (class B)

This device complies with Part 15 of the FCC Rules. Operation is subject to the following two conditions: (1) this device may not cause harmful interference, and (2) this device must accept any interference received, including interference that may cause undesired operation.

#### **CAN ICES-3 (B)/NMB-3(B)**

(can\_b\_02)

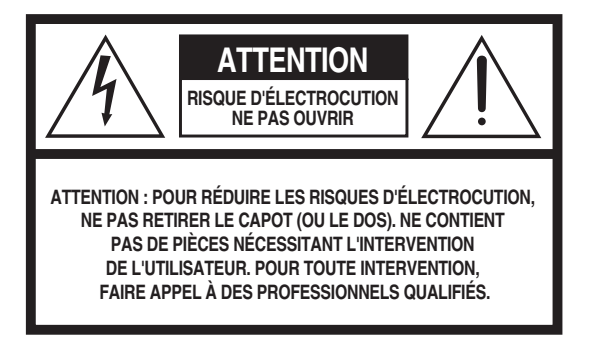

### **Explication des symboles graphiques**

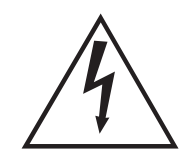

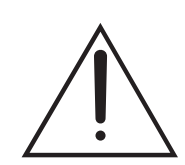

L'éclair avec une flèche à l'intérieur d'un triangle équilatéral est destiné à attirer l'attention de l'utilisateur sur la présence d'une « tension dangereuse » non isolée à l'intérieur de l'appareil, pouvant être suffisamment élevée pour constituer un risque d'électrocution.

(fcc\_sengen)

Le point d'exclamation à l'intérieur d'un triangle équilatéral est destiné à attirer l'attention de l'utilisateur sur la présence d'instructions importantes sur l'emploi ou la maintenance (réparation) de l'appareil dans la documentation fournie.

# **CONSIGNES DE SÉCURITÉ À LIRE ATTENTIVEMENT**

- 1 Lisez les instructions ci-après.
- 2 Conservez ces instructions.
- 3 Tenez compte des avertissements.
- 4 Suivez toutes les instructions.
- 5 N'utilisez pas cet instrument dans un milieu humide.
- 6 Employez uniquement un chiffon sec pour nettoyer l'instrument.
- 7 N'obstruez pas les ouvertures prévues pour la ventilation. Installez l'instrument conformément aux instructions du fabricant.
- 8 N'installez pas l'instrument près d'une source de chaleur, notamment un radiateur, une bouche de chaleur, un poêle ou autres (y compris les amplificateurs).
- Ne modifiez pas les caractéristiques de la fiche avec mise à la terre polarisée. Une fiche polarisée est dotée de deux broches (l'une est plus large que l'autre). Une fiche avec mise à la terre comprend deux broches, ainsi qu'une troisième qui relie l'instrument à la terre. La broche la plus large (ou troisième broche) permet de sécuriser l'installation électrique. Si vous ne pouvez pas brancher le cordon d'alimentation dans la prise d'alimentation, demandez à un électricien de la remplacer.
- 10 Protégez le cordon d'alimentation. Cela permet d'éviter de marcher dessus ou de le tordre au niveau de la fiche, de la prise d'alimentation et des points de contact sur l'instrument.
- 11 N'employez que les dispositifs/accessoires indiqués par le fabricant.

12 Utilisez uniquement le chariot, le socle, le trépied, le support ou le plan indiqués par le fabricant ou livrés avec l'instrument. Si vous utilisez un chariot, soyez prudent si vous le déplacez avec l'instrument posé dessus pour éviter de le renverser.

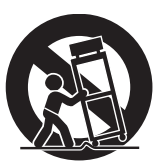

- 13 Débranchez l'instrument en cas d'orage ou lorsque vous ne l'utilisez pas pendant des périodes prolongées.
- 14 Confiez toutes les réparations à des techniciens qualifiés. Des réparations sont nécessaires lorsque l'instrument est endommagé, notamment dans les cas suivants : cordon d'alimentation ou fiche défectueuse, liquides ou objets projetés sur l'appareil, exposition aux intempéries ou à l'humidité, fonctionnement anormal ou chute.

#### **AVERTISSEMENT**

N'UTILISEZ PAS L'INSTRUMENT SOUS LA PLUIE OU DANS UN ENVIRONNEMENT HUMIDE, FAUTE DE QUOI VOUS RISQUEZ DE PROVOQUER UN INCENDIE OU DE VOUS ÉLECTROCUTER.

# **PRÉCAUTIONS D'USAGE**

### <span id="page-4-0"></span>*PRIÈRE DE LIRE ATTENTIVEMENT AVANT DE PROCÉDER À TOUTE MANIPULATION*

Rangez ce manuel en lieu sûr et à portée de main afin de pouvoir le consulter ultérieurement.

### **Pour l'adaptateur secteur**

# *AVERTISSEMENT*

- Cet adaptateur secteur est conçu pour être utilisé uniquement avec les instruments électroniques Yamaha. Ne l'affectez pas à un autre usage.
- Usage à l'intérieur uniquement. Ne l'utilisez pas dans des environnements humides.

# *ATTENTION*

• Lors de la configuration, assurez-vous que la prise secteur est facilement accessible. En cas de problème ou de dysfonctionnement, désactivez immédiatement l'interrupteur d'alimentation de l'instrument et retirez l'adaptateur secteur de la prise de courant. Lorsque l'adaptateur secteur est branché sur la prise secteur, gardez à l'esprit qu'une faible dose d'électricité circule toujours dans l'instrument, même si l'interrupteur d'alimentation est désactivé. Lorsque vous n'utilisez pas l'instrument pendant une période prolongée, veillez à débrancher le cordon d'alimentation de la prise murale.

### **Pour YDP-184**

# *AVERTISSEMENT*

**Veillez à toujours observer les précautions élémentaires énumérées ci-après pour éviter de graves blessures, voire la mort, en raison d'une électrocution, d'un court-circuit, de dégâts, d'un incendie ou de tout autre risque. La liste de ces précautions n'est pas exhaustive :**

#### **Alimentation/adaptateur secteur**

- Ne laissez pas le cordon d'alimentation à proximité de sources de chaleur telles que les radiateurs ou les éléments chauffants. Évitez également de le plier de façon excessive ou de l'endommager de quelque manière que ce soit ou de placer dessus des objets lourds.
- Utilisez uniquement la tension requise pour l'instrument. Celle-ci est indiquée sur la plaque du fabricant de l'instrument.
- Utilisez uniquement l'adaptateur spécifié ([page 107](#page-106-0)) . L'utilisation d'un adaptateur inapproprié peut endommager l'instrument ou entraîner une surchauffe.
- Utilisez exclusivement le cordon et la fiche d'alimentation fournis.
- Vérifiez périodiquement l'état de la fiche électrique, dépoussiérez-la et nettoyez-la.

#### **Ne pas ouvrir**

• L'instrument ne contient aucune pièce nécessitant l'intervention de l'utilisateur. N'ouvrez pas l'instrument et ne tentez pas d'en démonter les éléments internes ou de les modifier de quelque façon que ce soit. Si l'appareil présente des signes de dysfonctionnement, mettez-le immédiatement hors tension et faites-le contrôler par un technicien Yamaha qualifié.

### **Prévention contre l'eau**

- Ne laissez pas l'instrument sous la pluie et ne l'utilisez pas près d'une source d'eau ou dans un milieu humide. Ne déposez pas dessus des récipients (tels que des vases, des bouteilles ou des verres) contenant des liquides qui risqueraient de s'infiltrer par les ouvertures. Si un liquide, tel que de l'eau, pénètre à l'intérieur de l'instrument, mettez immédiatement ce dernier hors tension et débranchez le cordon d'alimentation de la prise secteur. Faites ensuite contrôler l'instrument par un technicien Yamaha qualifié.
- N'essayez jamais de retirer ou d'insérer une fiche électrique avec les mains mouillées.

### **Prévention contre les incendies**

• Ne déposez pas des objets présentant une flamme, tels que des bougies, sur l'instrument. Ceux-ci pourraient se renverser et provoquer un incendie.

### **En cas d'anomalie**

- Si l'un des problèmes suivant survient, coupez immédiatement l'alimentation et retirez la fiche électrique de la prise. Faites ensuite contrôler l'appareil par un technicien Yamaha.
	- Le cordon électrique s'effiloche ou est endommagé.
	- L'instrument dégage une odeur inhabituelle ou de la fumée.
	- Un objet est tombé à l'intérieur de l'instrument.
	- Une brusque perte de son est intervenue durant l'utilisation de l'instrument.

# *ATTENTION*

**Observez toujours les précautions élémentaires reprises ci-dessous pour éviter tout risque de blessures corporelles, pour vous-même ou votre entourage, ainsi que la détérioration de l'instrument ou de tout autre bien. La liste de ces précautions n'est pas exhaustive :**

#### **Alimentation/adaptateur secteur**

- N'utilisez pas de connecteur multiple pour brancher l'instrument sur une prise secteur. Cela risque d'affecter la qualité du son, voire de provoquer la surchauffe de la prise.
- Veillez à toujours saisir la fiche, et non le cordon, pour débrancher l'instrument de la prise d'alimentation. Si vous tirez sur le cordon, vous risquez de l'endommager.
- Débranchez la fiche électrique de la prise secteur lorsque vous n'utilisez pas l'instrument pendant un certain temps ou en cas d'orage.

#### **Montage**

• Lisez attentivement la documentation fournie expliquant la procédure de montage. Une erreur dans l'ordre de montage des éléments pourrait endommager l'instrument ou entraîner des blessures corporelles.

#### **Emplacement**

- Ne placez pas l'instrument dans une position instable afin d'éviter qu'il ne tombe accidentellement.
- En cas de transport ou de déplacement de l'instrument, faites toujours appel à deux personnes au moins. En essayant de soulever l'instrument tout seul, vous risqueriez de vous faire mal au dos ou de vous blesser ou encore d'endommager l'instrument lui-même.
- Avant de déplacer l'instrument, débranchez-en tous les câbles afin d'éviter de les endommager ou de blesser quiconque risquerait de trébucher dessus.
- Lors de la configuration de l'instrument, assurez-vous que la prise secteur que vous utilisez est facilement accessible. En cas de problème ou de dysfonctionnement, coupez immédiatement l'alimentation et retirez la fiche de la prise. Même lorsque l'interrupteur d'alimentation est en position d'arrêt, du courant électrique de faible intensité continue de circuler dans l'instrument. Si vous n'utilisez pas l'instrument pendant une période prolongée, veillez à débrancher le cordon d'alimentation de la prise murale.

#### **Connexions**

- Avant de raccorder l'instrument à d'autres appareils électroniques, mettez ces derniers hors tension. Avant de mettre ces appareils sous ou hors tension, réglez tous les niveaux de volume sur le son minimal.
- Veillez également à régler tous les appareils sur le volume minimal et à augmenter progressivement les commandes de volume tout en jouant de l'instrument pour obtenir le niveau sonore souhaité.

#### **Précautions de manipulation**

- Ne glissez pas les doigts ou les mains dans les fentes du protège-clavier ou de l'instrument. Prenez soin de ne pas vous coincer les doigts dans le protège-clavier.
- N'insérez pas et ne laissez pas tomber d'objets en papier, en métal ou autres dans les fentes du protège-clavier, du panneau ou du clavier. Vous pourriez vous blesser ou provoquer des blessures à votre entourage, endommager l'instrument ou un autre bien ou causer des dysfonctionnements au niveau de l'instrument.
- Ne vous appuyez pas sur l'instrument et ne déposez pas d'objets lourds dessus. Ne manipulez pas trop brutalement les touches, les sélecteurs et les connecteurs.
- N'utilisez pas l'instrument ou le casque de manière prolongée à des niveaux sonores trop élevés ou inconfortables qui risqueraient d'entraîner des troubles définitifs de l'audition. Si vous constatez une baisse d'acuité auditive ou que vous entendez des sifflements, consultez un médecin.

#### **Utilisation du tabouret (si fourni)**

- Ne laissez pas le tabouret dans une position instable car il pourrait se renverser accidentellement.
- Ne jouez pas de l'instrument de manière trop brusque et ne vous mettez pas debout sur le tabouret. L'utilisation du tabouret à d'autres fins que celles prévues (comme escabeau, par exemple) peut provoquer des accidents ou des blessures.
- Une seule personne à la fois peut s'asseoir sur le tabouret afin d'éviter tout risque d'accident ou de blessure.
- En ce qui concerne les tabourets réglables, ne réglez pas leur hauteur tandis que vous êtes assis dessus, car une pression trop importante est alors exercée sur le mécanisme de réglage, ce qui risque d'endommager ce dernier ou de provoquer des blessures physiques.
- Si les vis du tabouret se desserrent au fil de son utilisation, resserrez-les régulièrement à l'aide de l'outil indiqué afin d'éviter tout risque d'accident ou de blessure.
- Surveillez les jeunes enfants pour éviter tout risque d'accident ou de blessure auquel les enfants sont exposés en tombant du tabouret car celui-ci n'a pas de dossier arrière.

Yamaha ne peut être tenu responsable des détériorations causées par une mauvaise manipulation de l'instrument ou par des modifications apportées par l'utilisateur, ni des données perdues ou détruites.

Mettez toujours l'instrument hors tension lorsque vous ne l'utilisez pas.

Même lorsque l'interrupteur [ ] (Veille/Marche) est en position de veille et que le voyant d'alimentation est éteint, une faible quantité d'électricité circule toujours dans l'instrument. Lorsque vous n'utilisez pas l'instrument pendant une période prolongée, veillez à débrancher le cordon d'alimentation de la prise murale.

# <span id="page-6-0"></span>**AVIS**

Pour éviter d'endommager le produit ou de perturber son fonctionnement, de détruire des données ou de détériorer le matériel avoisinant, il est indispensable de respecter les avis ci-dessous.

### **Manipulation**

- N'utilisez pas l'instrument à proximité d'un téléviseur, d'une radio, d'un équipement stéréo, d'un téléphone mobile ou d'autres appareils électriques. Ces équipements risqueraient en effet de produire des interférences. Lorsque vous utilisez l'instrument avec une application sur votre iPhone ou iPad, il est recommandé d'activer le mode avion et le réglage Wi-Fi sur cet appareil afin d'éviter toute perturbation provoquée par la communication.
- Ne laissez pas l'instrument exposé à un environnement trop poussiéreux, à des vibrations excessives ou à des conditions de chaleur et de froid extrêmes (par exemple, à la lumière directe du soleil, à proximité d'un radiateur ou dans une voiture en pleine journée), au risque de déformer le panneau, d'endommager les composants internes ou de provoquer un dysfonctionnement de l'appareil. (Plage de températures de fonctionnement vérifiée : 5 à 40 °C ou 41 à 104 °F.)
- Ne déposez pas d'objets en vinyle, en plastique ou en caoutchouc sur l'instrument, car ceux-ci risquent de décolorer le panneau ou le clavier.

### **Entretien**

- Pour nettoyer l'instrument, utilisez un chiffon doux et sec, ou un tissu légèrement humide. N'utilisez jamais de diluants de peinture, de solvants, d'alcool, de produits d'entretien liquides ou de tampons de nettoyage imprégnés de produits chimiques.
- Les variations importantes de température ou d'humidité peuvent générer une condensation. Dans ce cas, de l'eau peut s'accumuler sur la surface de l'instrument. Si cette eau n'est pas retirée, les parties en bois risquent de l'absorber et d'être endommagées. Prenez soin d'essuyer l'eau immédiatement à l'aide d'un chiffon doux.
- Pour nettoyer le tabouret, utilisez un chiffon doux et sec (ou légèrement humide si nécessaire). N'utilisez jamais de diluants de peinture, de solvants, d'alcool, de produits d'entretien liquides ou de tampons de nettoyage imprégnés de produits chimiques.

#### **Enregistrement des données**

- Certaines données de cet instrument [\(page 92\)](#page-91-0) et les données de morceau sont sauvegardées dans la mémoire interne de cet instrument ([page 49](#page-48-0)), même après la mise hors tension de l'instrument. Cependant, les données enregistrées peuvent être perdues à la suite d'une défaillance, d'une erreur d'opération, etc. Par conséquent, sauvegardez les données de morceau sur un lecteur flash USB ou un périphérique externe tel qu'un ordinateur [\(page 69\)](#page-68-0). Avant d'utiliser un lecteur flash USB, reportez-vous à la [page 68.](#page-67-0)
- Pour éviter toute perte de données due à un lecteur flash USB endommagé, nous vous conseillons de sauvegarder vos données importantes sur un lecteur flash USB ou un périphérique externe supplémentaire tel qu'un ordinateur.

## <span id="page-6-1"></span>**Informations**

### **À propos des droits d'auteur**

- La copie de données musicales disponibles dans le commerce, y compris, mais sans s'y limiter, les données MIDI, est strictement interdite, sauf pour usage personnel.
- Ce produit comporte et intègre des contenus pour lesquels Yamaha détient des droits d'auteur ou possède une licence d'utilisation des droits d'auteur de leurs propriétaires respectifs. En raison des lois sur les droits d'auteur et d'autres lois en vigueur, vous N'ÊTES PAS autorisé à distribuer des supports sur lesquels ces contenus sont enregistrés et restent tout à fait identiques ou sont très semblables à ceux du produit.
	- Les contenus décrits ci-dessus comprennent un programme informatique, les données de style d'accompagnement, les données MIDI, les données WAVE, les données d'enregistrement vocal, les partitions, les données de partition, etc.
	- Vous êtes autorisé à distribuer les supports sur lesquels votre performance ou votre production musicale utilisant ces contenus est enregistrée ; l'autorisation de Yamaha Corporation n'est pas obligatoire dans ces cas.

#### **À propos des fonctions/données intégrées à l'instrument**

- Certains morceaux prédéfinis ont été modifiés afin de les raccourcir ou de procéder à des arrangements, et peuvent ne pas être strictement identiques aux originaux.
- Cet instrument peut exploiter différents types/formats de données audio en les convertissant préalablement au format approprié. Il est dès lors possible que les données ne soient pas reproduites exactement selon l'intention initiale du compositeur ou de l'auteur.
- Les polices bitmap utilisées sur cet instrument sont fournies par Ricoh Co., Ltd, qui en est le propriétaire.

### **À propos de ce manuel**

- Les illustrations et les pages d'écran figurant dans ce manuel sont uniquement proposées à titre d'information et peuvent être différentes de celles de votre instrument.
- iPhone, iPad et iPod touch sont des marques commerciales d'Apple Inc., déposées aux États-Unis et dans d'autres pays.
- Les noms de société et les noms de produit mentionnés dans ce manuel sont des marques commerciales ou des marques déposées de leurs sociétés respectives.

### ■ Accord fin

• Contrairement aux pianos acoustiques, cet instrument n'a pas besoin d'être accordé par un spécialiste (la hauteur de ton peut néanmoins être réglée par l'utilisateur de manière à ce qu'elle soit adaptée aux autres instruments). La hauteur de ton des instruments numériques est en effet toujours parfaitement constante.

### <span id="page-7-0"></span>**Accessoires inclus**

- **Mode d'emploi (ce manuel)**
- **« 50 Classical Music Masterpieces » (livret)**
- **Enregistrement du produit sur le site Web Online Member** Vous devez disposer du PRODUCT ID (ID DU PRODUIT) pour remplir la fiche d'enregistrement utilisateur.
- **Cordon d'alimentation\*, adaptateur secteur\***
- **Tabouret\***
- **Garantie\***

\* Peut ne pas être fourni dans votre région. Renseignez-vous à ce sujet auprès de votre distributeur Yamaha.

# <span id="page-7-1"></span>**À propos des manuels**

Cet instrument est accompagné des documents et supports didactiques suivants.

### **Documents inclus**

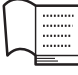

#### **Mode d'emploi (ce manuel)**

Ce document explique comment utiliser cet instrument.

#### **• Introduction :**

Cette section explique comment configurer et utiliser votre instrument. La configuration est tellement simple que vous pouvez commencer à jouer immédiatement.

#### **• Opérations principales :**

Cette section présente différentes fonctions, notamment la reproduction d'un morceau prédéfini et l'enregistrement de morceaux. Elles vous seront très utiles pour vous exercer.

#### **• Réglages détaillés :**

Cette section explique comment procéder à des réglages détaillés des diverses fonctions de l'instrument. Consultez-la selon les besoins.

#### **• Annexe :**

Cette section présente la liste des messages, décrit les sonorités présélectionnées et répertorie d'autres matériaux de référence.

### **Manuels disponibles en ligne (téléchargeables à partir du site Web spécifié)**

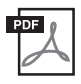

**iPhone/iPad Connection Manual (Manuel de connexion d'un iPhone/iPad)** Explique comment connecter l'instrument à des équipements intelligents tels qu'un iPhone, un iPad, etc.

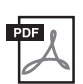

### **Computer-related Operations (Opérations liées à l'ordinateur)**

Comprend des instructions sur le branchement de cet instrument sur un ordinateur, ainsi que sur les opérations de transfert des données de morceau.

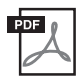

#### **MIDI Reference (Référence MIDI)**

Contient des informations liées à la norme MIDI.

Pour obtenir ces manuels, connectez-vous au site des téléchargements Yamaha.

**Yamaha Downloads** http://download.yamaha.com/

Le numéro de modèle, le numéro de série, l'alimentation requise, etc., se trouvent sur ou près de la plaque signalétique du produit, située dans la partie inférieure de l'unité. Notez le numéro de série dans l'espace fourni ci-dessous et conservez ce manuel en tant que preuve permanente de votre achat afin de faciliter l'identification du produit en cas de vol.

#### **N° de modèle**

**N° de série**

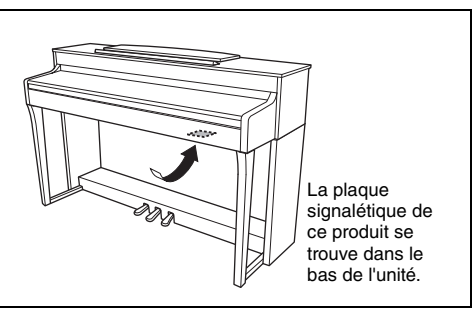

(bottom\_fr\_01)

# <span id="page-9-0"></span>**Caractéristiques**

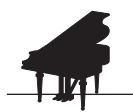

### **Performances de piano complètes**

**[page 22](#page-21-0)** 

Cet instrument comporte une sonorité de piano créée avec des échantillons du piano à queue de concert Yamaha CFX, instrument phare de la marque. Il dispose également d'un clavier incroyablement réaliste qui recrée la sensation de jouer sur un instrument acoustique. Grâce au mécanisme de marteaux (sans cordes) semblable à celui des pianos à queue, l'action au clavier GH3 reproduit le toucher d'un instrument acoustique, depuis la sensation la plus dense dans le registre inférieur au toucher léger dans les octaves supérieures. La configuration à trois capteurs perçoit et interprète fidèlement le comportement du clavier afin de créer une réponse et une sensation très semblables à celles d'un piano à queue. Quant à la fonctionnalité de modélisation de résonance virtuelle (VRM), elle simule la résonance voluptueuse des pianos acoustiques sur lesquels le son d'une corde provoque la vibration sympathique des autres cordes de la table d'harmonie. Vous pouvez personnaliser le son du piano (dans le groupe de réglages spécial Piano Room [Salle de piano]) en réglant différents paramètres tels que la résonance des cordes, la résonance d'étouffoir et la réponse au toucher.

Lorsqu'un casque est connecté, les sons du piano sont ajustés automatiquement pour donner une sensation de distance naturelle. Cet instrument offre des sons riches et très variés, parfaitement fidèles à ceux des véritables pianos acoustiques.

# **Reproduction de morceaux pour l'écoute et à des fins d'exercice**

 $\triangleright$  [page 36](#page-35-0)

Cet instrument comprend également 50 morceaux de musique classique pour les exercices. Vous pouvez écouter pour le plaisir ces morceaux intégrés ou les utiliser pour vous exercer séparément à la main gauche ou droite.\* Des arrangements simples aux compositions originales en passant par toute la gamme intermédiaire, les morceaux proposés sont adaptés à tous les niveaux d'aptitude. Nous avons également attribué à chaque morceau l'un des quatre niveaux de difficulté afin que vous puissiez trouver facilement les morceaux les plus adaptés à votre niveau.

\*La fonction d'activation et de désactivation de la partie main gauche ou droite n'est disponible que pour les morceaux MIDI qui comportent des parties distinctes pour chaque main.

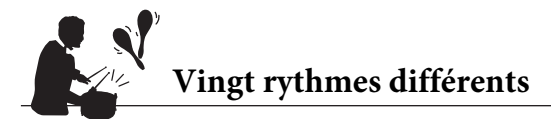

 $\triangleright$  [page 48](#page-47-0)

Vous ajouterez de l'enthousiasme à vos performances en jouant avec l'un des vingt rythmes de base intégrés dans l'instrument. Vous avez le choix parmi différents rythmes, jazz, pop et autres, pour rendre votre jeu plus vivant et plus agréable.

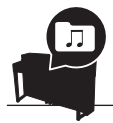

### **Enregistrement de votre performance**

 $\triangleright$  [page 49](#page-48-0)

Cet instrument vous permet d'enregistrer votre performance dans la mémoire interne ou sur un lecteur flash USB (vendu séparément). Vous pouvez enregistrer votre performance sous forme de fichier MIDI. L'enregistrement MIDI est idéal pour les pistes indépendantes. En commençant par exemple par enregistrer la partie main droite sur la piste 1, puis en passant à la partie main gauche sur la piste 2, vous créez des morceaux qui seraient difficiles à jouer en direct avec les deux mains simultanément.

# **Table des matières**

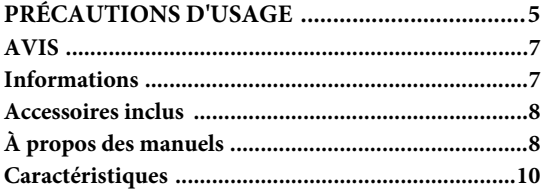

### [Introduction 12](#page-11-0)

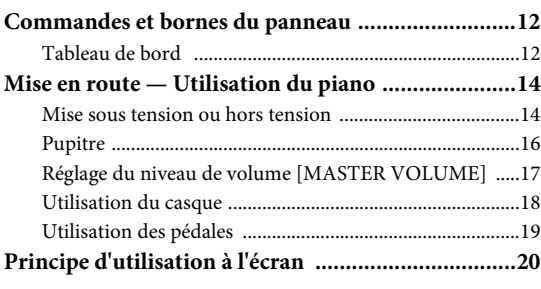

### **[Opérations principales 22](#page-21-1)**

#### **Reproduction de sons d'instruments variés**

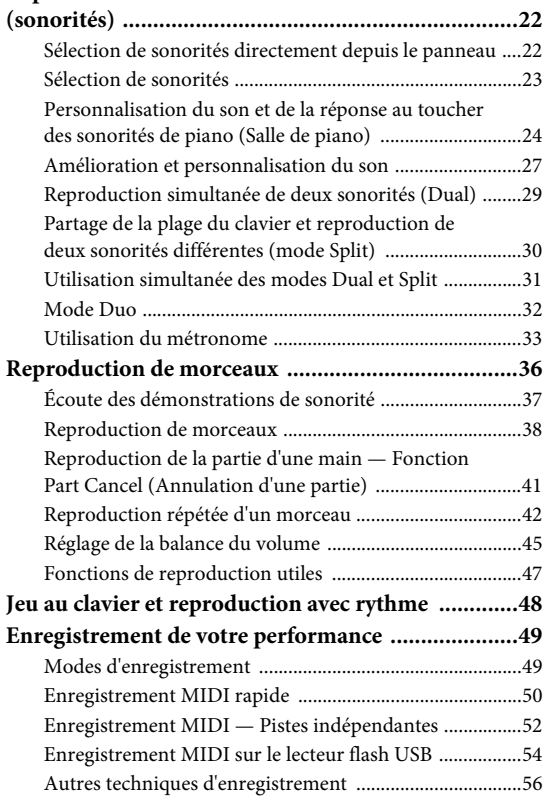

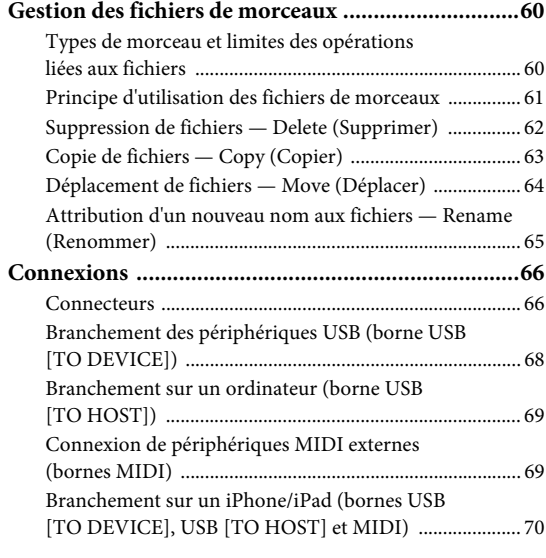

### **[Réglages détaillés 77](#page-76-0)**

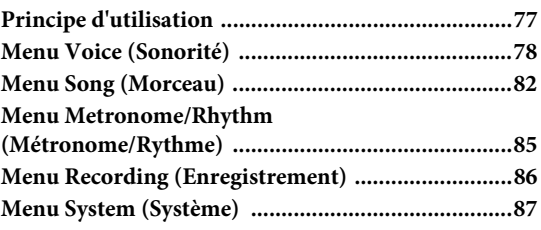

### [Annexe 94](#page-93-0)

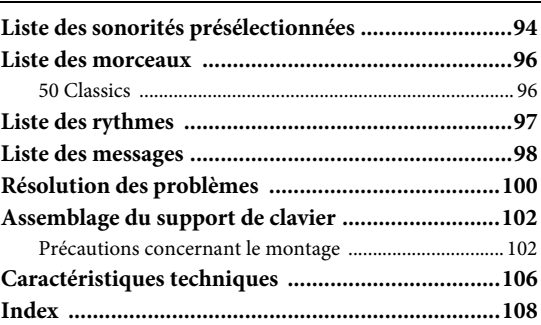

# <span id="page-11-1"></span><span id="page-11-0"></span>**Commandes et bornes du panneau**

### <span id="page-11-2"></span>**Tableau de bord**

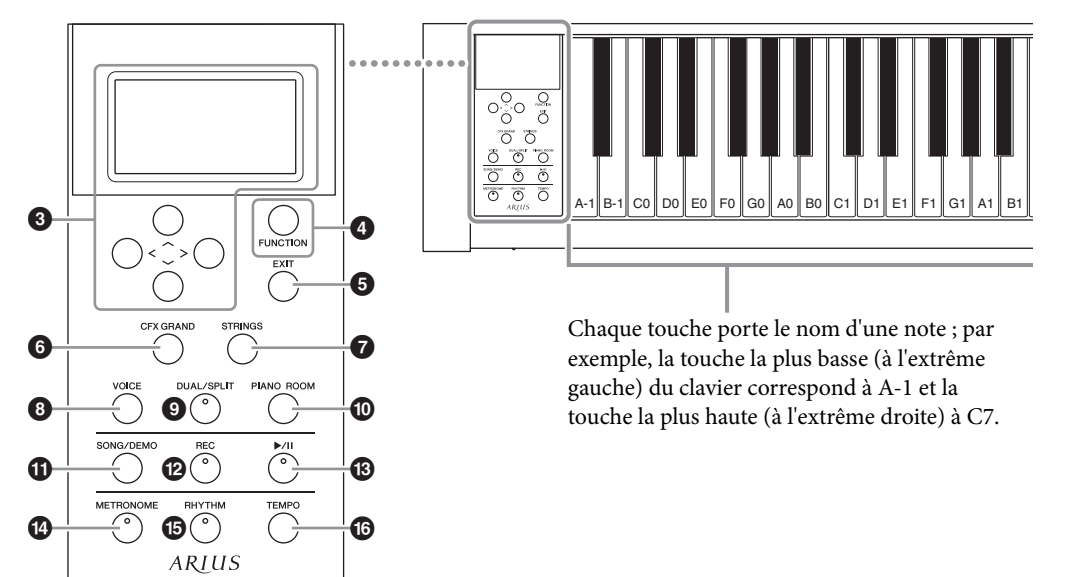

- 1 **Interrupteur [**P**] (Marche/Veille) ...... [page 15](#page-14-0)** Permet de mettre l'instrument sous tension ou en attente.
- 2 **Curseur [MASTER VOLUME] (Volume principal)............................................. [page 17](#page-16-1)** Permet de régler le volume général.
- **3** Touches  $[\wedge] / [\vee] / [\wedge] / [\geq]$ , écran ........... [page 20](#page-19-1) Permet de sélectionner un élément ou de définir une valeur à l'aide des touches correspondant aux indications à l'écran.

4 **Touche [FUNCTION] (Fonction)....... [page 77](#page-76-2)** Appuyez sur cette touche pour parcourir les différents menus de réglages détaillés des fonctions liées : menu Voice (Sonorité), menu Song (Morceau), menu Metronome/Rhythm (Métronome/Rythme), menu Recording (Enregistrement) et menu System (Système).

5 **Touche [EXIT] (Quitter)..................... [page 20](#page-19-2)** Appuyez sur cette touche pour fermer l'écran actuel ou retourner à l'écran de la sonorité ou du morceau.

- 6 **Touche [CFX GRAND]....................... [page 22](#page-21-4)** Pour sélectionner la sonorité CFX Grand.
- 7 **Touche [STRINGS] ............................. [page 22](#page-21-4)** Pour sélectionner la sonorité Strings.
- 8 **Touche [VOICE] (Sonorité)................ [page 23](#page-22-1)** Appelle l'écran Voice list (Liste des sonorités).

9 **Touche [DUAL/SPLIT] ................ [pages 29,](#page-28-1) [30](#page-29-1)** Permet de jouer deux sonorités simultanément ou des sonorités différentes sur les parties main droite et main gauche du clavier.

### ) **Touche [PIANO ROOM]**

**(Salle de piano) ................................... [page 24](#page-23-1)** Appelle l'écran Piano Room (Salle de piano) dans lequel vous pouvez sélectionner un son de piano optimum et régler la réponse au toucher.

### ! **Touche [SONG/DEMO]**

**(Morceau/Démo) ................................ [page 36](#page-35-0)** Appelle la liste des morceaux qui permet de sélectionner un morceau de démonstration ou un morceau à reproduire ou modifier.

- @ **Touche [REC] (Enregistrement) ........ [page 49](#page-48-0)** Permet d'enregistrer votre performance au clavier.
- # **Touche [**R**/**K**](Lecture/Pause)............ [page 38](#page-37-1)** Permet de lancer ou d'interrompre la reproduction des morceaux prédéfinis ou de votre enregistrement.
- **<sup>** $\Phi$ **</sup> Touche [METRONOME] (Métronome)....................................... [page 33](#page-32-1)** Permet d'exploiter les fonctions de métronome.
- % **Touche [RHYTHM] (Rythme) ........... [page 48](#page-47-0)** Permet d'exploiter les fonctions de rythme.
- ^ **Touche [TEMPO]................................ [page 33](#page-32-1)** Permet de régler le tempo.

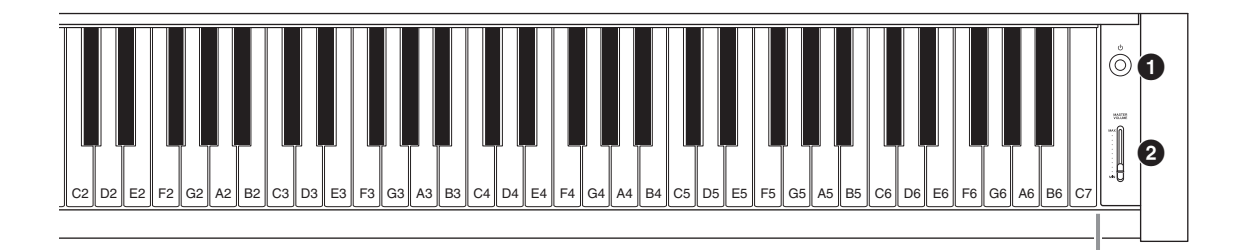

<span id="page-12-0"></span>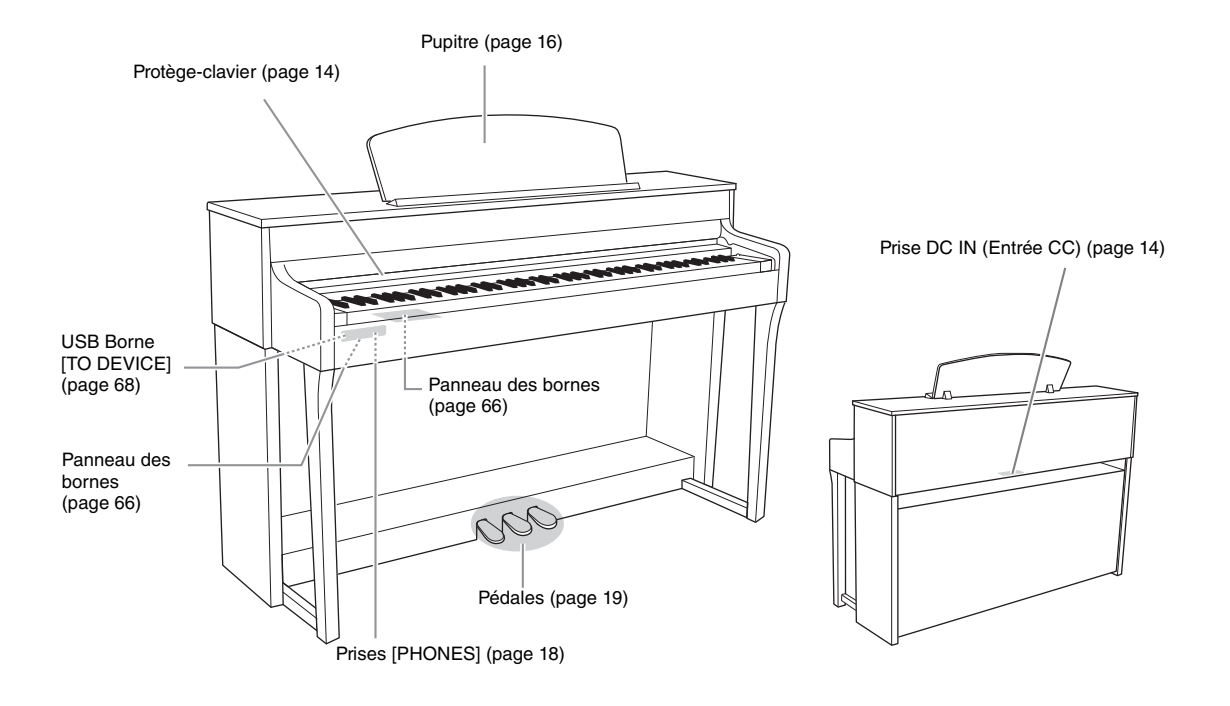

# <span id="page-13-0"></span>**Mise en route — Utilisation du piano**

Cette section explique comment configurer et utiliser votre instrument. La configuration est tellement simple que vous pouvez commencer à jouer immédiatement.

### <span id="page-13-1"></span>**Mise sous tension ou hors tension**

1. **Branchez le cordon de la pédale et l'adaptateur secteur.**

Connectez les prises de l'adaptateur secteur dans l'ordre indiqué dans l'illustration.

<span id="page-13-3"></span>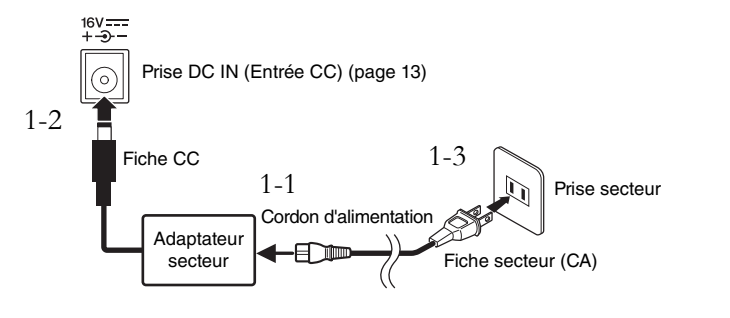

<span id="page-13-2"></span>2. **Ouvrez le protège-clavier.**  Relevez le couvercle légèrement,

puis poussez-le et faites-le glisser complètement.

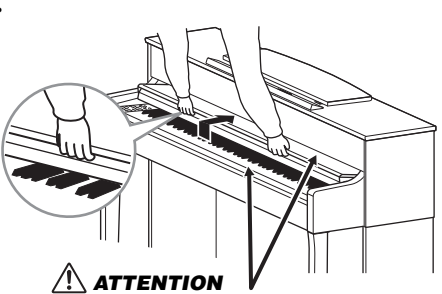

Prenez garde de ne pas vous coincer les doigts lors de l'ouverture et de la fermeture du protège-clavier.

3. **Utilisez le curseur [MASTER VOLUME] (Volume principal) situé à droite du panneau avant pour baisser le volume jusqu'à MIN.** 

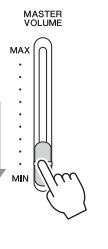

### *ATTENTION*

**Lors de l'installation de l'appareil, assurez-vous que la prise secteur que vous utilisez est facilement accessible. En cas de problème ou de dysfonctionnement, mettez immédiatement l'instrument hors tension et retirez la fiche de la prise.**

### *AVERTISSEMENT*

**Utilisez uniquement l'adaptateur spécifié [\(page 107\)](#page-106-0). L'utilisation d'un autre type d'adaptateur risque d'endommager irrémédiablement l'adaptateur et l'instrument.**

#### **NOTE**

Pour déconnecter le cordon d'alimentation/l'adaptateur secteur, mettez tout d'abord l'appareil hors tension, puis suivez la procédure dans l'ordre inverse.

### *ATTENTION*

- **Ne posez pas d'objets (objets métalliques ou papier, par exemple) sur le protège-clavier. En effet, de petits objets placés à cet endroit risquent de tomber à l'intérieur de l'unité lors de l'ouverture du couvercle, et s'avérer impossibles à retirer, provoquant par la suite des risques d'électrocution, des courts-circuits, des incendies ou d'autres dommages graves pour l'instrument.**
- **Saisissez le protège-clavier avec les deux mains lorsque vous l'ouvrez ou le fermez. Ne le lâchez pas tant qu'il n'est pas complètement ouvert ou fermé. Prenez garde de ne pas vous coincer les doigts (ou ceux d'autres personnes, notamment des enfants) entre le couvercle et l'appareil.**

### <span id="page-14-0"></span>4. **Appuyez sur l'interrupteur [**P**] (Veille/Marche) en haut à droite du panneau avant pour mettre l'instrument sous tension.**

L'écran situé à gauche du panneau avant et le voyant d'alimentation situé en bas à gauche du clavier s'allument.

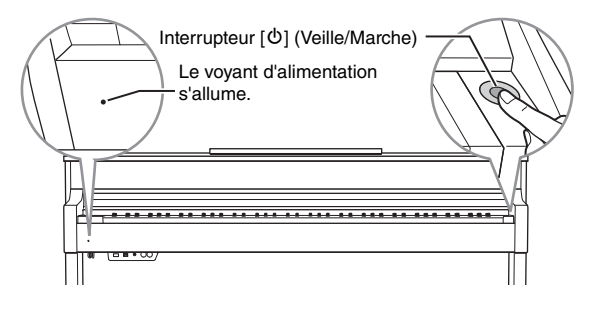

#### *AVIS*

Appuyez uniquement sur l'interrupteur [O] (Veille/ Marche) pour mettre l'instrument sous tension. Toutes les autres opérations (pression des touches du clavier, des touches ou des pédales) peuvent provoquer un dysfonctionnement de l'instrument.

### 5. **Jouez au clavier.**

Tandis que vous jouez au clavier, réglez le niveau de volume à l'aide du curseur [MASTER VOLUME]. Pour plus de détails, reportez-vous à la section Réglage du volume — [MASTER VOLUME], [page 17](#page-16-0).

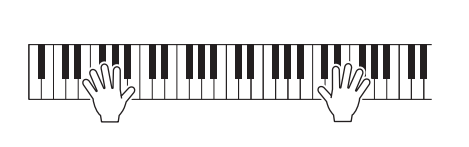

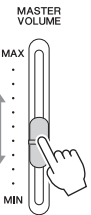

6. **Lorsque vous avez fini d'utiliser l'instrument, appuyez sur l'interrupteur [**P**] (Veille/Marche) pendant une seconde pour le mettre hors tension.**

L'écran et le voyant d'alimentation s'éteignent.

### 7. **Fermez le protège-clavier.**

Faites glisser le couvercle vers vous et abaissez-le doucement sur les touches.

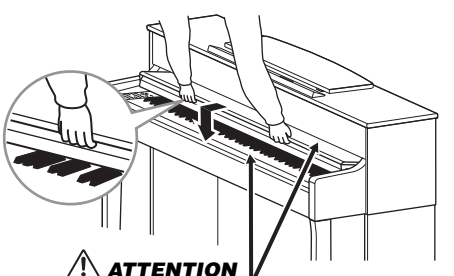

Prenez garde de ne pas vous coincer les doigts lors de l'ouverture et de la fermeture du protège-clavier.

### *ATTENTION*

**Même lorsque l'instrument est hors tension, une faible quantité d'électricité circule toujours à l'intérieur. Si vous n'utilisez pas l'instrument pendant une période prolongée ou par temps d'orage, veillez à débrancher la fiche de la prise murale.**

### **Fonction Auto Power Off (Mise hors tension automatique)**

Pour empêcher toute consommation électrique superflue, cet instrument est doté d'une fonction Auto Power Off (Mise hors tension automatique), qui éteint l'appareil dès qu'il n'est plus utilisé pendant une durée déterminée. Par défaut, le délai avant la mise hors tension automatique est d'environ 30 minutes. Vous pouvez toutefois modifier ce réglage [\(page 90\)](#page-89-0).

### **Désactivation de la fonction Auto Power Off (méthode simple)**

Mettez l'instrument sous tension tout en maintenant enfoncée la touche la plus basse du clavier. L'indication « Auto power off disabled » (Mise hors tension automatique désactivée) apparaît brièvement à l'écran et la fonction Auto Power Off est désactivée.

# **+** Touche la plus basse

### <span id="page-15-0"></span>**Pupitre**

### <span id="page-15-1"></span>**Pour dresser le pupitre :**

- 1. **Tirez le pupitre vers le haut et vers vous au maximum.**
- 2. **Abaissez les deux supports métalliques à gauche et à droite sur l'arrière du pupitre.**
- 3. **Abaissez le pupitre de manière à ce que les supports métalliques se mettent en place.**

### **Pour abaisser le pupitre :**

- 1. **Tirez le pupitre vers vous aussi loin que possible.**
- 2. **Dressez les deux supports métalliques (situés à l'arrière du pupitre).**
- 3. **Abaissez doucement le pupitre vers l'arrière et à fond.**

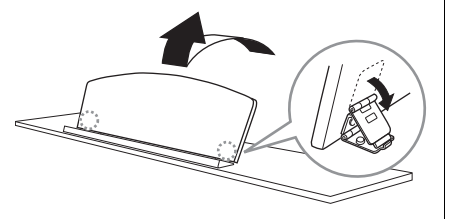

#### *AVIS*

- Toutes les données qui ne sont pas enregistrées sont perdues si l'instrument est mis hors tension. Veillez à sauvegarder vos données avant la mise hors tension de l'instrument.
- Selon l'état de l'instrument, il est possible que le courant ne puisse pas être coupé automatiquement, même après l'écoulement de la période de temps spécifiée. Mettez toujours l'instrument hors tension manuellement lorsque vous ne l'utilisez pas.

### *ATTENTION*

**N'essayez pas d'utiliser le pupitre lorsqu'il est en position semi-levée. De la même manière, lorsque vous levez ou abaissez le pupitre, tenez-le jusqu'à ce qu'il soit complètement levé ou descendu.**

### <span id="page-16-1"></span><span id="page-16-0"></span>**Réglage du niveau de volume [MASTER VOLUME]**

Pour régler le volume, utilisez le curseur [MASTER VOLUME] situé à droite du panneau. Jouez au clavier pour produire des sons réels tout en réglant le volume.

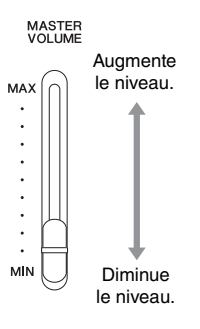

### **Intelligent Acoustic Control (IAC)**

La fonction IAC permet de contrôler et de régler automatiquement la qualité du son en fonction du volume global de l'instrument. Même lorsque le volume est bas, elle vous permet d'entendre clairement à la fois les graves et les aigus. IAC fonctionne uniquement depuis la sortie de son des haut-parleurs de l'instrument.

Vous pouvez activer (On) ou désactiver (Off) la fonction IAC dans l'écran Menu System (Système) : Appuyez sur la touche [FUNCTION] pour appeler l'écran Menu System (Système) → Sound (Son) IAC. Ce paramètre est activé par défaut (On).

#### **Volume principal : niveau du volume sonore de l'ensemble du clavier.**

Le réglage du curseur [MASTER VOLUME] a également une incidence sur le niveau en sortie des prises [PHONES] et AUX OUT.

### *ATTENTION*

**N'utilisez pas cet instrument à un volume élevé pendant une période prolongée ; vous risqueriez de souffrir de troubles de l'audition.**

**NOTE**

Écran Menu System (Système) [\(page 87](#page-86-1))

### <span id="page-17-1"></span><span id="page-17-0"></span>**Utilisation du casque**

Connectez le casque à l'une des prises [PHONES]. Lorsque le casque est branché dans l'une des prises [PHONES], les haut-parleurs internes sont automatiquement muets. Deux prises [PHONES] sont disponibles. Deux casques stéréo standard peuvent par conséquent être branchés. (Si vous n'utilisez qu'un casque, vous pourrez choisir indifféremment l'une ou l'autre de ces prises.)

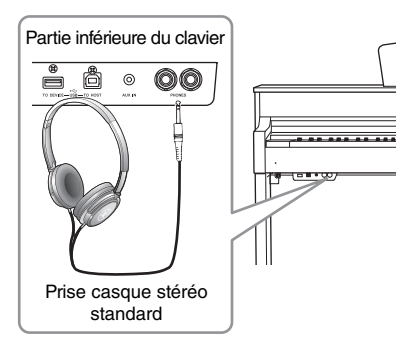

### <span id="page-17-2"></span>**Reproduction de la sensation de distance naturelle du son —Stereophonic Optimizer (Optimiseur stéréophonique)**

L'effet Stereophonic Optimizer (Optimiseur stéréophonique) reproduit la distance naturelle du son, même si vous l'écoutez au casque. Lorsqu'une sonorité est sélectionnée dans le groupe Piano, le branchement du casque active automatiquement Stereophonic Optimizer (Optimiseur stéréophonique).

Lorsqu'un casque est connecté, les sonorités du groupe Piano sont automatiquement converties en son amélioré à l'aide de Stereophonic Optimizer (Optimiseur stéréophonique), conformément aux réglages par défaut. Ces sons étant optimisés pour l'écoute au casque, il est recommandé de désactiver (OFF) cette fonction dans la situation suivante.

• Émission du son de piano de cet instrument avec un système de haut-parleurs externes et surveillance du son émis par cet instrument dans un casque connecté.

Vous pouvez activer (On) ou désactiver (Off) ce réglage dans l'écran Menu System (Système). Appuyez sur la touche [FUNCTION] pour appeler l'écran Menu System (Système). Sound (Son) → SP Optimizer (Optimiseur SP) ([page 88](#page-87-0)).

### **Utilisation du crochet de suspension du casque**

Vous pouvez accrocher le casque sur l'instrument lorsque vous ne l'utilisez pas. Installez le crochet de suspension du casque à l'aide des deux vis fournies  $(4 \times 10 \text{ mm})$ , comme l'indique l'illustration.

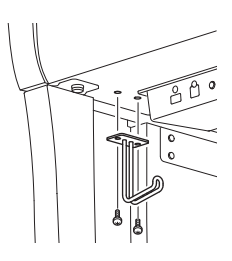

### *ATTENTION*

**N'utilisez pas le casque à un volume élevé pendant une période prolongée. Cela pourrait entraîner une perte de vos capacités auditives.**

#### **NOTE**

Les sonorités du groupe Piano sont contenues dans la catégorie Piano, dans la liste des sonorités prédéfinies [\(page 94](#page-93-2)). Pour plus de détails sur la sélection de sonorités. reportez-vous à la [page 22](#page-21-0).

#### **NOTE**

Avant de relier un système de haut-parleurs externes, veillez à lire la section Connexions ([page 66\)](#page-65-3).

#### *AVIS*

Évitez de prendre autre chose que le casque au crochet de suspension. Vous risqueriez d'endommager l'instrument ou le crochet.

### <span id="page-18-1"></span><span id="page-18-0"></span>**Utilisation des pédales**

Cet instrument est équipé de trois pédales : pédale forte (droite), pédale de sostenuto (centre) et pédale douce (gauche).

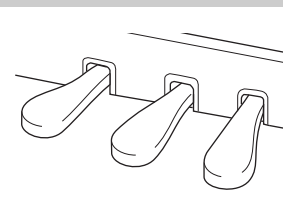

Lorsque vous appuyez sur la pédale forte, les notes jouées avant de relâcher la pédale ont un plus long maintien.

### **Pédale forte (droite)**

Lorsque vous appuyez sur la pédale forte, les notes que vous jouez ont un maintien prolongé.

Lorsque vous sélectionnez une sonorité dans le groupe Piano, le fait d'enfoncer la pédale forte active la modélisation de résonance virtuelle (VRM) [\(page 25\)](#page-24-0) de façon à reproduire fidèlement la résonance particulière de la table d'harmonie et des cordes d'un piano à queue acoustique.

#### **Fonction de pédale à mi-course**

Cet instrument comporte également une pédale à mi-course qui vous permet d'utiliser des techniques de pédale à mi-course : cela revient à enfoncer complètement la pédale et à la relâcher complètement. Lorsque vous êtes à mi-course (sur un piano classique), les feutrines n'étouffent les cordes que partiellement. La fonction de pédale à mi-course sur l'instrument permet de gérer la sourdine avec délicatesse et expressivité. Vous obtenez des nuances subtiles dans votre performance en ajustant avec précision le seuil au-delà duquel la pédale influe sur la sourdine. Vous pouvez effectuer ce réglage par l'intermédiaire de l'écran Menu System (Système) : Appuyez sur la touche [FUNCTION] pour appeler l'écran Menu System (Système). Pedal (Pédale)  $\rightarrow$  Half Pedal Point (Point de pédale à mi-course) ([page 88](#page-87-1)).

### **Pédale de sostenuto (centre)**

Si vous appuyez sur la pédale de sostenuto pendant que vous jouez et maintenez une note ou un accord au clavier, ces notes seront maintenues tant que la pédale reste enfoncée. En revanche, les notes suivantes ne sont pas prolongées.

### **Pédale douce (pédale de gauche)**

La pédale douce réduit le volume et modifie légèrement le timbre des notes jouées pendant que la pédale est enfoncée. Cependant, son activation n'a pas d'incidence sur les notes qui sont déjà en cours de reproduction au moment où elle est enfoncée. Afin d'appliquer cet effet, appuyez sur la pédale, puis jouez les notes. N'oubliez pas que la fonction de cette pédale est différente de celle de la pédale douce et qu'elle dépend de la sonorité sélectionnée. Lorsque la sonorité Mellow Organ est sélectionnée, le fait d'appuyer sur cette pédale et de la relâcher accélère et ralentit la vitesse de Rotary Speed (haut-parleur rotatif, [page 79\)](#page-78-0). Lorsque le vibraphone est sélectionné, cette pédale active et désactive le vibrato (VibeRotor, [page 79\)](#page-78-1).

#### **NOTE**

Les sonorités du groupe Piano sont contenues dans la catégorie Piano, dans la liste des sonorités prédéfinies [\(page 94](#page-93-2)). Pour plus de détails sur la sélection de sonorités. reportez-vous à la [page 22](#page-21-0).

#### **NOTE**

Vous pouvez attribuer d'autres fonctions à chaque pédale à l'aide de l'option Pedal Assign (Affectation de pédale) dans l'écran Menu Voice (Sonorité) [\(page 80](#page-79-0)).

#### **NOTE**

Lorsque la pédale de sostenuto (centre) est maintenue enfoncée, les sonorités de type cordes ou orgue peuvent être continues, sans chute lorsque les touches sont relâchées.

#### **NOTE**

La pédale centrale ou de gauche peut également être utilisée comme touche [>/II] (Lecture/Pause). Vous pouvez attribuer cette fonction via l'écran Menu System (Système) : Appuyez sur la touche [FUNCTION] pour appeler l'écran Menu System (Système). Pedal (Pédale)  $\rightarrow$  Play/Pause (Lecture/Pause) [\(page 88](#page-87-2)).

Lorsque vous appuyez sur la pédale de sostenuto tout en maintenant les notes enfoncées, celles-ci sont prolongées tant que la pédale est enfoncée.

# <span id="page-19-1"></span><span id="page-19-0"></span>**Principe d'utilisation à l'écran**

Vous pouvez appeler trois fonctions principales à l'écran : Voice (Sonorité), Song (Morceau) et Demo (Démonstration). Par ailleurs, vous pouvez définir d'autres réglages afin d'ajouter de l'expressivité et d'améliorer votre performance.

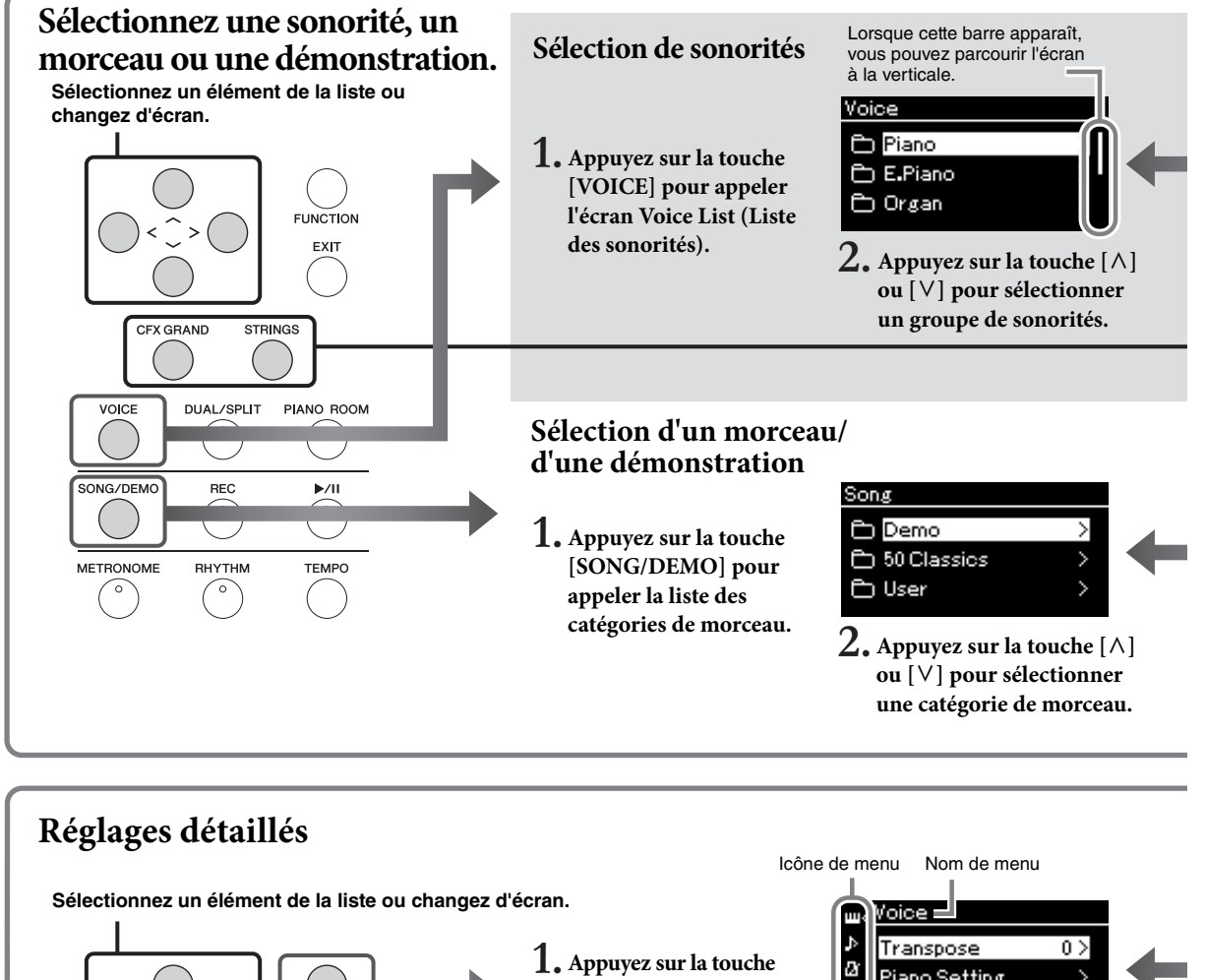

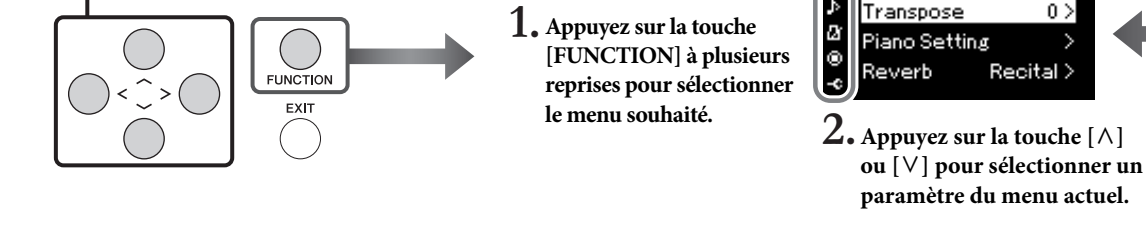

### <span id="page-19-2"></span>**Retour à l'écran Voice/Song (Sonorité/Morceau)**

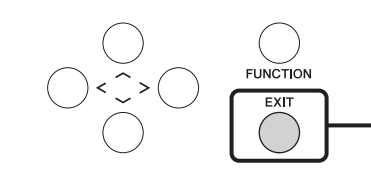

**Appuyez sur la touche [EXIT] (Quitter) pour revenir à l'écran Voice (Sonorité) ou Song (Morceau) selon l'écran affiché précédemment. Dans la fenêtre contextuelle qui apparaît, le fait d'appuyer sur la touche [EXIT] (Quitter) permet de revenir à l'écran précédent.**

Recital >

**Voice (Sonorité) :** Son de la reproduction au clavier de l'instrument. Outre les sons de piano, un grand nombre de sons d'autres instruments musicaux sont disponibles.

**Song (Morceau) :** Musique destinée à l'écoute ou à la reproduction à des fins d'exercice. **Demo (Démonstration) :** Les démonstrations de sonorité permettent d'entendre les caractéristiques des sonorités.

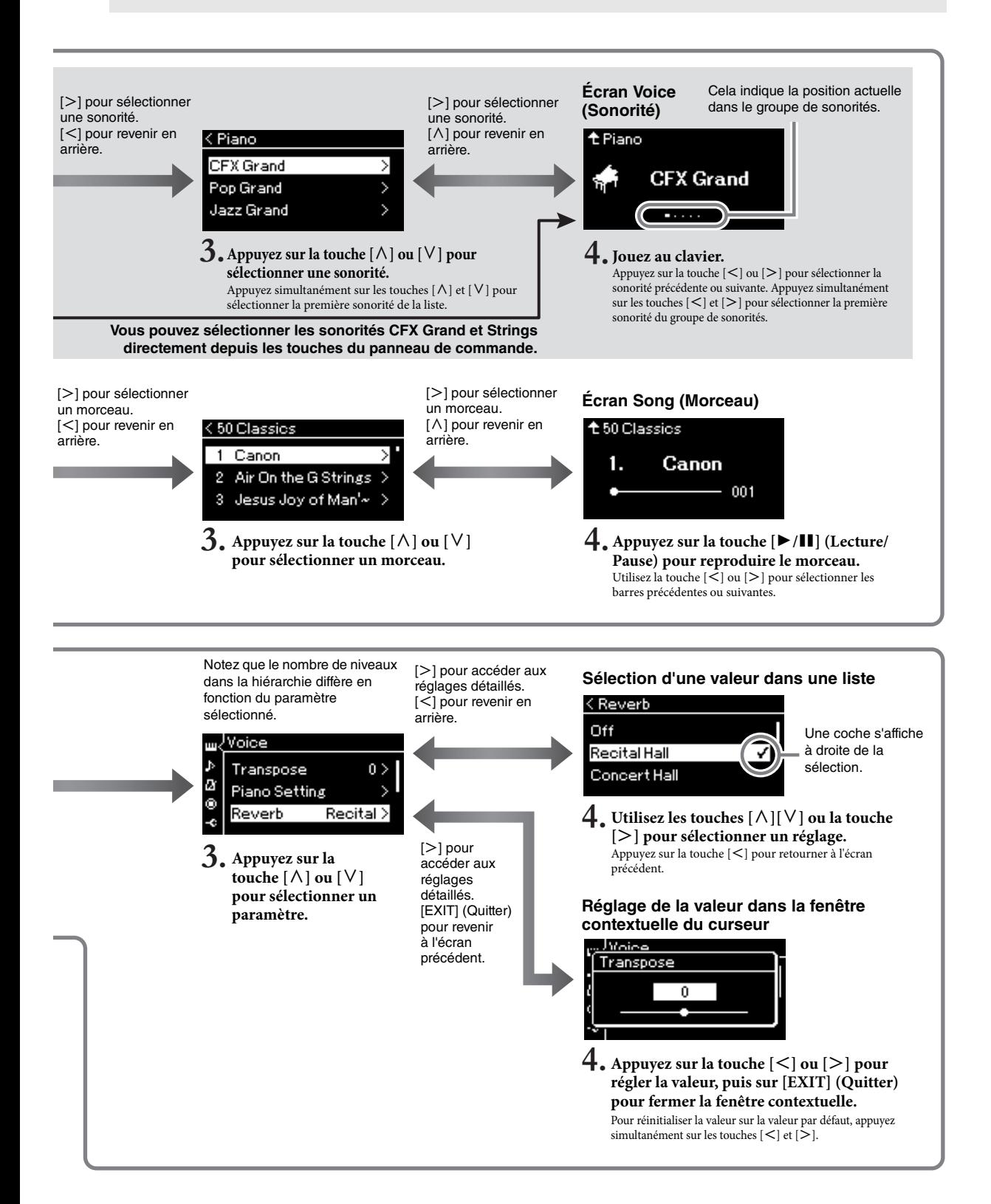

# <span id="page-21-2"></span><span id="page-21-1"></span><span id="page-21-0"></span>**Reproduction de sons d'instruments variés (sonorités)**

Cet instrument renouvelle le son du piano à queue CFX de Yamaha en proposant une large gamme dynamique pour une expressivité maximale.

Vous pouvez bien sûr sélectionner des sons de piano superbes et réalistes, mais également des sons d'autres instruments.

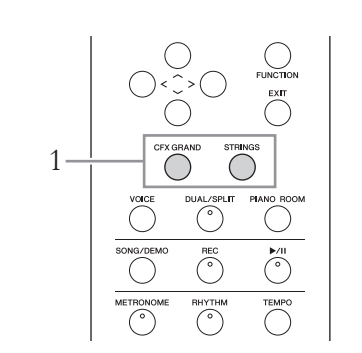

### <span id="page-21-4"></span><span id="page-21-3"></span>**Sélection de sonorités directement depuis le panneau**

### 1. **Appuyez sur la touche [CFX GRAND] ou [STRINGS].**

Une sonorité est appelée à partir de la touche de sonorité sélectionnée et son nom s'affiche à l'écran Voice (Sonorité).

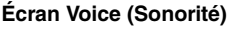

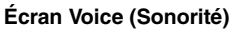

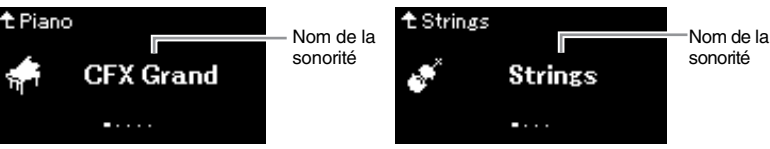

### **CFX Grand**

Son du piano à queue CFX de Yamaha, avec large gamme dynamique pour une expressivité maximale. Adapté à tout genre et style de musique.

#### **Strings**

Vaste ensemble de cordes échantillonnées en stéréo avec une réverbération réaliste. Essayez de combiner cette sonorité avec le piano en mode Dual [\(page 94](#page-93-2)).

### 2. **Jouez au clavier.**

### **Sélection d'autres sonorités**

Appuyez sur les touches  $\lfloor \leq \rfloor \rfloor$  pour sélectionner des sonorités autres que CFX Grand et Strings. Vous pouvez également sélectionner les autres sonorités en appuyant sur la touche [VOICE] [\(page 23\)](#page-22-0).

#### **NOTE**

Vous pouvez écouter et découvrir les caractéristiques des différentes sonorités en écoutant les morceaux de démonstration correspondant à chacune d'elles [\(page 37](#page-36-1)).

### <span id="page-22-1"></span><span id="page-22-0"></span>**Sélection de sonorités**

Pour des raisons pratiques, les sonorités de cet instrument sont divisées en groupes de types d'instrument. Sélectionnez une sonorité de votre choix et jouez au piano.

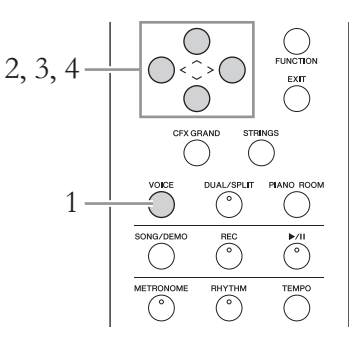

### 1. **Appuyez sur la touche [VOICE] pour appeler l'écran Voice List (Liste des sonorités).**

Les groupes de sonorités sont répertoriés dans l'écran. La sonorité sélectionnée est mise en surbrillance.

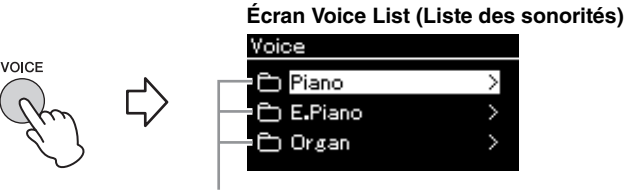

Groupe de sonorités

### 2. **Utilisez les touches [**u**]/[**d**] pour sélectionner le groupe de sonorités.**

Mettez en surbrillance le nom du groupe de sonorités que vous souhaitez utiliser.

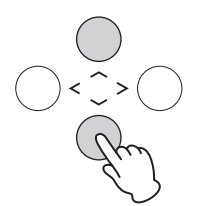

### $\Im$ . Appuyez sur la touche  $\lbrack \gt \rbrack$ .

Les sonorités du groupe sélectionné sont répertoriées à l'écran.

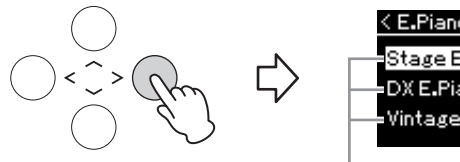

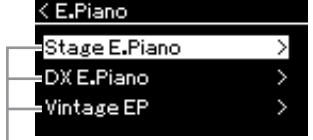

Sonorité

#### **NOTE**

Pour écouter et découvrir les caractéristiques des différentes sonorités, écoutez les morceaux de démonstration correspondant à chacune d'elles [\(page 37](#page-36-1)).

#### **NOTE**

La réponse au toucher [\(page 87](#page-86-2)) ne s'applique pas à toutes les sonorités. Pour plus d'informations sur les sonorités auxquelles la réponse au toucher peut être appliquée, reportez-vous à la Liste des sonorités présélectionnées, [page 94.](#page-93-2)

#### **NOTE**

Pour plus de détails sur les sonorités, reportez-vous à la Liste des sonorités présélectionnées ([page 94\)](#page-93-2).

#### **NOTE**

Appuyez sur la touche [<] pour revenir à la liste des sonorités et sélectionner le groupe de sonorités.

### 4. **Utilisez les touches [**u**]/[**d**] pour parcourir la liste des**  sonorités, puis appuyez sur la touche [>] pour sélectionner **la sonorité souhaitée.**

Le nom de la sonorité sélectionnée s'affiche.

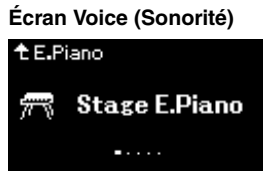

Vous pouvez sélectionner d'autres sonorités dans l'ordre à l'aide des touches [<]/[>] via l'écran Voice (Sonorité).

Appuyez sur la touche  $[\wedge]$  pour revenir à l'écran Voice List (Liste des sonorités).

### 5. **Jouez au clavier.**

### <span id="page-23-1"></span><span id="page-23-0"></span>**Personnalisation du son et de la réponse au toucher des sonorités de piano (Salle de piano)**

Vous pouvez ajuster les réglages détaillés des sonorités dans le groupe Piano de la salle de piano. Essayez de créer un son de piano personnalisé en ajustant les différents paramètres tels que la position du couvercle, la résonance des cordes, la résonance d'étouffoir, etc.

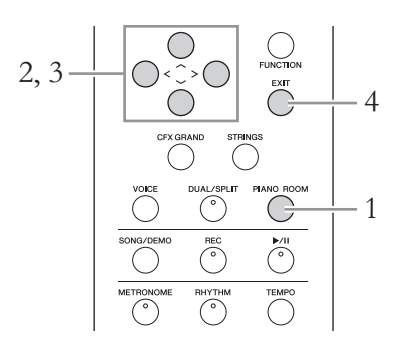

### 1. **Appuyez sur la touche [PIANO ROOM] pour ouvrir l'écran Piano Room (Salle de piano).**

**Écran Piano Room (Salle de piano)**

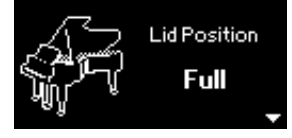

- 2. Appuyez sur les touches  $\lceil \wedge \rceil / \lceil \vee \rceil$  pour sélectionner des **éléments [\(page 25](#page-24-1)).**
- $\beta$ . Appuyez sur les touches  $\lfloor \langle \cdot \rfloor / \lfloor \cdot \rangle$  pour modifier les réglages **[\(page 25](#page-24-1)).**
- 4. **Appuyez sur la touche [EXIT] pour quitter l'écran Piano Room.**

#### **NOTE**

Vous pouvez indiquer la réponse au toucher, c'est-à-dire l'impact sur le son de votre force de frappe au clavier. Vous devez ajuster ce réglage en fonction de la sonorité ou du morceau spécifique que vous jouez. Vous pouvez effectuer les réglages via l'écran Menu System (Système) : Appuyez plusieurs fois sur la touche [FUNCTION] pour sélectionner l'écran Menu System  $(Système) \rightarrow Keyboard$  $(C \mid C) \rightarrow T$ ouch (Toucher) [\(page 87](#page-86-2)).

#### **NOTE**

Vous pouvez également ajuster la réponse au toucher des sonorités du groupe Piano depuis l'écran Piano Room (Salle de piano)  $\rightarrow$  Touch (Toucher) ([page 25\)](#page-24-1).

#### **NOTE**

Si la sonorité sélectionnée ne figure pas dans le groupe Piano, le fait d'appuyer sur la touche [PIANO ROOM] la remplace par CFX Grand.

#### **NOTE**

Le fait d'appuyer sur la touche [PIANO ROOM] désactive les fonctions Dual/Split/Duo.

### <span id="page-24-1"></span>**Que faire dans la salle de piano**

<span id="page-24-0"></span>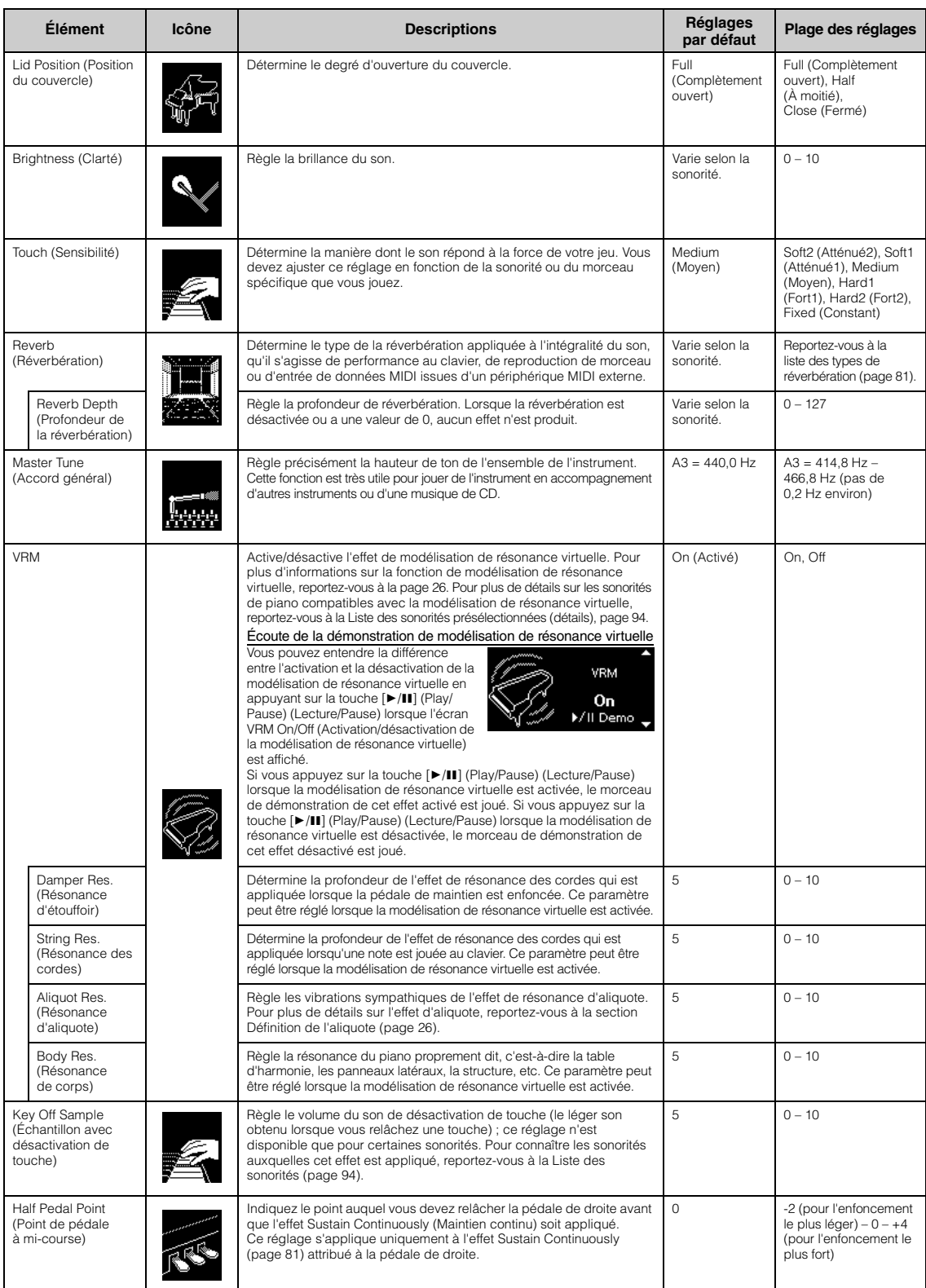

#### <span id="page-25-0"></span>**Définition de la modélisation de résonance virtuelle**

La fonction Virtual Resonance Modeling (VRM) (Modélisation de résonance virtuelle [VRM]) utilise une modélisation physique très élaborée qui simule le son de la résonance des cordes produit lorsque la pédale forte d'un piano réel est enfoncée ou que les touches sont maintenues enfoncées.

Sur un piano acoustique, si vous appuyez sur une touche au clavier tout en appuyant sur la pédale forte, la corde correspondant à la touche vibre, de même que les autres cordes et la table d'harmonie. Chaque vibration influence les autres, ce qui crée une résonance riche et brillante qui se maintient et se propage. La technologie de modélisation de résonance virtuelle de cet instrument reproduit fidèlement la complexe interaction entre les résonances des cordes et de la table d'harmonie à l'aide d'un instrument de musique virtuel (modélisation physique) pour que le son ressemble à celui d'un véritable piano acoustique. La résonance instantanée a lieu lorsqu'une touche au clavier ou une pédale est enfoncée. Vous pouvez par conséquent varier l'expressivité du son en modifiant le rythme de pression sur les touches, ainsi que le rythme et la profondeur de pression de la pédale.

#### <span id="page-25-1"></span>**Définition de l'aliquote**

L'aliquote est une méthode d'utilisation des cordes de piano qui améliore le son en utilisant des cordes supplémentaires et non pincées dans les octaves supérieures. Ces cordes vibrent de manière sympathique avec d'autres cordes d'un piano acoustique, et résonnent avec des sons harmoniques pour apporter richesse, brillance et complexité au son. Étant donné qu'elles n'ont pas d'amortisseur, elles continuent à émettre un son, même après que vous avez retiré vos mains du clavier.

### <span id="page-26-0"></span>**Amélioration et personnalisation du son**

En appliquant les effets suivants, vous disposez de grandes possibilités d'expressivité.

### **Brillance**

Règle la clarté du son. Ce réglage est communément appliqué à toutes les parties (sonorités au clavier/morceau/MIDI).

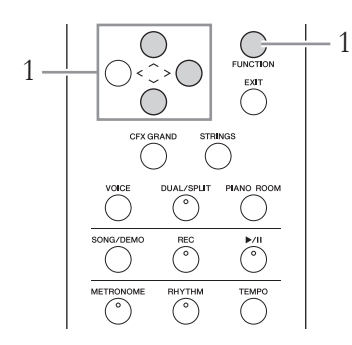

1. **Appuyez sur la touche [FUNCTION] plusieurs fois pour afficher l'écran Menu System (Système), puis sélectionnez l'élément mis en surbrillance dans chaque écran, conformément à l'illustration ci-dessous.**

**Écran Menu System (Système)**

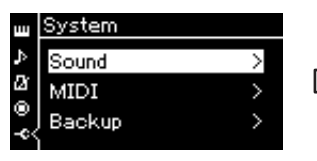

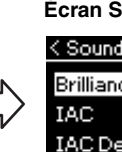

- 1-1. Utilisez les touches  $[\wedge]/[\vee]$  1-3. Utilisez les touches  $[\wedge]$ / pour sélectionner l'option Sound (Son).
- 1-2. Appuyez sur la touche [>] pour afficher l'écran suivant.

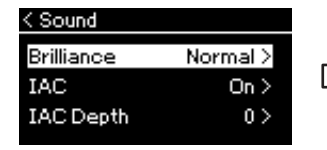

- [V] pour sélectionner Brilliance (Brillance). 1-4. Appuyez sur la touche [>]
- pour afficher l'écran suivant.

Coche **Écran Sound (Son) Écran Brilliance (Brillance)**

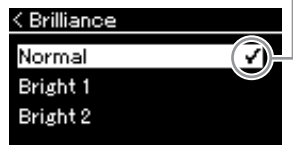

1-5. Utilisez les touches  $[\wedge]$ / [V] pour sélectionner la valeur.

Utilisez les touches  $\lceil \Lambda \rceil / \lceil \lor \rceil$  pour sélectionner la tonalité souhaitée dans l'écran Brilliance. Pour réinitialiser le tempo sur le réglage par défaut, appuyez simultanément sur les touches  $[\wedge]$  et  $[\vee]$ .

#### **• Mellow 1 – 3**

Ton doux et velouté. Le son devient plus doux et plus rond à mesure que les numéros augmentent.

**• Normal**

Ton standard.

**• Bright 1 – 3**

Ton clair. Le son devient plus clair à mesure que les numéros augmentent.

#### **Réglage par défaut : Normal**

#### **NOTE**

Si vous sélectionnez le type de clarté Bright 1 – 3, le niveau de volume augmente légèrement. Si, dans ce cas, vous augmentez le réglage du curseur de [MASTER VOLUME] (Volume d'ensemble), vous pouvez provoquer une distorsion du son. Si cela se produit, diminuez le volume en conséquence.

### **Reverb (Réverbération)**

Cette commande renforce la réverbération du son en simulant la réverbération naturelle d'une salle de concert. Le type de réverbération le plus approprié est automatiquement sélectionné lorsque vous choisissez une sonorité ; vous pouvez néanmoins choisir n'importe quel type disponible.

#### **Pour sélectionner le type de réverbération souhaité, utilisez l'écran Menu Voice (Sonorité) : Reverb (Réverbération) ([page 78\)](#page-77-1). Vous pouvez également sélectionner le type de réverbération des sonorités du groupe Piano depuis l'écran Piano Room (Salle de piano) ([page 25](#page-24-1)).**

Ce réglage est communément appliqué à toutes les parties (sonorités au clavier/ morceau/MIDI).

### **Chorus (Chœur)**

Cette commande permet de conférer au son un effet d'étalement et de grandeur. Le type de chœur le plus approprié est automatiquement sélectionné lorsque vous choisissez une sonorité ; vous pouvez néanmoins choisir n'importe quel type disponible.

#### **Pour sélectionner le type de chœur souhaité, utilisez l'écran Menu Voice (Sonorité) : Chorus (Chœur) ([page 78](#page-77-2)).**

Ce réglage est communément appliqué à toutes les parties (sonorités au clavier/ morceau/MIDI).

### **Effets**

Cet instrument comprend une grande variété d'effets qui permettent d'appliquer à la sonorité sélectionnée des améliorations telles qu'un écho ou un trémolo lors de votre performance au clavier. Vous pouvez choisir n'importe quel type d'effet disponible depuis l'écran Menu Voice (Sonorité) : Voice Edit (Édition de sonorité)  $\rightarrow$  Effect (Effet) ([page 79\)](#page-78-3).

#### **NOTE**

Vous pouvez régler la profondeur de réverbération de la sonorité sélectionnée dans l'écran Menu Voice (Sonorité) : Voice Edit (Édition de sonorité)  $\rightarrow$  Reverb Depth (Profondeur de réverbération) [\(page 79\)](#page-78-2).

#### **NOTE**

Vous pouvez régler la profondeur de réverbération de la sonorité sélectionnée dans l'écran Menu Voice (Sonorité) : Voice Edit (Édition de sonorité)  $\rightarrow$  Chorus Depth (Profondeur de chœur) [\(page 79](#page-78-4)).

#### **NOTE**

Lorsque vous souhaitez appliquer l'effet de chœur à une sonorité dont le type de chœur est par défaut désactivé, réglez le type de chœur sur une valeur différente de Off et définissez la profondeur (sur une valeur supérieure à 0).

### <span id="page-28-1"></span><span id="page-28-0"></span>**Reproduction simultanée de deux sonorités (Dual)**

Vous pouvez reproduire deux sonorités simultanément. Vous obtenez des sonorités chaudes et riches en utilisant simultanément des sonorités de différents groupes dans une couche ou en utilisant des sonorités du même groupe.

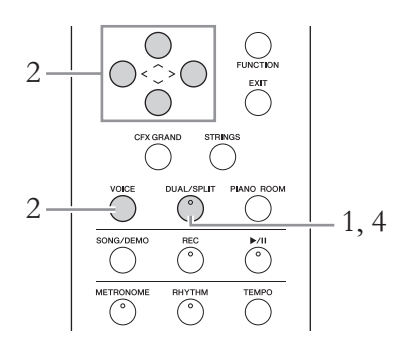

1. **Pour activer le mode Dual, appuyez sur la touche [DUAL/ SPLIT] une fois pour que le voyant s'allume en rouge.**

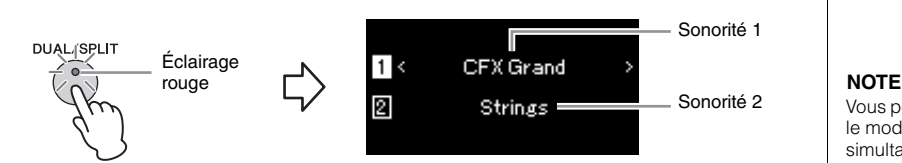

La sonorité affichée en haut est la sonorité 1, tandis que celle du bas est la sonorité 2.

### 2. **Sélectionnez les sonorités de la superposition.**

- 2-1. **Utilisez les touches [**u**]/[**d**] pour mettre en surbrillance l'option (Sonorité 1) à l'écran.**
- 2-2. **Utilisez les touches [**l**]/[**r**] ou la touche [VOICE] pour sélectionner la sonorité souhaitée.**

Si vous utilisez la touche [VOICE] pour afficher la liste des sonorités, appuyez sur la touche [>] pour sélectionner une sonorité, puis revenez à l'écran précédent.

Utilisez les touches  $\lceil \Lambda \rceil / \lceil \lor \rceil$  pour mettre en surbrillance l'option  $\lceil 2 \rceil$ (Sonorité 2). Vous pouvez sélectionner une sonorité de la même manière.

3. **Jouez au clavier.**

### 4. **Pour quitter le mode Dual, appuyez sur la touche [DUAL/ SPLIT] plusieurs fois pour que le voyant s'éteigne.**

Vous pouvez également activer le mode Dual en appuyant simultanément sur les touches [CFX Grand] et [STRINGS].

### <span id="page-29-1"></span><span id="page-29-0"></span>**Partage de la plage du clavier et reproduction de deux sonorités différentes (mode Split)**

Le mode Split permet de jouer deux sonorités différentes au clavier, une à la main gauche et l'autre à la main droite.

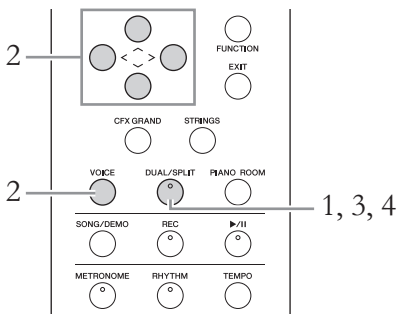

1. **Pour activer le mode Split, appuyez sur la touche [DUAL/ SPLIT] plusieurs fois pour que le voyant s'allume en vert.**

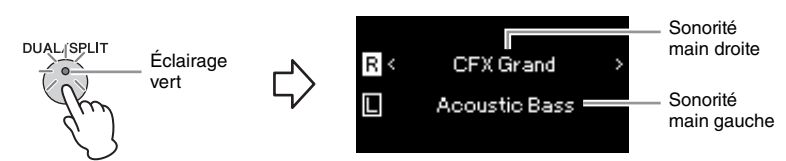

La sonorité affichée en haut est la sonorité de la main droite, tandis que celle du bas est la sonorité de la main gauche.

### 2. **Sélectionnez une sonorité pour la partie à main droite et une autre pour la partie à main gauche.**

- 2-1. Utilisez les touches  $\lceil \wedge \rceil / \lceil \vee \rceil$  pour mettre en surbrillance **l'option (Sonorité main droite) à l'écran.**
- 2-2. **Utilisez les touches [**l**]/[**r**] ou la touche [VOICE] pour sélectionner la sonorité souhaitée.**

Si vous utilisez la touche [VOICE] pour afficher la liste des sonorités, appuyez sur la touche  $\geq$  pour sélectionner une sonorité, puis revenez à l'écran précédent.

Utilisez les touches  $[\wedge]/[\vee]$  pour mettre en surbrillance l'option  $\Box$ (Sonorité main gauche). Vous pouvez sélectionner une sonorité de la même manière.

### 3. **Jouez au clavier.**

### **Modification du point de partage**

Vous pouvez modifier le point de partage (la limite entre la plage de la main droite et celle de la main gauche) : situé par défaut sur la touche F#2, il peut être défini sur une autre touche. En mode Split, maintenez la touche [DUAL/ SPLIT] enfoncée et appuyez sur la touche que vous souhaitez désigner comme point de partage.

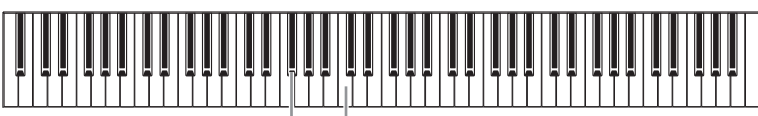

**F#2** « C » central

4. **Pour quitter le mode Split, appuyez sur la touche [DUAL/ SPLIT] plusieurs fois pour que le voyant s'éteigne.**

#### **NOTE**

La touche représentant le point de partage fait partie de la plage de la main gauche.

#### **NOTE**

Le point de partage peut également être défini par l'intermédiaire de l'écran Menu System (Système) : Appuyez plusieurs fois sur la touche [FUNCTION] pour sélectionner l'écran Menu System  $(Syst\`eme) \rightarrow Keyboard$  $(C\text{layer}) \rightarrow$  Split Point (Point) de partage) [\(page 87](#page-86-3)).

### <span id="page-30-0"></span>**Utilisation simultanée des modes Dual et Split**

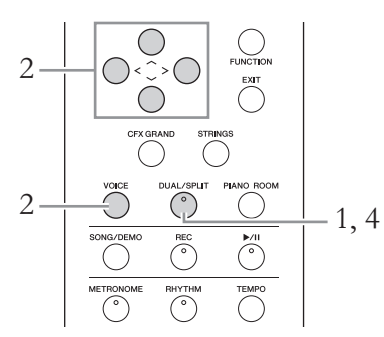

1. **Pour activer simultanément les modes Dual et Split, appuyez plusieurs fois sur la touche [DUAL/SPLIT] pour que le voyant s'allume en orange.**

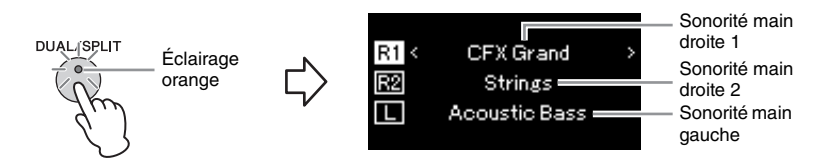

La sonorité affichée en haut est la sonorité de la main droite 1, celle du milieu est la sonorité de la main droite 2, tandis que celle du bas est la sonorité de la main gauche.

### 2. **Sélectionnez les sonorités pour la superposition et pour la partie à main gauche.**

- 2-1. Utilisez les touches  $[\wedge] / [\vee]$  pour mettre en surbrillance **l'option (Sonorité main droite 1) à l'écran.**
- 2-2. **Utilisez les touches [<]/[>] ou la touche [VOICE] pour sélectionner la sonorité souhaitée.**

Si vous utilisez la touche [VOICE] pour afficher la liste des sonorités, appuyez sur la touche  $|>\rangle$  pour sélectionner une sonorité, puis revenez à l'écran précédent.

Utilisez les touches  $\lceil \Lambda \rceil / \lceil \lor \rceil$  pour mettre en surbrillance l'option  $\lceil \frac{R2}{r} \rceil$ (Sonorité main droite 2) et (Sonorité main gauche). Vous pouvez sélectionner des sonorités de la même manière.

### 3. **Jouez au clavier.**

### 4. **Appuyez sur la touche [DUAL/SPLIT] pour quitter les modes Dual et Split.**

Le témoin de la touche [DUAL/SPLIT] s'éteint.

#### **NOTE**

La touche représentant le point de partage fait partie de la plage de la main gauche.

#### **NOTE**

Pour plus d'informations sur le réglage du point de partage, reportez-vous à la [page 30](#page-29-0).

### <span id="page-31-0"></span>**Mode Duo**

Cette fonction permet à deux musiciens de jouer sur le même instrument, un à gauche et l'autre à droite. C'est très pratique pour s'entraîner à des duos sur la même plage d'octave.

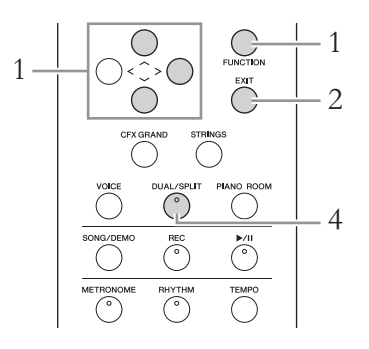

1. **Appuyez plusieurs fois sur la touche [FUNCTION] pour afficher l'écran Menu System (Système), puis sélectionnez l'élément mis en surbrillance dans chaque écran, conformément à l'illustration ci-dessous.**

**Écran Menu System (Système)**

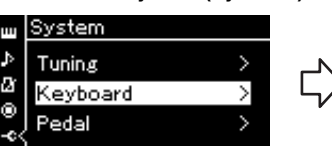

- 1-1. Utilisez les touches  $[\wedge]/[\vee]$  1-3. Utilisez les touches  $[\wedge]/$ pour sélectionner l'option Keyboard (Clavier).
- 1-2. Appuyez sur la touche [>] pour afficher l'écran suivant.
- Touch Medium > **Fixed Velocity** Duo  $Off$

**Écran Keyboard (Clavier)**

< Keyboard

- [V] pour sélectionner l'option Duo. 1-4. Appuyez sur la touche
	- [>] pour l'activer (On).

Le clavier est divisé en deux sections, le point de partage se trouvant sur la touche E3.

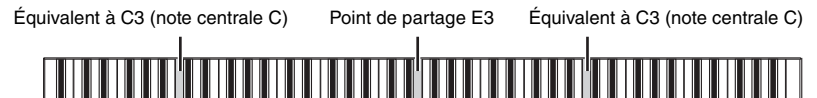

Section à main gauche

Section à main droite

### La fonction de la pédale est modifiée comme suit.

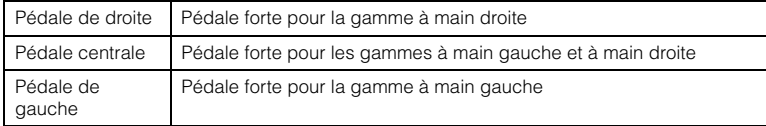

#### **NOTE**

En mode Duo, les fonctions Réverbération, VRM et Stereophonic Optimizer sont désactivées ([page 18\)](#page-17-2).

#### **NOTE**

La touche représentant le point de partage fait partie de la plage de la main gauche.

### 2. **Appuyez sur la touche [EXIT] pour quitter l'écran Menu.**

En mode Duo, la touche [DUAL/SPLIT] est allumée en vert et le message [Duo] s'affiche à l'écran Voice (Sonorité).

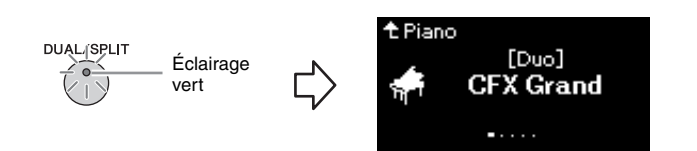

### 3. **Jouez au clavier.**

Le son de la plage à main gauche est émis depuis la gauche et le son de la plage à main droite est émis depuis la gauche.

### 4. **Appuyez sur la touche [DUAL/SPLIT] pour quitter le mode Duo.**

Vous pouvez également quitter le mode Duo en suivant l'une des instructions ci-dessous.

- Appuyez sur l'une des touches [CFX GRAND], [STRINGS], [PIANO ROOM].
- Répétez la même procédure à partir de l'étape 1 pour le désactiver (Off).

### <span id="page-32-1"></span><span id="page-32-0"></span>**Utilisation du métronome**

L'instrument dispose d'un métronome intégré (dispositif qui maintient un tempo précis), très utile pour s'exercer.

1. **Appuyez sur la touche [METRONOME] pour lancer le métronome.**

L'écran Tempo s'affiche ; vous pouvez y régler le tempo. Pour en savoir plus, reportez-vous à la section suivante.

2. **Pour arrêter le métronome, appuyez sur la touche [METRONOME].**

Pour fermer l'écran Tempo, appuyez sur la touche [EXIT].

#### **NOTE**

Vous pouvez régler le volume du métronome, le nombre de temps par minute, etc. par l'intermédiaire de l'écran Menu Metronome/Rhythm (Métronome/Rythme) [\(page 85](#page-84-1)).

### **Réglage du tempo**

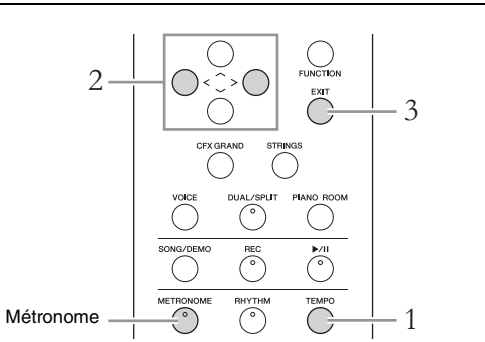

1. **Appuyez sur la touche [TEMPO] pour appeler l'écran Tempo.**

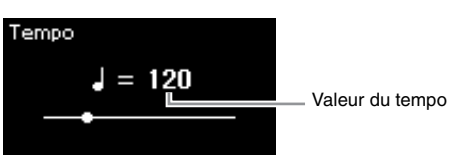

- 2. **Utilisez les touches [<]/[>] pour régler le tempo.** Vous pouvez régler la valeur du tempo (le nombre de temps par minute) à l'aide des touches [<]/[>]. Pour réinitialiser le tempo sur le réglage par défaut, appuyez simultanément sur les touches [<] et [>].
- 3. **Appuyez sur la touche [EXIT] pour fermer l'écran Tempo.**

### <span id="page-33-0"></span>**Réglage de l'indication de la mesure du métronome**

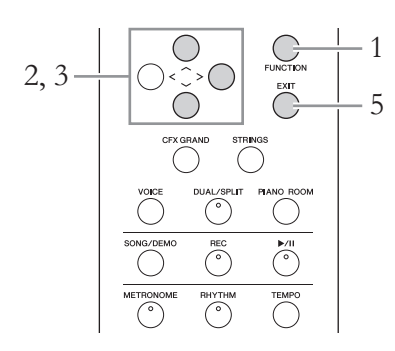

- 1. **Appuyez plusieurs fois sur la touche [FUNCTION] pour appeler l'écran Menu Metronome/Rhythm (Métronome/ Rythme).**
- 2. **Utilisez les touches [**u**]/[**d**] pour sélectionner Time Sig.**  (Indication de la mesure), puis appuyez sur la touche  $\lceil > \rceil$ .

**Écran Time Signature (indication de la mesure)**

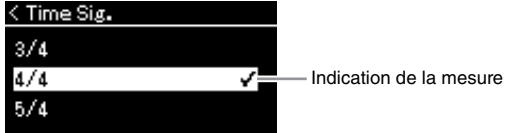

#### **NOTE**

Pour plus d'informations sur le réglage de l'indication de la mesure, reportez-vous à la [page 34.](#page-33-0)

### $\beta$ . Utilisez les touches  $[\wedge] / [\vee]$  pour sélectionner l'indication **de la mesure souhaitée.**

**Plage de réglages :** 2/2, 1/4, 2/4, 3/4, 4/4, 5/4, 6/4, 7/4, 3/8, 6/8, 7/8, 9/8, 12/8

**Réglage par défaut :** 4/4 (La sélection d'un morceau MIDI change le tempo et utilise celui des données du morceau MIDI sélectionné.)

#### **Indication du tempo et de la plage de réglages**

Le tempo s'affiche sous la forme « note type=xxx » (par exemple :  $\downarrow$  =120). La sélection de l'indication de la mesure modifie les paramètres disponibles comme suit.

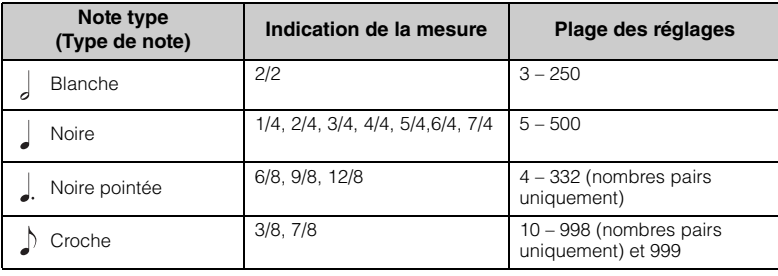

\* Lorsque la valeur de tempo du morceau MIDI sélectionné se trouve en dehors de la plage des réglages sur l'instrument, la valeur est modifiée pour qu'elle s'adapte à la plage des réglages.

\* Le type de note est fixé sur la noire dès l'instant que le paramètre BPM (Temps par minute) dans l'écran Menu Metronome/Rhythm (Métronome/Rythme) est défini sur Crotchet (Noire), quel que soit le réglage de l'indication de la mesure.

### 4. **Activez le réglage Bell (Carillon).**

Pour plus de détails, reportez-vous à la section Bell (Carillon) du menu Metronome/Rhythm (Métronome/Rythme) [\(page 85\)](#page-84-1). Le métronome est reproduit en fonction de l'indication de la mesure

sélectionnée, le son du carillon étant émis sur le premier temps de chaque mesure.

### 5. **Appuyez sur la touche [EXIT] pour quitter l'écran Menu Metronome/Rhythm (Métronome/Rythme).**

#### **Note type (Type de note)**

Longueur d'un seul temps

#### **Réglages détaillés du métronome**

Vous pouvez régler le volume du métronome, le nombre de temps par minute, etc. par l'intermédiaire de l'écran Menu Metronome/Rhythm (Métronome/Rythme) [\(page 85](#page-84-1)).

# <span id="page-35-1"></span><span id="page-35-0"></span>**Reproduction de morceaux**

Cet instrument peut reproduire des morceaux prédéfinis et des morceaux que vous avez enregistrés sur cet instrument. Vous pouvez reproduire ces morceaux tout en jouant sur le clavier.

#### **Morceaux MIDI**

Un morceau MIDI comprend les informations de votre performance au clavier et ne constitue pas un enregistrement du son réel lui-même. Les informations de performances indiquent quelles touches sont jouées, à quel moment et avec quelle puissance, comme sur une partition musicale. Le générateur de sons (de l'instrument, etc.) produit le son correspondant à partir des informations de performance mémorisées. Par rapport à un morceau audio, un morceau MIDI utilise peu de capacité de données, ce qui permet de modifier facilement les aspects du son, les sonorités utilisées notamment.

Vous pouvez reproduire les types de morceau suivants dans cet instrument.

- Morceaux prédéfinis de démonstration de sonorité (Voice Demo [Démonstration de sonorité]).
- Morceaux prédéfinis : 50 classical Preset Songs (« 50 Classics ») (50 morceaux prédéfinis classiques [50 classiques])
- Vos propres morceaux enregistrés (voir [page 49](#page-48-0) pour obtenir des instructions sur l'enregistrement)
- Les données de morceaux MIDI disponibles dans le commerce : SMF (Standard MIDI File) (Fichier MIDI standard) La taille maximale de reproduction sur cet instrument est d'environ 500 Ko par

morceau MIDI.
### <span id="page-36-0"></span>**Écoute des démonstrations de sonorité**

Pour chaque groupe de sonorités, l'instrument contient plusieurs enregistrements de démonstration présentant les caractéristiques spécifiques des différentes sonorités. Pour plus d'informations sur les sonorités auxquelles correspondent des démonstrations, reportez-vous à la liste des sonorités présélectionnées, [page 94](#page-93-0).

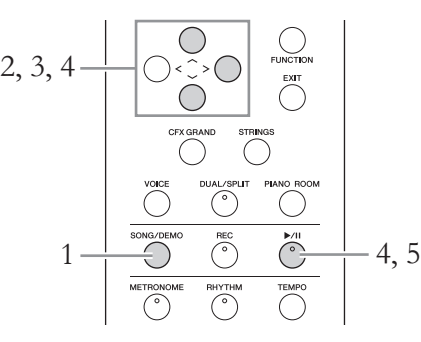

1. **Appuyez sur la touche [SONG/DEMO] pour appeler l'écran Song List (Liste de morceaux).**

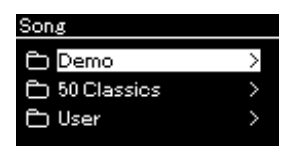

- 2. Utilisez les touches  $\lceil \wedge \rceil / \lceil \vee \rceil$  pour sélectionner l'option **Demo (Démonstration), puis appuyez sur la touche [>] pour appeler l'écran suivant.**
- $\Im$ . Utilisez les touches  $\lceil \wedge \rceil / \lceil \vee \rceil$  pour sélectionner la démonstration **de sonorité souhaitée, puis appuyez sur la touche [**r**] pour appeler l'écran Demo (Démonstration).**

Le nom de la démonstration de sonorité sélectionnée s'affiche.

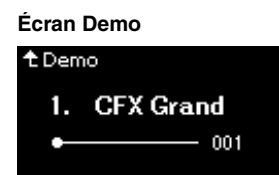

- 4. **Appuyez sur la touche [**R**/**K**] (Lecture/Pause) pour démarrer la reproduction.**
- 5. **Appuyez sur la touche [**R**/**K**] (Lecture/Pause) pour arrêter la reproduction.**

La démonstration de piano s'arrête automatiquement lorsque sa reproduction atteint la fin.

### **Sélection d'autres démonstrations**

Appuyez sur la touche  $[\wedge]$  pour revenir à l'écran Song List (Liste des morceaux), puis répétez les étapes 3 et 4 de cette section.

**NOTE**

Les opérations d'enregistrement ne peuvent pas être utilisées pendant la reproduction d'une démonstration de sonorité.

### <span id="page-37-2"></span><span id="page-37-0"></span>**Reproduction de morceaux**

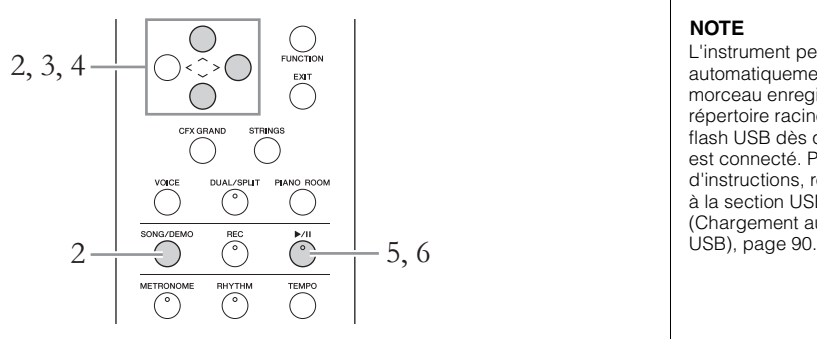

- <span id="page-37-1"></span>1. **Si vous voulez reproduire un morceau stocké sur un lecteur flash USB, connectez d'abord le lecteur flash USB contenant les données de morceau à la borne USB [TO DEVICE].**
- 2. **Appuyez sur la touche [SONG/DEMO] pour afficher l'écran Song List (Liste des morceaux), puis sélectionnez**  la catégorie souhaitée à l'aide des touches  $[\wedge]/[\vee]$ . Sélectionnez la catégorie souhaitée parmi les choix suivants : 50 Classics, User ou USB. Reportez-vous aux descriptions ci-dessous.

**Catégorie de morceau** Song **Demo** SONG/DEMO 50 Classics Touche  $[\vee]$ J User  $\frac{1}{2}$  . උ USB

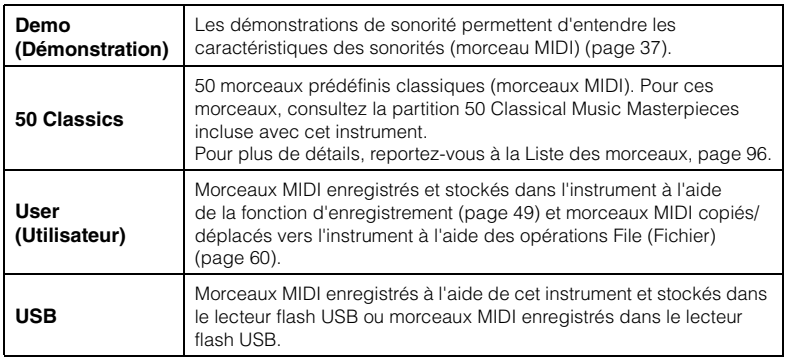

#### **NOTE**

L'instrument peut sélectionner automatiquement un fichier de morceau enregistré dans le répertoire racine du lecteur flash USB dès que ce lecteur est connecté. Pour plus d'instructions, reportez-vous à la section USB Autoload (Chargement automatique<br>USB), page 90.

#### **NOTE**

Avant d'utiliser un lecteur flash USB, veuillez lire la section Branchement des périphériques USB (borne USB [TO DEVICE]), [page 68.](#page-67-0)

### <span id="page-38-0"></span>3. **Appuyez sur la touche [>] pour afficher les morceaux de la catégorie spécifiée, puis sélectionnez le morceau souhaité**   $\mathbf{\hat{a}}$  l'aide des touches  $\lceil \wedge \rceil / \lceil \vee \rceil$ .

Lorsque la catégorie User ou USB est sélectionnée, les icônes indiquant les types de morceau s'affichent à gauche du nom des morceaux.

#### **Liste des morceaux**

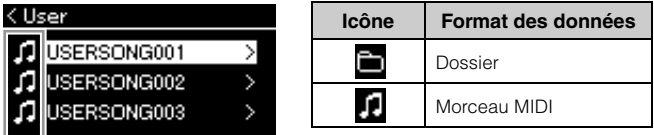

Icône

### **Pour sélectionner un morceau enregistré et stocké dans un lecteur flash USB :**

Lorsque vous enregistrez un morceau et le stockez dans un lecteur flash USB, le morceau enregistré est stocké automatiquement dans le dossier USER FILES du lecteur flash USB. Si vous souhaitez sélectionner le morceau dans le dossier USER FILES, sélectionnez USB à l'étape 2, puis le dossier USER FILES à l'étape 3.

### 4. **Appuyez sur la touche [>] pour sélectionner le morceau souhaité.**

L'écran Song (Morceau) qui apparaît indique le nom du morceau sélectionné, ainsi que le nom de sa catégorie.

### **Écran Song (Morceau)**

Nom de la catégorie

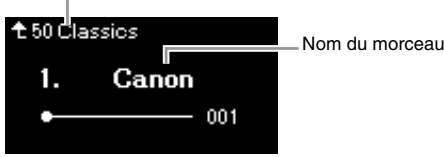

### 5. **Appuyez sur la touche [**R**/**K**] (Lecture/Pause) pour démarrer la reproduction.**

La position actuelle de la reproduction du morceau s'affiche.

#### **Écran Song (Morceau)**

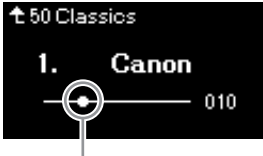

Position actuelle

Vous pouvez accompagner au clavier les morceaux reproduits. Vous pouvez également modifier la sonorité de votre performance au clavier. Pour régler la balance du volume entre la performance au clavier et la reproduction du morceau MIDI, réglez chacun des paramètres de volume appropriés dans l'écran Menu Song (Morceau) ([page 45](#page-44-0)).

#### **NOTE**

Appuyez sur la touche [<] pour retourner à la catégorie/au dossier.

#### **NOTE**

Le message NoSong s'affiche à l'écran lorsque le dossier ne contient aucune donnée.

#### **Lorsque les morceaux ne peuvent pas être lus depuis un lecteur flash USB**

Si le morceau ne peut pas être lu, vous devez peut-être modifier le caractère du nom du morceau dans la Liste des caractères [\(page 91](#page-90-0)).

#### **NOTE**

Appuyez sur la touche  $[\wedge]$  pour revenir à la liste des morceaux.

#### **NOTE**

Lorsque le titre du morceau est trop long pour être affiché, appuyez sur la touche [V] pour le voir en intégralité.

#### **NOTE**

Si un morceau a été sélectionné, le tempo d'origine du morceau est utilisé et le réglage du métronome ([page 33\)](#page-32-0) est ignoré.

### 6. **Appuyez de nouveau sur la touche [**R**/**K**] (Lecture/Pause) pour arrêter la reproduction.**

Même si vous n'appuyez pas sur la touche  $[\blacktriangleright/\text{II}]$  (Lecture/Pause), le morceau s'arrête automatiquement lorsque sa reproduction arrive à la fin.

### **Rembobinage/avance rapide**

1. **Utilisez les touches [<] et [>] pour parcourir le morceau (en barres ou en secondes) dans l'écran Song (Morceau).**

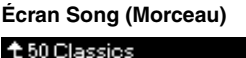

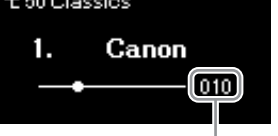

Numéro de mesure

Maintenez l'une de ces touches enfoncée pour effectuer un retour arrière ou une avance en continu. Le fait d'appuyer simultanément sur les touches [<] et [>] permet de pour revenir au début du morceau.

### **Réglage du tempo**

Vous pouvez régler le tempo de la reproduction d'un morceau.

1. **Appuyez sur la touche [TEMPO] pour appeler l'écran Tempo.** Appuyez sur la touche [TEMPO] pendant la lecture ou lorsque l'écran Song (Morceau) est affiché.

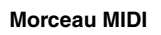

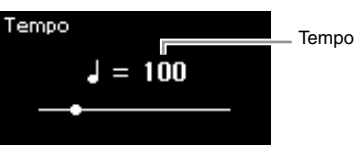

2. **Modifiez la valeur de tempo à l'aide des touches [<]/[>].**

Pour restaurer le tempo d'origine du morceau en cours, appuyez simultanément sur les touches  $\lceil$  <  $\lceil$  et  $\lceil$  >  $\rceil$ .

La plage de tempos diffère selon l'indication de la mesure d'un morceau sélectionné. Les valeurs de réglage disponibles ne peuvent être que des chiffres pairs (multiples de 2) selon l'indication de la mesure. Pour plus d'informations, reportez-vous à la [page 35](#page-34-0).

### 3. **Appuyez sur la touche [EXIT] pour quitter l'écran Tempo.**

### **NOTE**

Vous trouverez les fonctions très utiles de reproduction pages [41](#page-40-0) – [47](#page-46-0).

#### **NOTE**

Le fait d'appuyer simultanément sur les touches [<] et [>] permet de pour revenir au début du morceau.

### <span id="page-40-0"></span>**Reproduction de la partie d'une main — Fonction Part Cancel (Annulation d'une partie)**

Certains morceaux MIDI, notamment les morceaux prédéfinis, sont divisés en partie de droite et partie de gauche. En vous aidant de ces données, vous pouvez vous entraîner à la main gauche en n'activant que la partie à main droite ou, inversement, vous entraîner à la main droite en n'activant que la partie à main gauche. Vous pouvez ainsi vous entraîner séparément à l'une ou l'autre des deux parties, ce qui est très utile pour les morceaux difficiles.

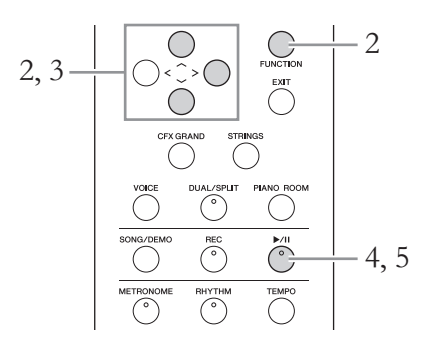

- 1. **Sélectionnez un morceau pour vous entraîner.** Pour obtenir des instructions, reportez-vous à la [page 38.](#page-37-0)
- 2. **Sélectionnez la partie pour laquelle vous souhaitez vous entraîner, puis mettez-la en sourdine.**

Appuyez sur la touche [FUNCTION] plusieurs fois pour afficher l'écran Menu Song (Morceau), puis sélectionnez l'élément mis en surbrillance dans chaque écran, conformément à l'illustration ci-dessous.

Dans l'écran L/R, sélectionnez la partie (piste) que vous souhaitez rendre muette pour vous entraîner. Sélectionnez R pour vous entraîner à la main droite ou L pour vous entraîner à la main gauche.

#### **Écran Menu Song (Morceau)**

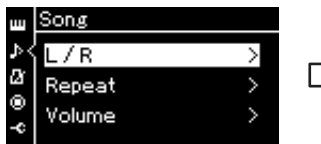

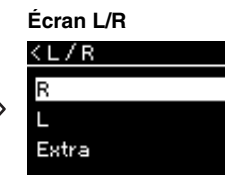

- 2-1. Utilisez les touches  $\lceil \Lambda \rceil / \lceil V \rceil$ pour sélectionner l'option L/R.
- 2-2. Appuyez sur la touche [>] pour afficher l'écran suivant.
- 2-3. Utilisez les touches  $\lceil \Lambda \rceil / \lceil V \rceil$ pour sélectionner la trace souhaitée.

 $\overline{On}$ 

 $On >$ 

- 3. **Utilisez la touche [>] pour sélectionner Off pour la partie sélectionnée.**
- 4. **Appuyez sur la touche [**R**/**K**] (Lecture/Pause) pour démarrer la reproduction.**

Jouez et entraînez-vous sur la partie que vous venez d'assourdir.

5. **Appuyez sur la touche [**R**/**K**] (Lecture/Pause) pour arrêter la reproduction.**

Même si vous n'appuyez pas sur la touche  $[\blacktriangleright / \llbracket \rrbracket]$  (Lecture/Pause), le morceau s'arrête automatiquement lorsque sa reproduction arrive à la fin.

#### **NOTE**

Vous pouvez également activer ou désactiver une partie en cours de reproduction.

#### **NOTE**

En général, le canal 1 est attribué à la piste R, le canal 2 à la piste L, et les canaux 3 à 16 sont attribués aux pistes Extra (pistes supplémentaires). Toutefois, ces affectations peuvent différer en fonction du morceau. Les canaux attribués aux pistes Extra ne peuvent pas être activés ou désactivés individuellement.

#### **NOTE**

Certains morceaux de la catégorie 50 Classics sont des duos. Reportez-vous à la [page 96](#page-95-0) pour l'attribution des parties des duos.

#### **NOTE**

Lorsque vous sélectionnez un autre morceau MIDI, les deux parties sont activées automatiquement.

### **Reproduction répétée d'un morceau**

Vous disposez des trois répétitions suivantes. Elles sont particulièrement utiles si vous souhaitez vous entraîner plusieurs fois sur la même phrase compliquée. Nous vous conseillons d'utiliser cette fonction et la fonction Part Cancel (ci-dessus) pour vous exercer sur des passages difficiles.

- **AB Repeat**............... Répétition AB. Reproduit un morceau MIDI à plusieurs reprises en indiquant une plage spécifique d'un morceau.
- **Phrase Repeat**...... Répétition de phrase. Reproduit un morceau MIDI à plusieurs reprises en indiquant une ou plusieurs phrases d'un morceau.
- **Song Repeat**.......... Répétition de morceau. Reproduit un morceau MIDI à plusieurs reprises ou reproduit à plusieurs reprises tous les morceaux MIDI enregistrés dans un dossier dans leur ordre d'affichage ou de manière aléatoire.

Ces explications s'appliquent uniquement aux fonctions AB Repeat et Song Repeat. Pour la fonction Phrase Repeat, reportez-vous à la [page 82](#page-81-0).

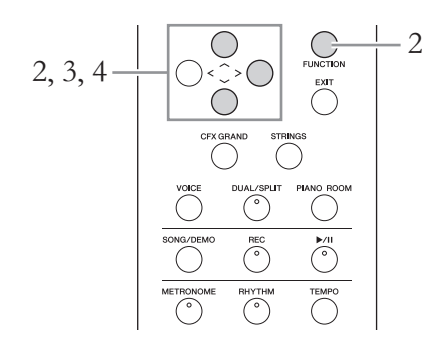

## 1. **Sélectionnez le morceau à reproduire.**

Pour obtenir des instructions, reportez-vous à la [page 38.](#page-37-0)

## 2. **Affichez l'écran Repeat (Répétition).**

Appuyez plusieurs fois sur la touche [FUNCTION] pour appeler l'écran Menu Song (Morceau). Sélectionnez Repeat (Répétition), puis appuyez sur la touche [>].

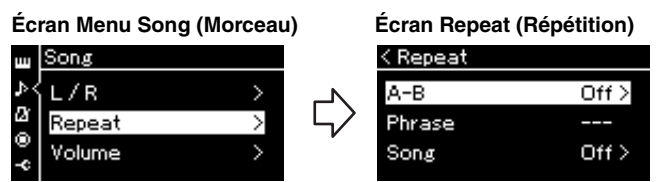

### 3. **Dans l'écran Repeat (Répétition), sélectionnez l'option**  souhaitée à l'aide des touches  $\lceil \wedge \rceil / \lceil \vee \rceil$ , puis appuyez sur la **touche [>].**

Si vous souhaitez régler la fonction AB Repeat, sélectionnez A – B. Si vous souhaitez régler la fonction Song Repeat, sélectionnez Song (Morceau).

### 4. **Réglez ces options dans l'écran Setting (Réglage) approprié.**

- **AB Repeat** .................Répétition AB. Voir ci-dessous.
- **Song Repeat**...............Répétition de morceau. Voir [page 44.](#page-43-0)

### **Réglage de la fonction AB Repeat (Répétition AB)**

Spécifiez la plage à répéter.

- 4-1. **Appuyez sur la touche [**R**/**K**] (Lecture/Pause) pour démarrer la reproduction du morceau.**
- 4-2. **Appuyez sur la touche [>] au point de début (A) de la plage à répéter.**

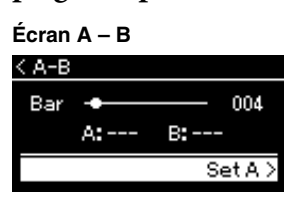

- 4-3. **Appuyez à nouveau sur la touche [>] sur le point de fin (B).** Après la reproduction durant le compte à rebours (qui vous guidera dans la phrase), la plage comprise entre les points A et B est répétée.
- 5. **Pour désactiver la fonction Repeat (Répétition), appuyez sur la touche [>] alors que l'option Repeat off (Désactiver répétition) est mise en surbrillance ou sélectionnez un autre morceau.**

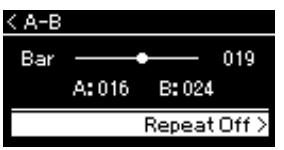

#### **Spécification du début d'un morceau au niveau du point A**

Spécifiez le point A avant de démarrer la reproduction, lancez la reproduction et spécifiez le point B.

#### **Spécification de la fin d'un morceau au niveau du point B**

Le fait de ne spécifier que le point A entraîne la reproduction répétée de la partie délimitée par les points A et B (la fin du morceau).

#### **NOTE**

Vous pouvez également spécifier la plage de répétition en appliquant la procédure suivante.

- 1 Mettez en surbrillance le numéro de mesure à l'aide de la touche [^], puis faites avancer rapidement le morceau jusqu'au point A à l'aide des touches [<]/[>].
- 2 Mettez en surbrillance l'option Set A à l'aide de la touche  $[\vee]$ , puis appuyez sur la touche [>].

Une fois que vous avez indiqué le point A, un autre écran s'affiche, dans lequel vous pouvez définir le point B.

3 Spécifiez le point B de la même manière que vous l'avez fait pour le point A.

### <span id="page-43-0"></span>**Réglage de la fonction Song Repeat (Répétition de morceau)**

4-1. **Sélectionnez le type de répétition souhaitée à l'aide des**  touches  $[\wedge]/[\vee]$  dans l'écran Setting (Réglage).

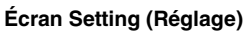

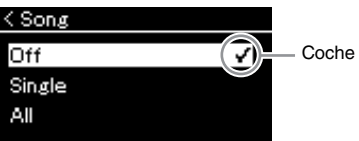

- **Off (Désactivation) :** Désactive la reproduction répétée.
- **Single (Fichier unique) :** Reproduit le fichier sélectionné de manière répétée.
- **All (Tous) :**

Reproduit de manière continue et dans l'ordre tous les morceaux d'une plage désignée.

**• Random (Aléatoire) :**

Reproduit de manière continue et de manière aléatoire tous les morceaux d'une plage désignée.

### 4-2. **Appuyez sur la touche [**R**/**K**] (Lecture/Pause) pour démarrer la reproduction répétée.**

Les icônes correspondant à chaque paramètre de répétition sont affichées dans l'écran Song (Morceau).

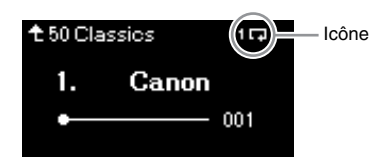

Lorsque le paramètre Repeat (Répétition) est activé, l'icône (Single), (All) ou (Random) est affichée en haut à droite de l'écran Song (Morceau).

5. **Pour désactiver la fonction Repeat (Répétition), appuyez de nouveau sur la touche [**R**/**K**] (Lecture/Pause) pour arrêter la reproduction, puis sélectionnez l'option Off à l'étape 4-1.** 

### <span id="page-44-1"></span><span id="page-44-0"></span>**Réglage de la balance du volume**

Vous pouvez régler la balance du volume entre la reproduction du morceau et le son que vous jouez au clavier, ou entre les parties gauche et droite du morceau sélectionné.

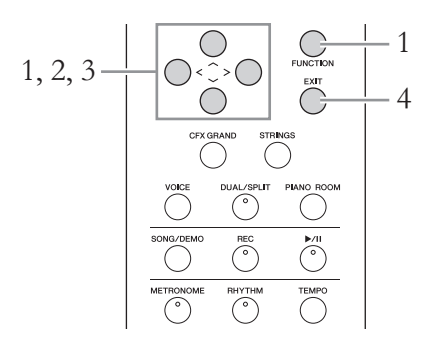

Sélectionnez d'abord le morceau souhaité. Pour obtenir des instructions, reportez-vous à la [page 38](#page-37-0).

1. **Appuyez plusieurs fois sur la touche [FUNCTION] pour appeler l'écran Menu Song (Morceau). Sélectionnez Volume, puis appuyez sur la touche [>].**

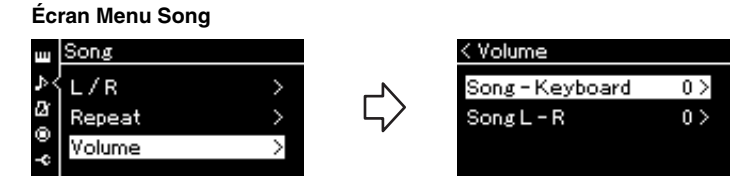

- 2. **Sélectionnez l'option Song Keyboard ou Song L R à**  l'aide des touches  $\lceil \wedge \rceil / \lceil \vee \rceil$ , puis appuyez sur la touche  $\lceil > \rceil$ **pour afficher l'écran Setting (Réglage).** 
	- **Song Keyboard (Morceau Clavier)** Ajustez la balance de volume entre la reproduction du morceau MIDI et le son de votre jeu au clavier.
	- **Song L R (Morceau G D)** Ajustez la balance du volume entre la partie droite et la partie gauche du morceau MIDI sélectionné.

#### **NOTE**

Certaines données musicales disponibles dans le commerce sont enregistrées sur des volumes sonores extrêmement élevés. Lorsque vous utilisez ces données (morceau MIDI), réglez l'option Song – Keyboard.

## 3. **Réglez la balance de volume à l'aide des touches [<]/[>].**

### **Dans le cas de l'option Song – Keyboard :**

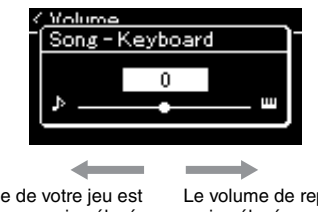

Le volume de votre jeu est moins élevé.

Le volume de reproduction du morceau est moins élevé.

### **Dans le cas de l'option Song L – R :**

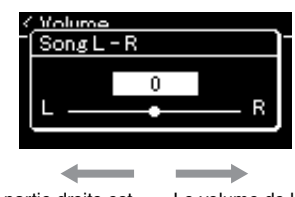

Le volume de la partie droite est moins élevé.

Le volume de la partie gauche est moins élevé.

### 4. **Appuyez deux fois sur la touche [EXIT] pour quitter l'écran Menu Song (Morceau).**

Lorsque vous sélectionnez un autre morceau MIDI, le réglage Song L – R est rétabli sur sa valeur par défaut. En ce qui concerne le réglage Song – Keyboard, la sélection d'un autre morceau ne réinitialise pas la valeur.

#### **NOTE**

Les paramètres sélectionnés de Song – Keyboard seront conservés (Réglage de sauvegarde) même lorsque l'appareil est mis hors tension. Veillez à ne pas régler le volume au minimum. Sinon, le clavier ou les morceaux n'émettront aucun son. Vous pouvez changer les réglages pour conserver le paramètre sélectionné si vous le souhaitez. Pour plus de détails, reportez-vous à Réglage de sauvegarde, [page 92](#page-91-0).

### <span id="page-46-0"></span>**Fonctions de reproduction utiles**

### **Démarrage/Pause de la reproduction à l'aide d'une pédale**

Vous pouvez attribuer la fonction Song Play/Pause (Lecture/Pause du morceau) (équivaut à la touche  $[\blacktriangleright/\text{H}][\text{Lecture/Pause}]$ ) à la pédale centrale ou à la pédale de gauche du menu System (Système). Appuyez plusieurs fois sur la touche [FUNCTION] pour afficher l'écran Menu System (Système), puis sélectionnez Pedal (Pédale) → Play/Pause (Lecture/Pause) pour effectuer l'affectation. Cette fonction permet de démarrer ou d'interrompre la reproduction lorsque vous vous exercez et que vous ne souhaitez pas enlever vos mains du clavier.

### **Transposition de la hauteur de ton d'un morceau**

Vous pouvez transposer la hauteur de ton de reproduction d'un morceau par demi-tons vers le haut ou vers le bas. Vous pouvez modifier les réglages via l'écran Menu Song (Morceau) : Appuyez plusieurs fois sur la touche [FUNCTION] pour appeler l'écran Menu Song (Morceau) → Transpose (Transposition) [\(page 82\)](#page-81-1).

# <span id="page-47-0"></span>**Jeu au clavier et reproduction avec rythme**

Cet instrument comporte différents motifs rythmiques. Ces différents motifs vous permettent de bénéficier pleinement des performances du clavier.

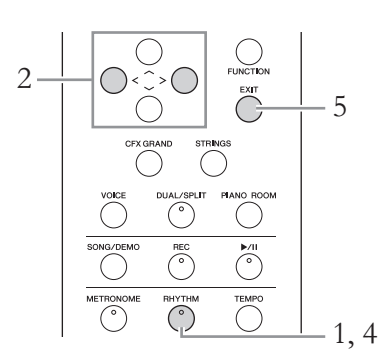

1. **Appuyez sur la touche [RHYTHM] (Rythme) pour démarrer la reproduction du rythme.**

La reproduction de l'introduction démarre, suivie de la reproduction du rythme.

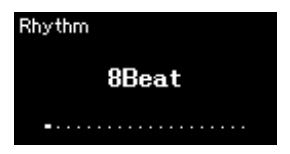

- 2. **Utilisez les touches [<]/[>] pour obtenir le rythme souhaité.** Pour obtenir des détails sur les rythmes disponibles, reportez-vous à la liste des rythmes ([page 97\)](#page-96-0).
- 3. **Jouez au clavier avec la reproduction avec rythme.**
- 4. **Pour arrêter la reproduction avec rythme, appuyez à nouveau sur la touche [RHYTHM].**

Le rythme s'arrête automatiquement après la reproduction de la coda.

5. **Appuyez sur la touche [EXIT] pour quitter l'écran Rhythm.**

#### **À propos du tempo rythmique**

- Le tempo rythmique équivaut au réglage du métronome ([page 33\)](#page-32-0).
- Même lorsque vous réglez un tempo rythmique, la sélection d'un morceau MIDI change le tempo et utilise celui des données du morceau MIDI sélectionné.

#### **Réglages détaillés du rythme**

Dans l'écran Menu Metronome/ Rhythm (Métronome/Rythme) [\(page 85\)](#page-84-0), vous pouvez définir des paramètres détaillés tels que Rhythm volume (Volume du rythme) et Sync Start (Début synchronisé). Ces paramètres démarrent la reproduction avec rythme lorsque vous appuyez sur une touche.

#### **NOTE**

L'écran Rhythm (Rythme) ne peut pas être appelé pendant la reproduction ou l'enregistrement d'un morceau.

#### **Pour activer/désactiver l'introduction/la coda**

Intro (Introduction) et Ending (Coda) permettent de varier l'arrangement de l'accompagnement. Vous pouvez activer/désactiver Intro (Introduction) et Ending (Coda) via les options Intro (Introduction) ou Ending (Coda) dans l'écran Menu Metronome/Rhythm (Métronome/Rythme) [\(page 85](#page-84-0)).

# <span id="page-48-1"></span>**Enregistrement de votre performance**

Cet instrument vous permet d'enregistrer votre performance sur l'instrument ou sur un lecteur flash USB sous forme de fichier MIDI SMF (format 0). Si vous souhaitez réenregistrer une section spécifique ou éditer des paramètres tels que la sonorité, utilisez cette méthode. Vous pouvez également enregistrer votre performance sur chaque piste individuellement. Cet instrument vous permet d'enregistrer environ 500 Ko de données par morceau.

### <span id="page-48-0"></span>**Modes d'enregistrement**

Ce chapitre traite des quatre méthodes suivantes.

**• [Enregistrement MIDI rapide](#page-49-0) ................................................ [page 50](#page-49-0)** Cette méthode permet de démarrer l'enregistrement le plus rapidement. Votre performance est enregistrée et stockée dans la catgorie User de la mémoire interne de cet instrument.

**• [Enregistrement MIDI — Pistes indépendantes](#page-51-0) .................... [page 52](#page-51-0)** Cette méthode vous permet d'enregistrer individuellement les parties destinées respectivement aux mains droite et gauche, ainsi que d'autres parties supplémentaires. Puisque vous pouvez enregistrer la partie de la main gauche tout en reproduisant la partie à main droite, ceci s'avère fort utile pour l'enregistrement des deux parties d'un duo. Étant donné qu'il vous est possible d'enregistrer jusqu'à seize parties séparément, enregistrez la performance de chaque instrument, partie par partie, et créez ainsi des compositions parfaitement orchestrées.

**• [Enregistrement MIDI sur le lecteur flash USB](#page-53-0) .................... [page 54](#page-53-0)** Cette méthode est utile si vous souhaitez enregistrer par écrasement le morceau MIDI déjà enregistré dans le lecteur flash USB ou créer un nouveau morceau MIDI sur ce lecteur.

### <span id="page-49-0"></span>**Enregistrement MIDI rapide**

Cette méthode est la plus rapide pour démarrer un enregistrement.

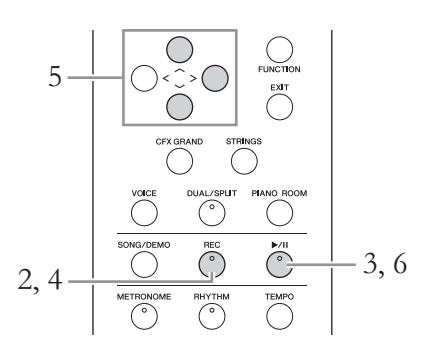

### <span id="page-49-1"></span>1. **Définissez tous les réglages nécessaires, la sélection de sonorité et l'indication de la mesure notamment.**

Avant de démarrer l'enregistrement, sélectionnez une sonorité [\(page 23\)](#page-22-0) pour la performance au clavier, activez ou désactivez le mode Dual/Split/ Duo selon vos préférences, définissez l'indication de la mesure du métronome/rythme ([page 33](#page-32-0)), puis sélectionnez un type de réverbération/ de chœur/d'effet.

### 2. **Appuyez sur la touche [REC] (Enregistrement) pour passer en mode Recording.**

Le nouveau morceau vierge destiné à l'enregistrement est automatiquement choisi.

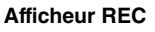

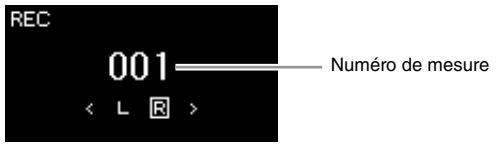

La touche  $[\triangleright]$  (Lecture/Pause) clignote en fonction du tempo. Pour quitter le mode Recording, appuyez de nouveau sur la touche [REC] (Enregistrement).

### 3. **Jouez au clavier pour lancer l'enregistrement.**

Lorsque vous souhaitez enregistrer une section vide au début du morceau, appuyez sur la touche  $[\triangleright/\mathbf{H}]$  (Lecture/Pause) pour démarrer l'enregistrement.

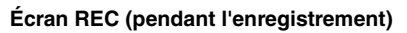

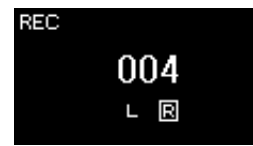

#### **NOTE**

Si vous souhaitez enregistrer individuellement la partie à main droite et la partie à main gauche, reportez-vous à la section Enregistrement MIDI — Pistes indépendantes [\(page 52](#page-51-0)), car la méthode d'enregistrement présentée ici part du principe que vous enregistrer les deux mains simultanément.

#### **Utilisation du métronome/ rythme**

Vous pouvez utiliser la fonction de métronome/rythme pendant l'enregistrement. Le son du métronome ne peut pas être enregistré, mais celui du rythme peut l'être. Veillez à démarrer la reproduction du rythme après avoir activé le mode Recording (Enregistrement) afin de ne pas arrêter la reproduction du rythme.

#### **NOTE**

La balance du volume Song – Keyboard (Morceau – Clavier) [\(page 45\)](#page-44-1) n'est pas enregistrée.

#### **NOTE**

Avec l'enregistrement MIDI, la performance est enregistrée sur la piste 1 (Track 1). Toutefois, en mode Dual/Split/ Duo, les pistes attribuées pour l'enregistrement et celles réellement utilisées ne sont pas les mêmes. Pour plus de détails, reportez-vous à la section Affectation de la piste d'enregistrement, [page 52](#page-51-1).

#### **Mode :**

Un mode est un état dans lequel il est possible d'exécuter une fonction donnée. En mode Recording (Enregistrement), vous pouvez enregistrer des morceaux.

#### **NOTE**

Appuyez sur la touche [REC] et maintenez-la enfoncée pendant une seconde pour afficher l'écran répertoriant les morceaux cibles de l'enregistrement. Dans ce cas, sélectionnez New Song (Nouveau morceau), puis appuyez sur la touche [>] en vous reportant au tableau [page 54.](#page-53-1)

#### **Pour démarrer l'enregistrement dès qu'un rythme commence :**

Lorsqu'un rythme ([page 48\)](#page-47-0) est sélectionné, appuyez sur la touche [RHYTHM] pour démarrer la reproduction du rythme et l'enregistrement MIDI simultanément.

### 4. **Au terme de votre performance, appuyez sur la touche [REC] (Enregistrement) pour arrêter l'enregistrement.**

Cette opération quitte le mode Recording et affiche l'écran de stockage des données de performance enregistrées.

5. **Si vous souhaitez stocker la performance enregistrée, appuyez sur la touche [>] pour exécuter l'opération Save lorsque cette option est mise en surbrillance.**

Lorsque l'opération Save est terminée, le message « Save Completed » s'affiche et vous revenez à l'écran Song (Morceau). Le morceau enregistré est nommé « USERSONGxxx » (« xxx » correspondant à un nombre) et est enregistré dans la catégorie User.

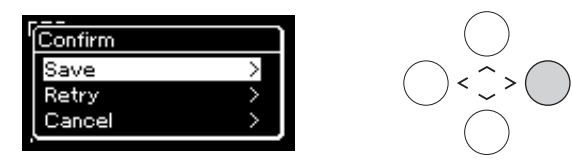

- Si votre performance ne vous convient pas et que vous souhaitez la réenregistrer, mettez l'option Retry (Réessayer) en surbrillance, puis appuyez sur la touche [>]. Relancez l'enregistrement à partir de l'étape 3.
- Si vous ne souhaitez pas stocker les données enregistrées, mettez en surbrillance l'option Cancel (Annuler), puis appuyez sur la touche [>].
- 6. **Pour écouter la performance enregistrée, appuyez sur la touche [**R**/**K**] (Lecture/Pause).**

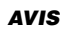

Le morceau MIDI enregistré sera perdu si vous passez à un autre morceau ou mettez l'instrument hors tension sans effectuer de sauvegarde.

#### **Attribution d'un nouveau nom au morceau enregistré**

Les morceaux enregistrés reçoivent automatiquement un nom, mais vous pouvez les renommer comme vous le souhaitez ([page 65\)](#page-64-0).

#### **NOTE**

Les réglages de paramètres autres que Voice (Sonorité) et Tempo (données de note, données de pédale Damper/ Soft/Sostenuto, réglage d'octave et indication de la mesure) ne peuvent pas être modifiés après l'enregistrement.

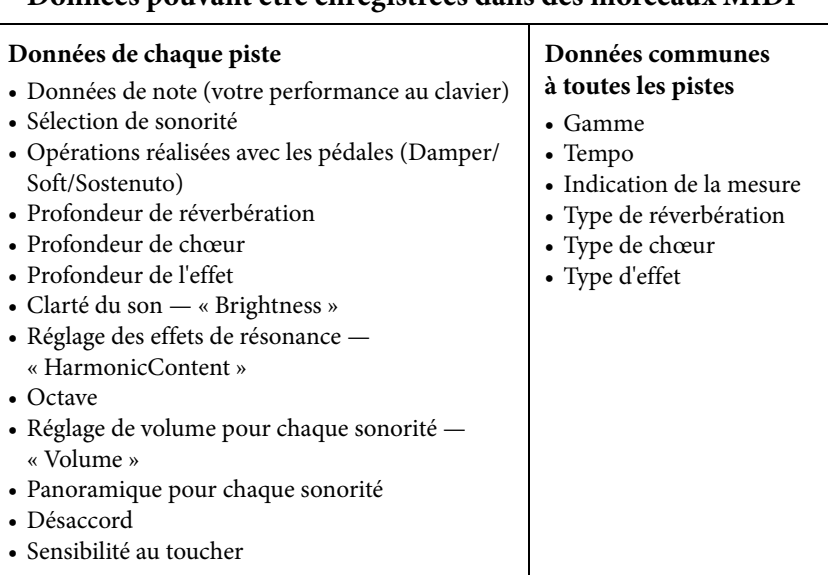

### **Données pouvant être enregistrées dans des morceaux MIDI**

YDP-184 Mode d'emploi 51

### <span id="page-51-0"></span>**Enregistrement MIDI — Pistes indépendantes**

Avec l'enregistrement MIDI, vous pouvez créer un morceau MIDI comprenant 16 pistes en enregistrant individuellement votre performance sur chacune d'entre elles. Lors de l'enregistrement d'un morceau pour piano, par exemple, vous pouvez enregistrer la partie à main droite sur la piste 1, puis la partie à main gauche sur la piste 2, ce qui vous permet de créer un morceau complet, qui serait difficile à jouer en direct avec les deux mains. Pour enregistrer une performance avec reproduction du rythme, par exemple, enregistrez la reproduction du rythme sur les pistes 9 et 10, puis les mélodies sur la piste 1 tout en écoutant la reproduction du rythme déjà enregistrée. Vous pouvez ainsi créer un morceau entier dont l'interprétation en direct serait autrement difficile, voire impossible.

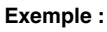

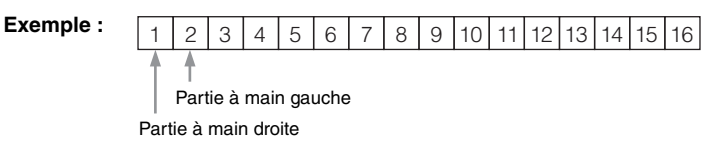

### **Lorsque vous souhaitez enregistrer une nouvelle piste d'un morceau MIDI déjà enregistré :**

Après avoir sélectionné le morceau MIDI cible (étapes 1 à 4 pages [38](#page-37-1) – [39](#page-38-0)), appuyez sur la touche [REC] (Enregistrement) et maintenez-la enfoncée pendant une seconde pour afficher l'écran répertoriant la liste des morceaux cibles de l'enregistrement, sélectionnez le 4e élément (le morceau MIDI sélectionné), appuyez sur la touche [>], puis passez à l'étape 2 décrite sur cette page.

- 1. **Exécutez les mêmes opérations qu'aux étapes 1 et 2, [page 50,](#page-49-1) pour activer le mode Recording avec un nouveau morceau vierge sélectionné.**
- 2. **Utilisez les touches [<]/[>] pour sélectionner une piste d'enregistrement.**

Si vous souhaitez enregistrer la partie à main droite, mettez en surbrillance l'option R (Piste 1).

Si vous souhaitez enregistrer la partie à main gauche, mettez en surbrillance l'option L (Piste 2).

Lorsque vous souhaitez enregistrer votre performance sur les pistes 3 – 16, vous pouvez également appeler la piste souhaitée en appuyant sur les touches [<]/[>] à plusieurs reprises.

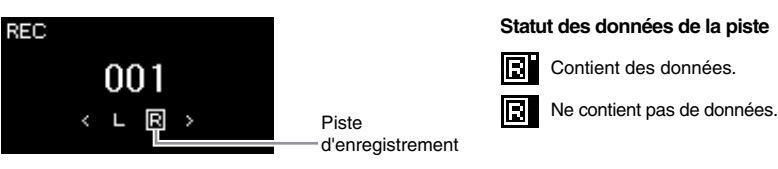

- 3. **Jouez au clavier pour lancer l'enregistrement.**
- 4. **Au terme de votre performance, appuyez sur la touche [REC] (Enregistrement) pour arrêter l'enregistrement.**

Cette opération quitte le mode Recording et affiche l'écran de stockage des données de performance enregistrées.

Si vous souhaitez enregistrer votre performance dans le lecteur flash USB ou ajouter l'enregistrement au morceau MIDI dans le lecteur flash USB, reportez-vous à la section Enregistrement MIDI sur le lecteur flash USB [\(page 54](#page-53-0)).

### **NOTE**

Le rythme ne peut pas être ajouté à un morceau enregistré. Lorsque vous souhaitez enregistrer le rythme, veillez à enregistrer d'abord sa reproduction.

#### **NOTE**

Si vous enregistrez la performance des deux mains sur la piste de droite, puis sur la piste de gauche, les deux sont reproduites simultanément en tant que morceau unique.

#### <span id="page-51-1"></span>**Affectation de la piste d'enregistrement**

Lorsque le mode Dual/Split/Duo est activé, seule la performance de la sonorité de droite 1 (R1) est enregistrée sur la piste que vous sélectionnez. Celle de la sonorité de droite 2 (R2) est enregistrée sur la piste portant le numéro 6 plus la piste sélectionnée. La performance de la sonorité de gauche (L) de Split/Duo est enregistrée sur la piste portant le numéro 3 plus la piste sélectionnée. La reproduction du rythme est enregistrée sur les pistes 9/10.

#### *AVIS*

Veuillez noter que le fait d'enregistrer votre performance dans une piste contenant des données écrase les données déjà enregistrées.

### <span id="page-52-0"></span>5. **Si vous souhaitez enregistrer la performance enregistrée, appuyez sur la touche [>] pour exécuter l'opération Save (Enregistrer) lorsque cette option est mise en surbrillance.**

Lorsque l'opération Save est terminée, le message « Save Completed » s'affiche et vous revenez à l'écran Song (Morceau). Le morceau enregistré est nommé « USERSONGxxx » (« xxx » correspondant à un nombre) et est enregistré dans la catégorie User.

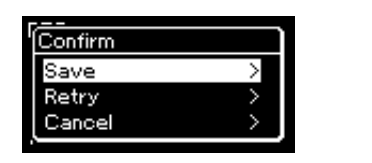

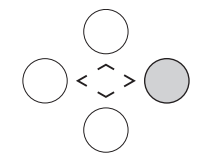

- Si votre performance ne vous convient pas et que vous souhaitez la réenregistrer, mettez l'option Retry (Réessayer) en surbrillance, puis appuyez sur la touche [>]. Relancez l'enregistrement à partir de l'étape 3.
- Si vous ne souhaitez pas stocker les données enregistrées, mettez en surbrillance l'option Cancel (Annuler), puis appuyez sur la touche [>].
- 6. **Pour écouter la performance enregistrée, appuyez sur la touche [**R**/**K**] (Lecture/Pause).**
- 7. **Pour effectuer l'enregistrement sur une autre piste, passer de nouveau au mode Song Recording (Enregistrement de morceau).**
	- 7-1. **Appuyez sur la touche [REC] (Enregistrement) et maintenez-la enfoncée pendant une seconde.**

Les morceaux cibles de l'enregistrement sont répertoriés à l'écran.

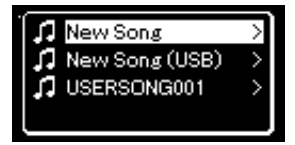

7-2. **Utilisez la touche [**d**] pour sélectionner un morceau MIDI existant (au bas de la liste), puis appuyez sur la touche [>].**

Vous pouvez vérifier si les pistes contiennent des données enregistrées grâce à la marque qui apparaît en haut à droite de chaque piste.

### **Statut des données de la piste**

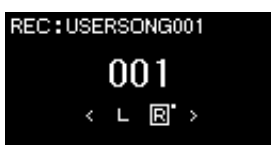

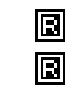

Contient des données.

Ne contient pas de données.

8. **Enregistrez votre performance sur une autre piste en répétant les étapes 2 à 6 de cette section.**

À l'étape 2, sélectionnez une piste ne contenant aucune donnée enregistrée. À l'étape 3, jouez au clavier tout en écoutant les données déjà enregistrées.

#### *AVIS*

Le morceau MIDI enregistré sera perdu si vous passez à un autre morceau ou mettez l'instrument hors tension sans effectuer de sauvegarde.

#### **Attribution d'un nouveau nom au morceau enregistré**

Les morceaux enregistrés reçoivent automatiquement un nom, mais vous pouvez les renommer comme vous le souhaitez ([page 65\)](#page-64-0).

#### *AVIS*

Veuillez noter que le fait d'enregistrer votre performance dans une piste contenant des données écrase les données déjà enregistrées.

### <span id="page-53-0"></span>**Enregistrement MIDI sur le lecteur flash USB**

Ces instructions décrivent comment enregistrer par écrasement un morceau MIDI déjà enregistré dans le lecteur flash USB ou créer un nouveau morceau MIDI sur le lecteur flash USB.

- 1. **Connectez le lecteur flash USB à la borne USB [TO DEVICE].**
- 2. **Sélectionnez un morceau MIDI en tant que cible de l'enregistrement, puis passez au mode Recording.**
	- 2-1. **Si vous souhaitez enregistrer une piste supplémentaire au morceau MIDI déjà enregistré, sélectionnez le morceau souhaité dans le lecteur flash USB. Pour effectuer un enregistrement à partir de zéro, ignorez cette étape.**
	- 2-2. **Appuyez sur la touche [REC] (Enregistrement) et maintenez-la enfoncée pendant une seconde pour afficher l'écran répertoriant les morceaux cibles de l'enregistrement.**

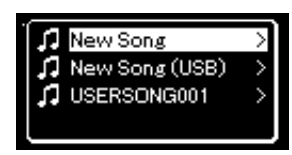

<span id="page-53-1"></span>2-3. **Dans les morceaux cibles de l'enregistrement, sélectionnez l'option New Song (USB) (Nouveau morceau [USB]) ou le morceau MIDI sélectionné à l'étape 2-1 (3e élément ci-dessous)**   $\hat{a}$  l'aide des touches  $\lceil \wedge \rceil / \lceil \vee \rceil$ , puis appuyez sur la touche  $\lceil > \rceil$ **pour passer au mode Recording.**

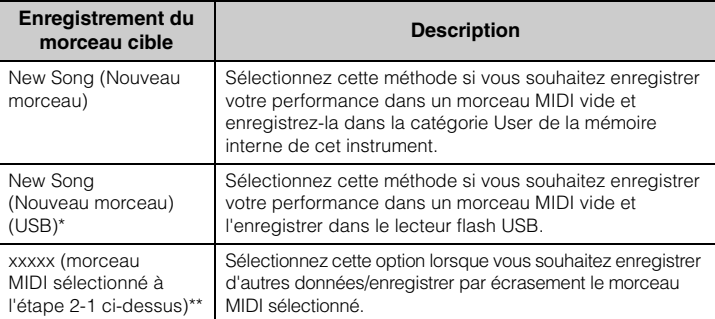

Peut être sélectionné uniquement si le lecteur flash USB est branché sur la borne USB [TO DEVICE].

\*\* Ne s'affiche pas si un morceau MIDI déjà enregistré n'est pas sélectionné à l'étape 2-1 ci-dessus, ou lorsqu'un morceau prédéfini ou protégé est sélectionné à l'étape 2-1.

Afin de connecter un lecteur flash USB, veuillez lire la section Branchement des périphériques USB (borne USB [TO DEVICE]), [page 68.](#page-67-0)

### **NOTE**

Avant de démarrer l'enregistrement, vérifiez la capacité de mémoire restante du lecteur flash USB. Menu System (Système) : Utility  $(Utiltative) \rightarrow USB$  Properties (Propriétés USB) [\(page 90](#page-89-1)).

### 3. **Exécutez l'enregistrement et enregistrez la performance enregistrée.**

**• Si vous souhaitez enregistrer d'autres données dans le morceau MIDI sélectionné ou dans la piste spécifiée d'un morceau MIDI vierge :**

Exécutez les étapes 2 – 8 de la section Enregistrement MIDI — Pistes indépendantes, [page 52.](#page-51-0)

**• Si vous souhaitez effectuer un enregistrement rapide dans un morceau MIDI vierge :**

Exécutez les étapes 3 – 6 de la section Enregistrement MIDI rapide, [page 50.](#page-49-0)

#### *AVIS*

Veuillez noter que le fait d'enregistrer votre performance dans une piste contenant des données écrase les données déjà enregistrées.

#### **NOTE**

L'indicateur de mesure et le tempo ne peuvent pas être modifiés lors du remplacement d'une partie d'un morceau MIDI existant.

### **Autres techniques d'enregistrement**

### **Réenregistrement d'un morceau MIDI**

Vous ne pouvez pas réenregistrer une plage spécifique du morceau MIDI.

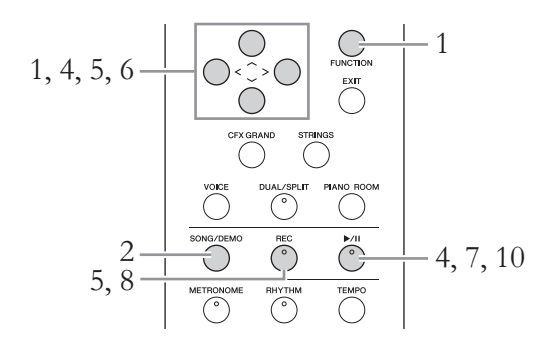

- 1. **Réglez les paramètres qui déterminent le début et la fin de l'enregistrement.**
	- 1-1. **Appuyez sur la touche [FUNCTION] à plusieurs reprises pour appeler l'écran Menu Recording (Enregistrement).**

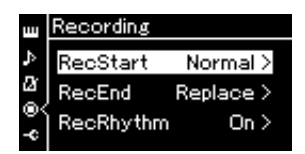

1-2. **Utilisez les touches [**u**]/[**d**] pour sélectionner RecStart, puis sélectionnez la valeur qui détermine le début de l'enregistrement à l'aide de la touche [>].**

### **• Normal**

Les données déjà enregistrées sont remplacées par les nouvelles données dès qu'un enregistrement démarre.

**• KeyOn** 

Les données déjà enregistrées sont conservées jusqu'à ce que vous appuyiez sur une touche et l'enregistrement démarre dès que vous appuyez sur une touche.

1-3. **Utilisez les touches [**u**]/[**d**] pour sélectionner RecEnd, puis sélectionnez la valeur qui détermine la fin de l'enregistrement à l'aide de la touche [>].**

### **• Replace**

Les données situées après le point où vous arrêtez votre enregistrement sont également effacées.

**• PunchOut** 

Les données situées après le point où vous arrêtez votre enregistrement sont conservées.

### 2. **Appuyez sur la touche [SONG/DEMO] pour appeler l'écran Song List (Liste de morceaux).**

### 3. **Sélectionnez le morceau MIDI souhaité.** Pour obtenir des instructions, reportez-vous à la [page 38.](#page-37-2)

### 4. **Indiquez le point de début que vous souhaitez réenregistrer.** Utilisez les touches [<]/[>] pour déplacer la position de reproduction (numéro de mesure) au point souhaité. Vous pouvez également appuyer sur la touche [ $\blacktriangleright$ /II] (Lecture/Pause) pour démarrer la reproduction, puis de nouveau sur la touche [▶/II] légèrement avant le point souhaité.

Si nécessaire, sélectionnez les réglages (sonorité et autres paramètres). Sélectionnez les réglages souhaités si vous souhaitez modifier les réglages précédents.

- 5. **Appuyez sur la touche [REC] (Record) et maintenez-la enfoncée pendant une seconde pour afficher l'écran qui répertorie les morceaux cibles de l'enregistrement. Sélectionnez ensuite le morceau sélectionné à l'étape 3, puis appuyez sur la touche [>] pour activer le mode Recording.**
- 6. **Utilisez les touches [<]/[>] pour sélectionner une piste de réenregistrement.**
- 7. **Jouez au clavier ou appuyez sur la touche [**R**/**K**] (Lecture/ Pause) pour démarrer l'enregistrement.**
- 8. **Appuyez sur la touche [REC] (Enregistrement) pour arrêter l'enregistrement.**
- 9. **Enregistrez la performance enregistrée en suivant l'étape 5, [page 53.](#page-52-0)**
- 10.**Pour écouter la performance enregistrée, appuyez sur la**  touche [▶/II] (Lecture/Pause).

#### **NOTE**

L'indicateur de mesure et le tempo ne peuvent pas être modifiés lors du remplacement d'une partie d'un morceau existant.

### **Modification du tempo ou de la sonorité d'un morceau MIDI enregistré précédemment**

Vous pouvez changer le tempo et la sonorité après l'enregistrement afin de modifier une sensation ou pour choisir un tempo plus adapté.

### **Pour modifier le tempo :**

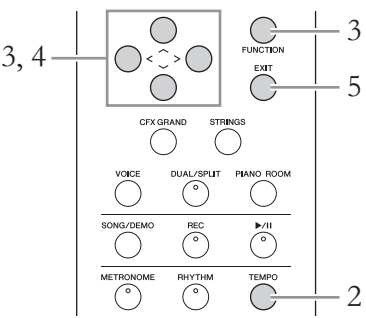

- 1. **Sélectionnez le morceau MIDI à modifier.** Pour obtenir des instructions, reportez-vous à la [page 38.](#page-37-2)
- 2. **Appuyez sur la touche [TEMPO] pour appeler l'écran Tempo, puis réglez le tempo souhaité.** Pour obtenir des instructions, reportez-vous à la [page 34.](#page-33-0)
- 3. **Appuyez sur la touche [FUNCTION] plusieurs fois pour afficher l'écran Menu Song (Morceau), puis sélectionnez l'élément mis en surbrillance dans chaque écran, conformément à l'illustration ci-dessous.**

### **Écran Menu Song (Morceau)**

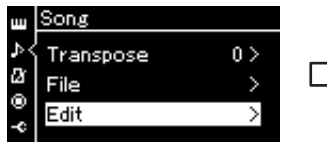

- 3-1. Utilisez les touches  $[\wedge]/[\vee]$ pour sélectionner Edit (Édition).
- 3-2. Appuyez sur la touche [>] pour afficher l'écran suivant.

### **Écran Edit (Édition)**

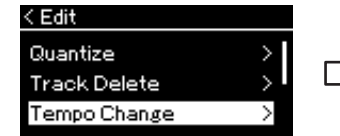

- 3-3. Utilisez les touches  $\lceil \Lambda \rceil / \lceil V \rceil$ pour sélectionner l'option Tempo Change (Changement de tempo). 3-4. Appuyez sur la touche [>] pour
- afficher l'écran suivant.

### 4. **Appliquez la valeur de tempo sélectionnée aux données du morceau MIDI en cours.**

Appuyez sur la touche  $[\vee]$  pour mettre en surbrillance l'option Execute, puis sur la touche [>] pour appliquer la nouvelle valeur de tempo aux données du morceau MIDI.

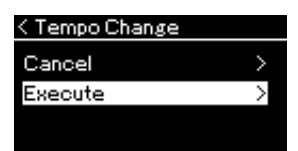

Lorsque cette opération est terminée, le message Completed (Terminé) s'affiche et l'écran Tempo Change (Changement de tempo) s'affiche à nouveau après quelques instants.

**Écran Tempo Change (Modification du tempo)**

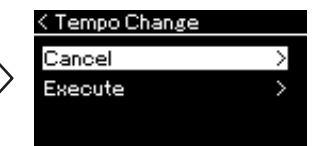

5. **Appuyez sur la touche [EXIT] pour quitter l'écran Menu Song (Morceau).**

### **Pour modifier la sonorité :**

- 1. **Sélectionnez le morceau MIDI à modifier.** Pour obtenir des instructions, reportez-vous à la [page 38.](#page-37-2)
- 2. **Sélectionnez la sonorité souhaitée.** Pour obtenir des instructions, reportez-vous à la [page 23.](#page-22-0)
- 3. **Appuyez sur la touche [FUNCTION] plusieurs fois pour afficher l'écran Menu Song (Morceau), puis sélectionnez l'élément mis en surbrillance dans chaque écran, conformément à l'illustration ci-dessous.**

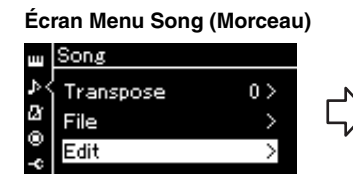

- 3-1. Utilisez les touches  $\lceil \Lambda \rceil$ / [V] pour sélectionner Edit (Édition).
- 3-2. Appuyez sur la touche [>] pour afficher l'écran suivant.

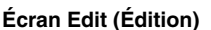

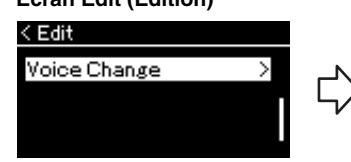

**Écran Voice Change (Modification de la sonorité)**

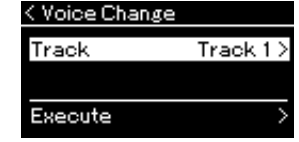

- 3-3. Utilisez les touches  $\lceil \Lambda \rceil / \lceil \lor \rceil$  pour sélectionner Voice Change (Modification de la sonorité). 3-4. Appuyez sur la touche [>] pour
- afficher l'écran suivant.
- 4. **Appuyez sur la touche [>] pour afficher l'écran Setting (Réglage), puis sélectionnez la piste souhaitée à l'aide des touches**  $[\wedge] / [\vee]$ .
- 5. **Appliquez la sonorité sélectionnée à l'étape 2 de la piste sélectionnée à l'étape 4 aux données du morceau MIDI.**

Appuyez sur la touche [<] pour revenir à l'écran Voice Change (Modification de la sonorité). Appuyez sur la touche [V] pour mettre en surbrillance l'option Execute, puis sur la touche [>] pour appliquer la nouvelle sonorité aux données du morceau MIDI.

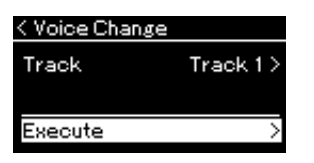

Lorsque cette opération est terminée, le message Completed (Terminé) s'affiche et l'écran Voice Change (Modification de la sonorité) s'affiche à nouveau après quelques instants.

6. **Appuyez sur la touche [EXIT] pour quitter l'écran Menu Song (Morceau).**

# <span id="page-59-0"></span>**Gestion des fichiers de morceaux**

Le menu File (Fichier) de l'écran Menu Song (Morceau) [\(page 82\)](#page-81-2) permet d'appliquer différentes opérations aux fichiers de morceaux, qu'il s'agisse de morceaux enregistrés sur cet instrument ou de morceaux achetés dans le commerce.

Afin de connecter un lecteur flash USB, veuillez lire la section Précautions à prendre en cas d'utilisation de la borne USB [TO DEVICE], [page 68.](#page-67-0)

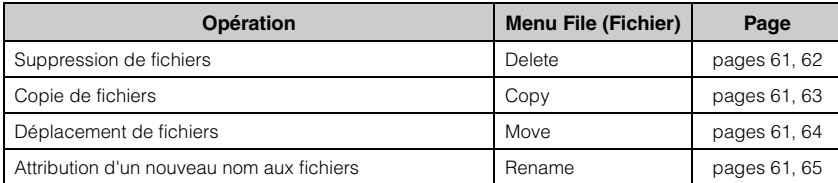

#### **File (Fichier)**

Un fichier contient un groupe de données. Sur cet instrument, un fichier de morceau se compose de données de morceau et d'un numéro de morceau.

### <span id="page-59-1"></span>**Types de morceau et limites des opérations liées aux fichiers**

Les types de morceau, ainsi que le nom et l'icône de catégorie, sont indiqués dans l'écran Song (Morceau). Le tableau suivant indique le type de morceau et les restrictions concernant les opérations liées aux fichiers.

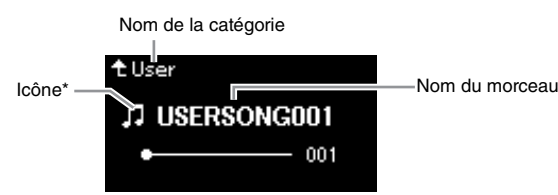

\* L'icône n'apparaît que lorsque vous sélectionnez un morceau dans la catégorie User ou USB.

#### **Restrictions applicables dans le cas de morceaux protégés**

Les données de morceau disponibles dans le commerce peuvent être protégées afin d'éviter toute copie illégale ou leur effacement accidentel.

: Oui, × : Non

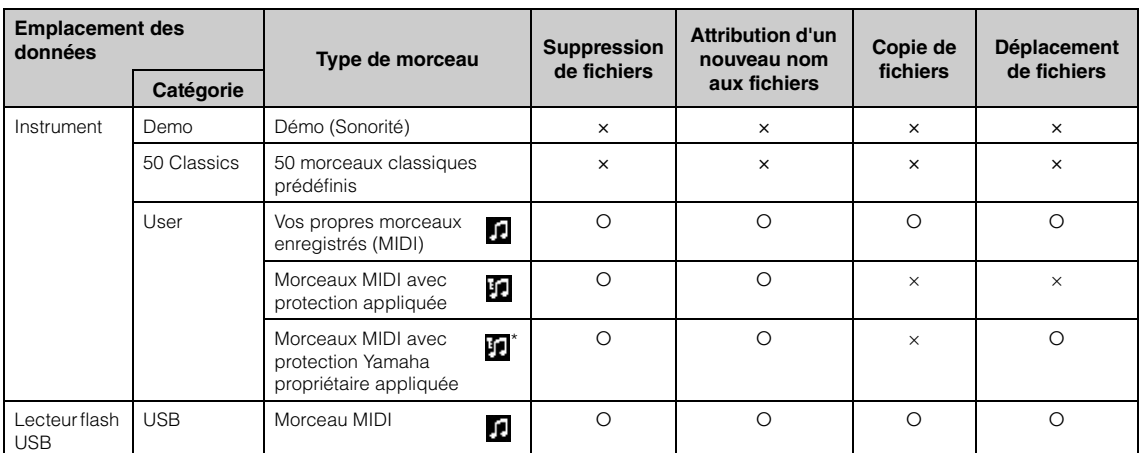

\* Il existe deux types de morceaux : les morceaux originaux et les morceaux modifiés. Les morceaux originaux et les morceaux modifiés doivent être enregistrés dans le même dossier. Dans le cas contraire, la reproduction est impossible.

### <span id="page-60-0"></span>**Principe d'utilisation des fichiers de morceaux**

Les fichiers de morceau peuvent être manipulés conformément aux instructions ci-dessous.

### 1. **Connectez le lecteur flash USB approprié contenant les fichiers souhaités à la borne USB [TO DEVICE].**

### 2. **Sélectionnez un morceau.**

Pour obtenir des instructions sur la sélection d'un morceau, reportezvous à la [page 38](#page-37-2).

### 3. **Activez le mode File (Fichier).**

3-1. **Appuyez plusieurs fois sur la touche [FUNCTION] pour appeler l'écran Menu Song (Morceau). Utilisez les touches [**u**]/[**d**] pour sélectionner File (Fichier), puis appuyez sur la touche [>].**

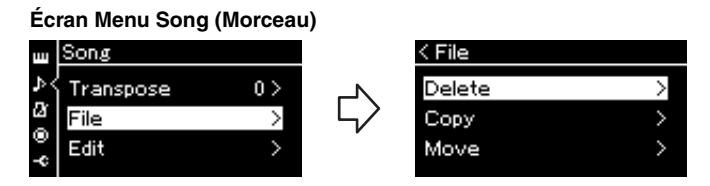

3-2. **Sélectionnez l'une des options suivantes : Delete (Supprimer), Copy (Copier), Move (Déplacer) ou Rename (Renommer).**

**Par exemple : Attribution d'un nouveau nom aux fichiers**

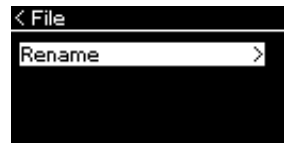

Pour fermer le mode File (Fichier), appuyez une ou deux fois sur la touche [EXIT].

### 4. **Exécutez l'opération sélectionnée.**

Pour obtenir des instructions spécifiques, reportez-vous à la section correspondante.

- **Delete (Supprimer)**...........[page 62](#page-61-0)
- **Copy (Copier)**....................[page 63](#page-62-0)
- **Move (Déplacer)**................[page 64](#page-63-0)
- **Rename (Renommer)** ......[page 65](#page-64-1)

Pendant l'opération, des messages (information, confirmation, etc.) peuvent apparaître sur l'afficheur. Pour accéder à des explications et obtenir des détails, reportez-vous à la Liste des messages, [page 98.](#page-97-0)

### 5. **Appuyez sur la touche [EXIT] pour quitter le mode File.**

### *AVIS*

Ne déconnectez pas le lecteur flash USB lorsqu'il est monté ou pendant la modification d'un fichier. Toutes les données du lecteur flash USB et de l'instrument risqueraient d'être supprimées.

### <span id="page-61-0"></span>**Suppression de fichiers — Delete (Supprimer)**

Pour plus d'informations sur les types de morceaux qui peuvent être supprimés, reportez-vous à la [page 60](#page-59-1).

Reportez-vous à la [page 61](#page-60-0) pour obtenir des instructions sur les principes d'utilisation.

La procédure suivante reprend en détail celle qui est présentée à l'étape 4 de cette page.

4-1. **Lorsque l'option Delete (Supprimer) est mise en surbrillance, appuyez sur la touche [>] pour afficher l'écran des réglages.**

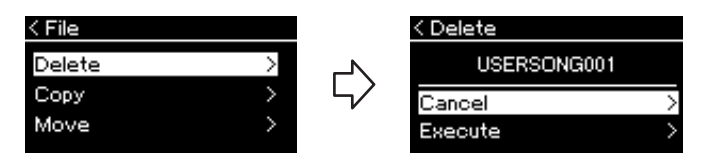

4-2. **Sélectionnez l'option Execute (Exécuter) en appuyant sur**  la touche  $[\vee]$ , puis sur la touche  $[\triangle]$ .

Lorsque le morceau est supprimé, l'écran revient à l'affichage Liste des morceaux.

#### *AVIS*

### <span id="page-62-0"></span>**Copie de fichiers — Copy (Copier)**

Pour plus d'informations sur les types de morceaux qui peuvent être copiés, reportez-vous à la [page 60](#page-59-1).

### **Plage de l'opération de copie/déplacement**

Dans le cas d'un morceau MIDI dans la catégorie User de l'instrument, vous ne pouvez le copier/déplacer que dans le dossier USER FILES d'un lecteur flash USB. La sélection d'un morceau MIDI du dossier User pour le copier/déplacer définit automatiquement le dossier USER FILES comme destination. Dans le cas d'un morceau MIDI dans un lecteur flash USB, vous pouvez le copier/déplacer dans la catégorie User de l'instrument.

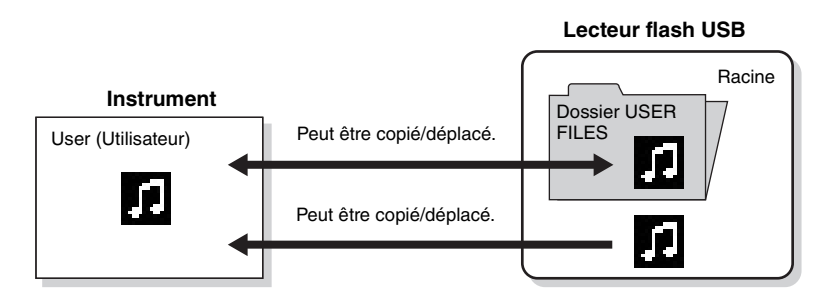

Reportez-vous à la [page 61](#page-60-0) pour obtenir des instructions sur les principes d'utilisation.

La procédure suivante reprend en détail celle qui est présentée à l'étape 4 de cette page.

### 4-1. **Lorsque l'option Copy (Copier) est mise en surbrillance, appuyez sur la touche [>] pour afficher l'écran des réglages.**

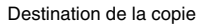

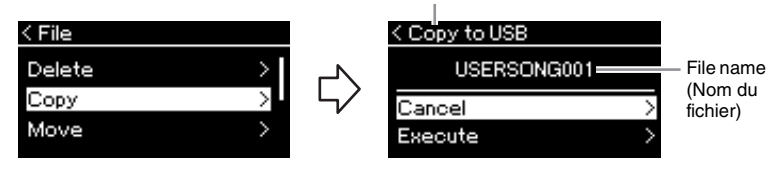

### 4-2. **Sélectionnez l'option Execute (Exécuter) en appuyant sur**  la touche  $[\vee]$ , puis appuyez sur la touche  $[\triangle]$ .

Le morceau sélectionné est copié dans la destination avec le même nom que le fichier source de la copie.

#### **Dossier USER FILES**

Si le lecteur flash USB branché sur l'instrument ne contient pas de dossier USER FILES, ce dernier est créé automatiquement dès que vous formatez ou enregistrez un morceau sur ce périphérique. Le morceau enregistré est alors enregistré dans ce dossier.

#### **NOTE**

Veuillez noter que les fonctions de copie sont destinées à un usage personnel uniquement.

#### **NOTE**

Les dossiers ne peuvent pas être copiés.

#### **Racine :**

Le plus haut niveau d'une structure hiérarchique. Ceci fait référence à une zone n'appartenant à aucun dossier.

#### **Destination de la copie :**

L'option USB s'affiche lorsque la destination de la copie est un lecteur flash USB et l'option User s'affiche si l'instrument est la destination de la copie. Les fichiers copiés dans le lecteur flash USB sont stockés dans le dossier USER FILES.

#### **NOTE**

Un message s'affiche lorsqu'un morceau du même nom existe dans la destination de la copie. Sélectionnez l'option Overwrite (Enregistrement par écrasement) lorsque vous souhaitez écraser le morceau sélectionné, ou Cancel (Annuler) pour annuler à l'aide des touches  $[\wedge]/[\vee]$ , puis appuyez sur la touche [>].

### *AVIS*

Les opérations d'enregistrement par écrasement effacent les données existantes du fichier de destination de la copie et les remplacent par les données du fichier source de la copie.

#### *AVIS*

## <span id="page-63-0"></span>**Déplacement de fichiers — Move (Déplacer)**

Pour plus d'informations sur les types de morceaux qui peuvent être déplacés, reportez-vous à la [page 60](#page-59-1).

Reportez-vous à la [page 61](#page-60-0) pour obtenir des instructions sur les principes d'utilisation.

La procédure suivante reprend en détail celle qui est présentée à l'étape 4 de cette page.

### 4-1. **Lorsque l'option Move (Déplacer) est mise en surbrillance, appuyez sur la touche [>] pour afficher l'écran des réglages.**

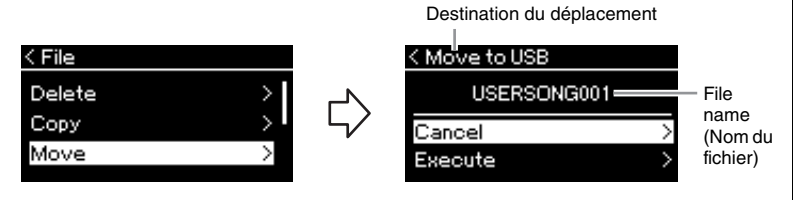

### 4-2. **Sélectionnez l'option Execute (Exécuter) en appuyant sur**  la touche  $[\vee]$ , puis appuyez sur la touche  $[\triangle]$ .

Le morceau sélectionné est déplacé vers la destination et l'écran revient à l'écran de la liste des morceaux.

#### **Destination du déplacement**

L'option USB s'affiche lorsque la destination du déplacement est un lecteur flash USB et l'option User s'affiche si l'instrument est la destination du déplacement. Les fichiers déplacés dans le lecteur flash USB sont stockés dans le dossier USER FILES.

#### **NOTE**

Un message s'affiche lorsqu'un morceau du même nom existe dans la destination du déplacement. Sélectionnez l'option Overwrite (Enregistrement par écrasement) lorsque vous souhaitez écraser le morceau sélectionné, ou Cancel (Annuler) pour annuler à l'aide des touches  $\lceil \wedge \rceil / \lceil \vee \rceil$ , puis appuyez sur la touche [>].

### *AVIS*

Les opérations d'enregistrement par écrasement effacent les données existantes du fichier de destination du déplacement et les remplacent par les données du fichier source du déplacement.

#### *AVIS*

### <span id="page-64-1"></span><span id="page-64-0"></span>**Attribution d'un nouveau nom aux fichiers — Rename (Renommer)**

Pour plus d'informations sur les types de morceaux qui peuvent être renommés, reportez-vous à la [page 60.](#page-59-1)

Reportez-vous à la [page 61](#page-60-0) pour obtenir des instructions sur les principes d'utilisation.

La procédure suivante reprend en détail celle qui est présentée à l'étape 4 de cette page.

### 4-1. **Lorsque l'option Rename (Renommer) est mise en surbrillance, appuyez sur la touche [>] pour afficher l'écran des réglages.**

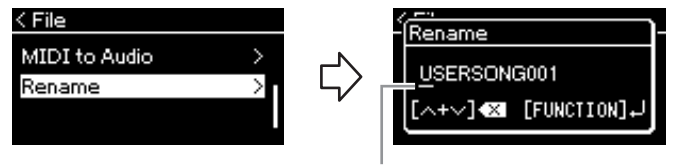

Curseur

### 4-2. **Attribuez un nom au morceau.**

Utilisez les touches [<]/[>] pour déplacer la zone de mise en surbrillance (soulignement).

Utilisez les touches  $\lceil \wedge \rceil / \lceil \vee \rceil$  pour changer le caractère situé à l'emplacement du curseur. Le fait d'appuyer simultanément sur les deux touches permet de supprimer le caractère situé à l'emplacement du curseur.

Le nom du morceau peut comporter jusqu'à 46 caractères. Pour afficher les caractères invisibles qui dépassent la capacité de l'écran, déplacez la zone de mise en surbrillance à l'aide des touches [<]/[>].

### 4-3. **Appuyez sur la touche [FUNCTION].**

Une fois le morceau renommé, l'affichage revient à l'écran de la liste des morceaux dans lequel le morceau renommé peut être sélectionné.

#### **NOTE**

Pour obtenir des informations sur les types de caractères disponibles pour les noms de morceau, reportez-vous à la Liste des caractères [\(page 91](#page-90-0)).

### *AVIS*

# **Connexions**

### **Connecteurs** *ATTENTION*

Pour plus d'informations sur l'emplacement de ces connecteurs, reportez-vous à la section Commandes et bornes du panneau, [page 13](#page-12-0).

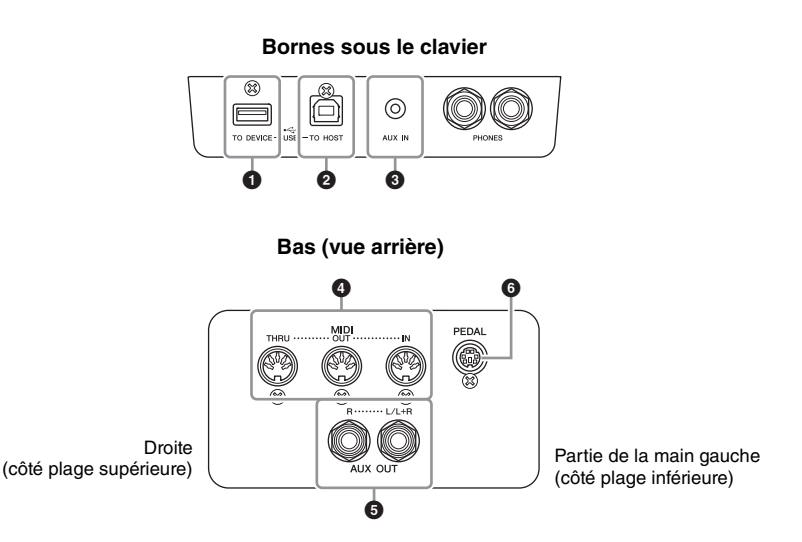

### **1 Borne USB [TO DEVICE]**

Cette borne permet de connecter un lecteur flash USB ou un iPhone/iPad par l'intermédiaire d'un accessoire vendu séparément. Reportez-vous aux sections Branchement des périphériques USB (borne USB [TO DEVICE]), [page 68](#page-67-1) et Branchement sur un iPhone/iPad, [page 70](#page-69-0).

### 2 **Borne USB [TO HOST]**

Cette borne permet de connecter un ordinateur ou un iPhone/iPad par l'intermédiaire d'un accessoire vendu séparément. Reportez-vous aux sections Branchement sur un ordinateur, [page 69,](#page-68-0) et Branchement sur un iPhone/iPad, [page 70.](#page-69-0)

### 3 **Prise [AUX IN]**

Vous pouvez connecter la prise casque d'un lecteur audio portable à la prise [AUX IN] de l'instrument afin d'écouter le son de ce lecteur via les haut-parleurs intégrés de l'instrument.

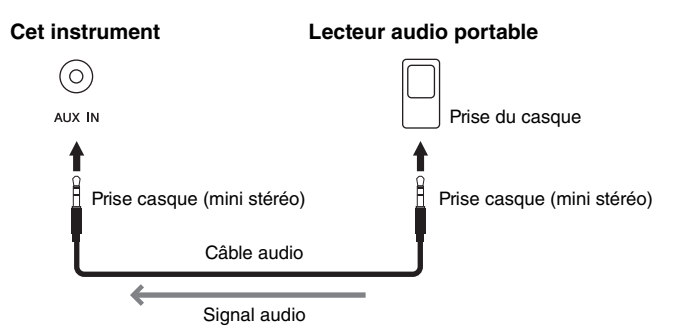

**Avant de raccorder l'instrument à d'autres appareils électroniques, mettez ces derniers hors tension. En outre, avant d'allumer ou d'éteindre n'importe lequel de ces composants, réglez toutes les commandes de volume sur le niveau minimal (0). Sinon, vous risquez de provoquer la détérioration des composants et de subir une décharge électrique, voire une perte d'audition irréversible.**

#### **NOTE**

Il existe deux types de bornes USB sur l'instrument : USB [TO DEVICE] et USB [TO HOST]. Veillez à ne pas confondre ces deux bornes et les connecteurs de câble correspondants. Prenez soin de brancher la prise adéquate selon l'orientation appropriée.

#### *AVIS*

Lorsque la prise [AUX IN] de l'instrument est raccordée à un périphérique externe, mettez d'abord l'appareil externe sous tension, puis l'instrument. Procédez en sens inverse pour la mise hors tension.

#### **NOTE**

Le réglage [MASTER VOLUME] (Volume principal) de l'instrument affecte le signal d'entrée en provenance de la prise [AUX IN].

#### **NOTE**

Utilisez des câbles audio et des fiches d'adaptateur sans résistance.

### 4 **Bornes MIDI [IN], [OUT], [THRU]**

Pour raccorder des périphériques MIDI externes à ces connecteurs, vous devez recourir à des câbles MIDI. Reportez-vous à la section Connexion d'équipements MIDI externes, [page 69](#page-68-1) pour plus d'informations.

Vous pouvez également connecter un iPhone/iPad par l'intermédiaire d'un accessoire vendu séparément. Reportez-vous à la section Branchement sur un iPhone/iPad, [page 70](#page-69-0).

### 5 **Prises AUX OUT [R] [L/L+R]**

Ces prises vous permettent de relier l'instrument à des systèmes de haut-parleurs externes, pour une diffusion de la reproduction dans de grandes salles de spectacle à des volumes supérieurs.

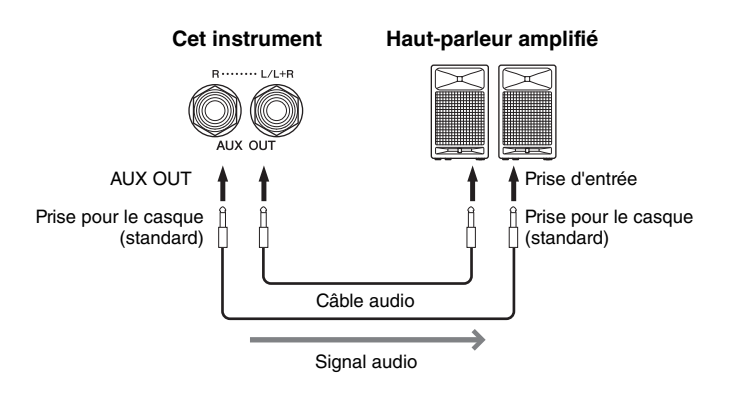

Le réglage [MASTER VOLUME] de l'instrument affecte le son émis sur les prises AUX OUT. Lorsque les prises AUX OUT de l'instrument sont connectées à un haut-parleur externe et que vous souhaitez couper le son du haut-parleur de l'instrument, il suffit de désactiver Speaker (Haut-parleur) dans le menu System : Utility (Utilitaire)  $\rightarrow$  Speaker (Haut-parleur) [\(page 90\)](#page-89-2).

### 6 **Prise [PEDAL]**

Cette prise permet de brancher le cordon de la pédale [\(page 104](#page-103-0)).

### **NOTE**

Utilisez uniquement la prise [L/L+R] pour connecter un périphérique monaural.

#### *AVIS*

- Pour éviter d'éventuels dommages, vous devez d'abord mettre sous tension l'instrument, puis le dispositif externe. Lors de la mise hors tension du système, vous devez d'abord éteindre le dispositif externe, puis l'instrument. Étant donné que l'alimentation de l'instrument peut se couper automatiquement par le biais de la fonction Auto Power Off (Mise hors tension automatique) ([page 16](#page-15-0)), mettez le périphérique externe hors tension ou désactivez l'option Auto Power Off lorsque vous ne prévoyez pas d'utiliser l'instrument.
- Ne raccordez pas les prises de sortie auxiliaire AUX OUT à la prise d'entrée auxiliaire [AUX IN]. Si vous effectuez une connexion de ce type, l'entrée de signal au niveau de la prise [AUX IN] sera produite via la sortie AUX OUT. Cela pourrait entraîner une mise en boucle qui rendrait impossible le fonctionnement normal et pourrait même endommager l'équipement.

#### **NOTE**

Utilisez des câbles audio et des fiches d'adaptateur sans résistance.

#### **NOTE**

Si vous surveillez la sortie audio par les prises AUX OUT depuis le casque connecté à l'instrument, vous devez définir la fonction Stereophonic Optimizer (Optimiseur stéréophonique) sur OFF. Pour plus de détails, reportez-vous à la [page 18.](#page-17-0)

### <span id="page-67-1"></span><span id="page-67-0"></span>**Branchement des périphériques USB (borne USB [TO DEVICE])**

Vous pouvez brancher un lecteur flash USB ou un adaptateur LAN sans fil USB (vendus séparément) sur la borne USB [TO DEVICE]. Vous pouvez sauvegarder les données créées sur l'instrument dans la clé USB (pages [60](#page-59-0), [92](#page-91-1)) ou connecter l'instrument à un périphérique intelligent tel qu'un iPad via un LAN sans fil [\(page 70\)](#page-69-1).

### **Précautions à prendre en cas d'utilisation de la borne USB [TO DEVICE]**

Cet instrument est équipé d'une borne USB [TO DEVICE] intégrée. Lors de la connexion d'un périphérique USB à cette borne, veillez à manipuler le périphérique avec soin. Pour cela, il est important de respecter les recommandations suivantes.

#### **NOTE**

Pour plus d'informations sur la manipulation des périphériques USB, reportez-vous au mode d'emploi du périphérique en question.

### **Périphériques USB compatibles**

- Lecteur flash USB
- Concentrateur USB
- Adaptateur LAN sans fil USB (UD-WL01) (vendu séparément ; peut ne pas être disponible dans votre région)

Vous ne pouvez pas utiliser d'autres périphériques USB, tels qu'un clavier ou une souris d'ordinateur. L'instrument ne prend pas nécessairement en charge tous les périphériques USB disponibles dans le commerce. Yamaha ne peut garantir le bon fonctionnement des périphériques USB que vous achetez. Avant tout achat de périphérique USB en vue d'une utilisation avec cet instrument, visitez la page Web suivante :

<http://download.yamaha.com/>

Les périphériques USB 2.0 à 3.0 peuvent être utilisés sur cet instrument, mais la durée d'enregistrement vers le périphérique USB ou de chargement depuis cet appareil peut différer en fonction du type de données ou de l'état de l'instrument. Les périphériques USB 1.1 ne peuvent pas être utilisés sur cet instrument.

#### **NOTE**

La valeur nominale maximale de l'intensité applicable à la borne USB [TO DEVICE] est de 5 V/500 mA. Ne branchez pas de périphériques USB dont le courant nominal est supérieur, car ils pourraient endommager l'instrument.

### **Connexion d'un périphérique USB**

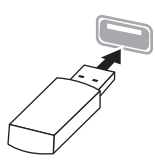

Lorsque vous connectez un périphérique de stockage USB à la borne USB [TO DEVICE], assurez-vous que le connecteur du périphérique est approprié et qu'il est branché selon l'orientation correcte.

#### *AVIS*

- Évitez de brancher/débrancher le périphérique USB durant la reproduction, l'enregistrement et les opérations de gestion des fichiers (sauvegarde, copie, suppression ou formatage) ou pendant que l'instrument accède aux données du périphérique USB. Sinon, vous risquez de bloquer l'instrument ou d'endommager le périphérique USB et les données.
- Lorsque vous branchez, puis débranchez le périphérique USB (et vice versa), laissez s'écouler plusieurs secondes entre les deux opérations.

#### **NOTE**

- Si vous souhaitez connecter simultanément deux ou trois périphériques à une même borne, vous devrez utiliser un concentrateur USB alimenté par bus. Vous ne pouvez utiliser qu'un seul concentrateur USB à la fois. Si un message d'erreur apparaît alors que vous utilisez le concentrateur USB, débranchez celui-ci de l'instrument, puis mettez l'instrument sous tension et reconnectez le concentrateur.
- N'utilisez pas de rallonge pour connecter un périphérique USB.

### **Utilisation de lecteurs flash USB**

En reliant l'instrument à un lecteur flash USB, vous pouvez à la fois sauvegarder les données créées sur le périphérique connecté et lire des données à partir de ce dernier.

#### ■ Nombre de lecteurs flash USB pouvant être **utilisés**

Vous ne pouvez connecter qu'un seul lecteur flash USB à la borne USB [TO DEVICE]. (Si nécessaire, ayez recours à un concentrateur USB. Même si vous utilisez des lecteurs flash USB, vous ne pouvez utiliser avec des instruments de musique qu'un seul concentrateur USB à la fois.)

### **Formatage d'un lecteur flash USB**

Vous devez formater le lecteur flash USB uniquement avec cet instrument ([page 89\)](#page-88-0). Un lecteur flash USB formaté sur un autre périphérique risque de ne pas fonctionner correctement.

#### *AVIS*

Le formatage écrase toutes les données existantes. Assurez-vous que le lecteur flash USB que vous formatez ne contient aucune donnée importante. Soyez prudent, en particulier lorsque vous connectez plusieurs lecteurs flash USB.

### ■ Pour protéger vos données (protection en **écriture)**

Pour éviter d'effacer par inadvertance des données importantes, activez la protection en écriture disponible sur chaque lecteur flash USB. Si vous enregistrez des données sur le lecteur flash USB, veillez à désactiver la protection en écriture.

### **Mise hors tension de l'instrument**

Lorsque vous mettez l'instrument hors tension, vérifiez qu'il N'est PAS relié au lecteur flash USB pour un enregistrement, une reproduction ou une gestion de fichiers (enregistrement, copie, suppression et formatage). Sinon, vous risquez d'endommager le lecteur flash USB et les données.

### <span id="page-68-0"></span>**Branchement sur un ordinateur (borne USB [TO HOST])**

En connectant un ordinateur à la borne USB [TO HOST], vous pouvez transférer des données entre l'instrument et l'ordinateur via la norme MIDI. Pour plus de précisions sur l'utilisation d'un ordinateur avec l'instrument, reportezvous au document « Computer-related Operations » sur le site Web [\(page 9](#page-8-0)).

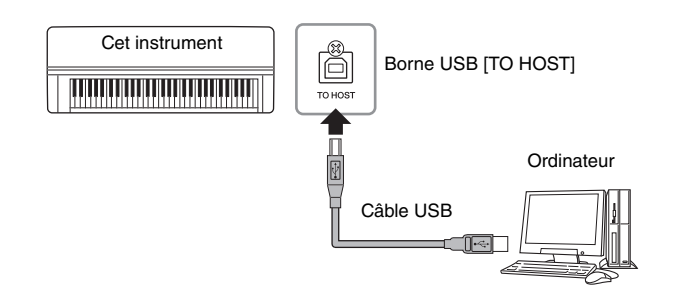

### **Fichiers pouvant être transférés vers/depuis l'ordinateur**

- Morceaux MIDI enregistrés dans cet instrument [\(page 49\)](#page-48-1) : extension de fichier = .mid (format SMF 0, 1)
- Fichiers de sauvegarde [\(page 92](#page-91-1))
- Morceaux externes : extension de fichier = .mid (format SMF 0, 1)

### <span id="page-68-1"></span>**Connexion de périphériques MIDI externes (bornes MIDI)**

Les fonctions MIDI très avancées vous fournissent de puissants outils pour développer vos possibilités musicales et vos performances créatives. Utilisez les bornes MIDI et les câbles MIDI standard pour relier les périphériques MIDI externes (clavier, séquenceur, etc.).

- **MIDI [IN]**........... Reçoit des messages MIDI à partir d'un périphérique MIDI externe.
- **MIDI [OUT]**....... Transfère les messages MIDI générés par cet instrument vers un autre périphérique MIDI.
- **MIDI [THRU]**.... Relaie simplement les messages MIDI reçu sur la norme MIDI IN.

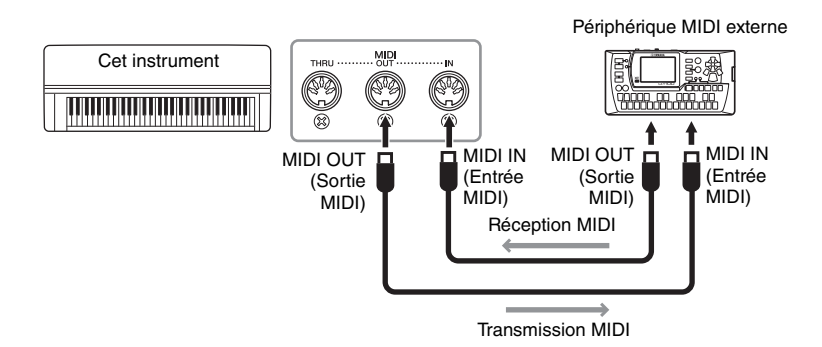

#### *AVIS*

Utilisez un câble USB de type AB d'une longueur inférieure à 3 mètres. Les câbles USB 3.0 ne doivent pas être utilisés.

#### **NOTE**

- L'instrument commence la transmission peu après l'établissement de la connexion USB.
- Lorsque vous utilisez un câble USB pour relier l'instrument à l'ordinateur, effectuez la connexion directement sans faire appel à un concentrateur USB.
- Pour plus d'informations sur la configuration de votre logiciel séquenceur, reportez-vous au mode d'emploi du logiciel correspondant.

### *ATTENTION*

**Avant de raccorder l'instrument à d'autres périphériques MIDI, mettez ces derniers hors tension.**

#### **NOTE**

Pour plus de détails sur la norme MIDI, reportez-vous au document « MIDI Basics » téléchargeable depuis le site Web de Yamaha ([page 9](#page-8-1)).

#### **NOTE**

Les données MIDI pouvant être transmises ou reçues dépendent du type de dispositif MIDI. Reportez-vous à la section Format des données MIDI pour savoir quelles sont les données et les commandes MIDI que vos appareils peuvent transmettre ou recevoir. Le document Format des données MIDI se trouve dans MIDI Reference (Référence MIDI) et peut être téléchargé depuis le site Web Yamaha [\(page 9](#page-8-1)).

### <span id="page-69-0"></span>**Branchement sur un iPhone/iPad (bornes USB [TO DEVICE], USB [TO HOST] et MIDI)**

Vous pouvez brancher un périphérique intelligent tel qu'un iPhone ou un iPad sur cet instrument par l'intermédiaire de l'adaptateur LAN sans fil USB UD-WL01 (vendu séparément, indisponible dans certaines régions). L'installation des applications appropriées sur votre périphérique intelligent vous permet de profiter de diverses fonctions pratiques et de mieux apprécier les fonctionnalités de cet instrument.

- Pour plus de précisions sur les connexions, reportez-vous au document « iPhone/iPad Connection Manual » (Manuel de connexion d'un iPhone/ iPad) disponible sur le site Web [\(page 9\)](#page-8-2).
- Pour plus d'informations sur les périphériques intelligents et les applications compatibles, accédez à la page suivante : http://www.yamaha.com/kbdapps/

### <span id="page-69-1"></span>**Connexion avec l'adaptateur LAN sans fil USB (UD-WL01\*)**

\*UD-WL01 (vendu séparément) peut ne pas être disponible en fonction de la région où vous résidez.

Démarrez la connexion sans fil en suivant les instructions du document iPhone/ iPad Connection Manual (Manuel de connexion d'un iPhone/iPad) sur le site Web, puis veillez à effectuer les réglages appropriés en respectant les instructions suivantes : Affichage des réseaux et connexion au point d'accès, Configuration automatique par WPS, Configuration manuelle ou Connexion par mode Access Point (Point d'accès). Reportez-vous aux pages [73](#page-72-0) – [76](#page-75-0) de ce Mode d'emploi, puis effectuez la configuration.

#### **NOTE**

- Avant d'utiliser la borne USB [TO DEVICE], veuillez lire la section Précautions à prendre en cas d'utilisation de la borne USB [TO DEVICE], [page 68](#page-67-1).
- Si vous utilisez l'instrument avec une application de votre iPhone/iPad, nous vous recommandons d'activer au préalable l'option « Airplane Mode » (Mode Avion) de votre iPhone/iPad afin d'éviter toute interférence produite par la communication.

#### *AVIS*

Ne placez jamais votre iPhone/ iPad dans une position instable. L'appareil risquerait en effet de tomber et d'être endommagé.

### Le menu suivant s'affiche uniquement lorsque vous connectez l'adaptateur LAN sans fil USB à la borne USB [TO DEVICE] de cet instrument.

Les menus repérés par un astérisque (\*) diffèrent dans les paramètres de mode LAN entre les deux modes : Infrastructure et Access Point. Le réglage par défaut du mode LAN sans fil est le mode Infrastructure.

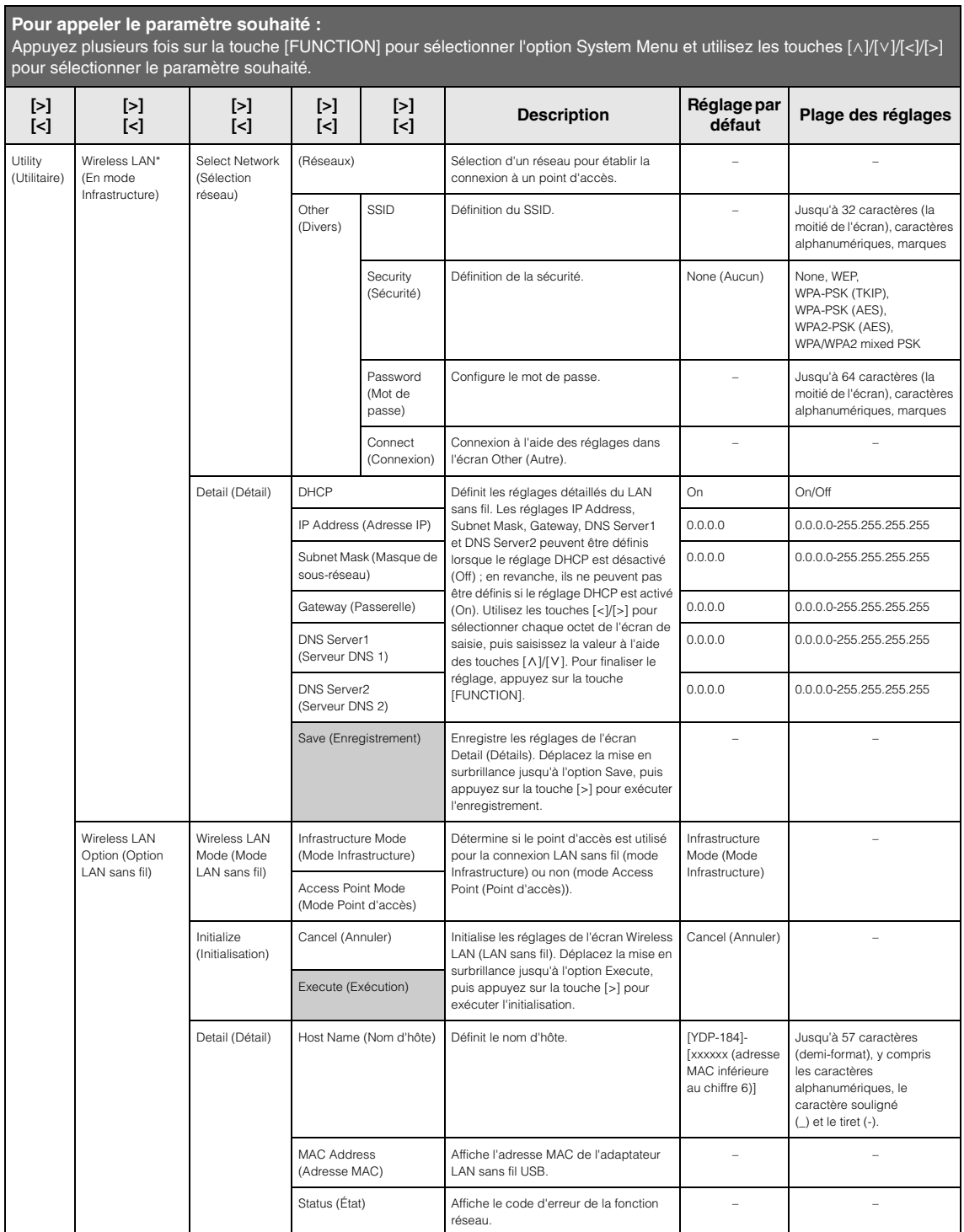

### **LAN sans fil en mode Access Point (Point d'accès)**

**Pour appeler le paramètre souhaité :** Appuyez plusieurs fois sur la touche [FUNCTION] pour sélectionner l'option System Menu et utilisez les touches [ʌ]/[v]/[<]/[>] pour sélectionner le paramètre souhaité.

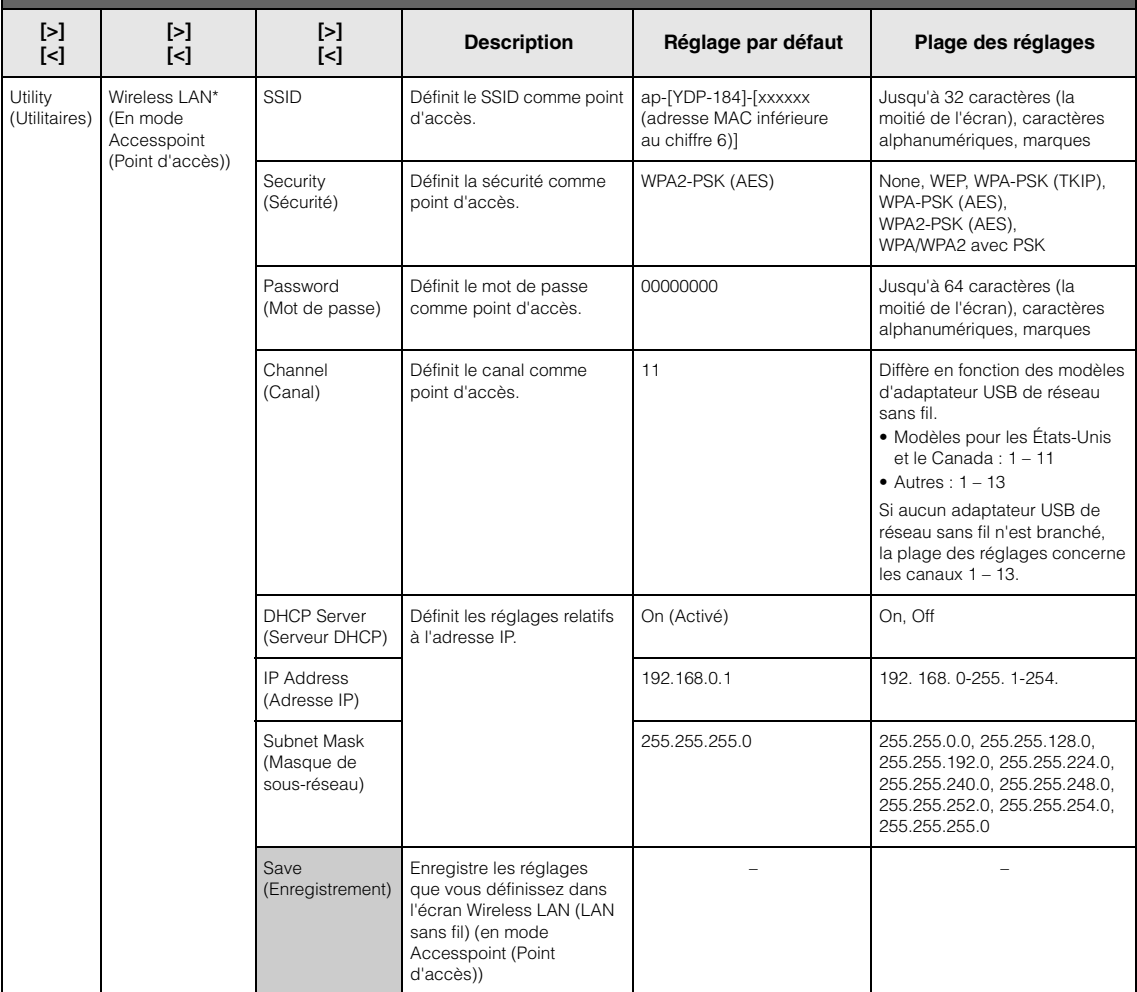
## <span id="page-72-0"></span>**Affichage de réseaux LAN sans fil et connexion à un réseau**

Veillez à connecter l'adaptateur LAN sans fil USB (vendu séparément) à la borne USB [TO DEVICE]. Dans le cas contraire, les écrans de configuration ci-dessous ne s'affichent pas.

1. **Appuyez sur la touche [FUNCTION] plusieurs fois pour afficher l'écran Menu System (Système), puis sélectionnez l'élément mis en surbrillance dans chaque écran, conformément à l'illustration ci-dessous.**

#### **Écran Menu System (Système)**

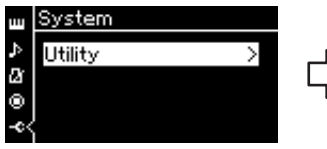

- 1-1. Utilisez les touches  $\lceil \Lambda \rceil / \lceil \lor \rceil$ pour sélectionner Utility (Utilitaire).
- 1-2. Appuyez sur la touche [>] pour afficher l'écran suivant.

**Écran Utility (Utilitaire)**

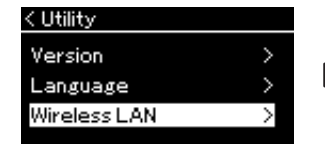

- 1-3. Utilisez les touches  $[\wedge]/[\vee]$ pour sélectionner Wireless LAN (LAN sans fil).
- 1-4. Appuyez sur la touche [>] pour afficher l'écran suivant.

#### **Écran Wireless LAN (LAN sans fil)**

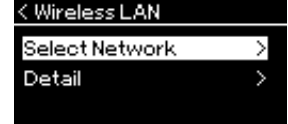

1-5. Utilisez les touches  $\lceil \wedge \rceil$ / [V] pour sélectionner Select Network (Sélection réseau).

#### **NOTE**

Si aucun signal n'est reçu du point d'accès, celui-ci ne pourra pas s'afficher. De la même manière, les points d'accès fermés ne peuvent pas être répertoriés.

# 2. **Appuyez sur la touche [>] pour afficher la liste des réseaux.**

Pour les réseaux avec une icône de cadenas ; vous devez saisir le mot de passe adéquat.

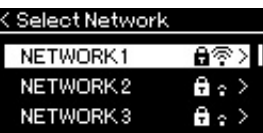

- 3. **Connectez l'instrument au réseau.**
	- 3-1. **Sélectionnez le réseau souhaité, puis appuyez sur la touche [>].** Le nom du réseau sélectionné apparaît intégralement dans l'écran ; vous pouvez ainsi vérifier que c'est bien le réseau que vous souhaitez utiliser.

#### 3-2. **Appuyez sur la touche [>].**

**• Pour un réseau sans icône de cadenas :** La connexion s'établit.

### **• Pour un réseau avec icône de cadenas :**

Vous devez saisir le mot de passe adéquat. Pour plus d'informations sur la manière de saisir des caractères, reportez-vous à la section Attribution d'un nouveau nom aux fichiers, [page 65](#page-64-0). Après avoir saisi le mot de passe, appuyez sur la touche [FUNCTION] pour finaliser le réglage. Cette opération démarre la connexion automatiquement. Lorsque la connexion est établie, le message Completed (Terminé)

s'affiche et l'instrument affiche de nouveau l'écran Select Network (Sélection réseau).

# 4. **Connectez l'iPhone/iPad au point d'accès.**

Reportez-vous au document « iPhone/iPad Connection Manual » (Manuel de connexion d'un iPhone/iPad) disponible sur le site Web ([page 9\)](#page-8-0).

# **Configuration automatique par WPS**

Veillez à connecter l'adaptateur LAN sans fil USB (vendu séparément) à la borne USB [TO DEVICE]. Dans le cas contraire, les écrans de configuration ne s'affichent pas.

Si votre point d'accès prend en charge la fonction WPS, vous pouvez connecter facilement l'instrument au point d'accès par WPS, sans définir les réglages tels que la saisie du mot de passe. Appuyez sur la touche WPS de l'adaptateur LAN sans fil USB pendant plus de 3 secondes, puis sur la touche WPS du point d'accès dans les deux minutes.

Lorsque la connexion est établie, le message Completed (Terminé) s'affiche et l'écran Voice (Sonorité) apparaît.

Enfin, connectez l'iPhone/iPad au point d'accès en vous reportant au document « iPhone/iPad Connection Manual » (Manuel de connexion d'un iPhone/iPad) disponible sur le site Web ([page 9](#page-8-0)).

# **Configuration manuelle**

Veillez à connecter l'adaptateur LAN sans fil USB (vendu séparément) à la borne USB [TO DEVICE]. Dans le cas contraire, les écrans de configuration ne s'affichent pas.

1. **Pour afficher la liste des réseaux, effectuez les étapes 1 et 2 de la section Affichage de réseaux LAN sans fil et connexion à un réseau [\(page 73](#page-72-0)).**

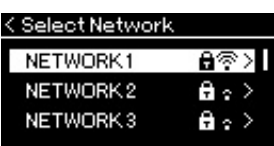

- 2. **Sélectionnez Other (Autre) au bas de la liste des réseaux, puis appuyez sur la touche [>].**
- 3. **Définissez le SSID, la sécurité et le mot de passe sur les mêmes valeurs que sur le point d'accès.**

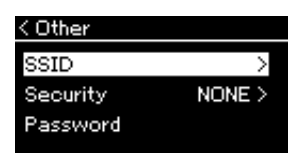

3-1. **Sélectionnez le SSID, appuyez sur la touche [>] pour afficher l'écran de saisie du SSID, puis saisissez le SSID.**

Pour plus d'informations sur la manière de saisir des caractères, reportez-vous à la section Attribution d'un nouveau nom aux fichiers, [page 65.](#page-64-0) Après avoir saisi le SSID, appuyez sur la touche [FUNCTION] pour finaliser le réglage. Cette opération affiche de nouveau l'écran Other (Autre).

#### **NOTE**

La configuration WPS n'est pas disponible lorsque l'instrument est dans l'un des modes ou conditions suivants :

- Pendant la reproduction ou la mise en pause d'un morceau ou d'un morceau de démonstration, ou encore lorsque l'instrument est en mode Song Recording (Enregistrement de morceau).
- Lorsque le mode Wireless LAN (LAN sans fil) est réglé sur Accesspoint Mode (Mode Point d'accès) dans le menu System (Système).
- 3-2. **Sélectionnez Security (Sécurité), puis appuyez sur la touche [>] pour afficher la liste des sécurités. Sélectionnez la sécurité, puis revenez à l'écran Other (Autre) en appuyant sur la touche [<].**
- 3-3. **Sélectionnez Password (Mot de passe), puis définissez le mot de passe comme vous l'avez fait pour le SSID.**
- 4. **Sélectionnez Connect > au bas de l'écran indiqué à l'étape 3, puis appuyez sur la touche [>] pour établir la connexion.** Lorsque la connexion est établie, le message Completed (Terminé) s'affiche et l'instrument affiche de nouveau l'écran Select Network (Sélection réseau).
- 5. **Connectez l'iPhone/iPad au point d'accès.** Reportez-vous au document « iPhone/iPad Connection Manual » (Manuel de connexion d'un iPhone/iPad) disponible sur le site Web ([page 9\)](#page-8-0).

# <span id="page-74-0"></span>**Connexion par mode Accesspoint**

Veillez à connecter l'adaptateur LAN sans fil USB (vendu séparément) à la borne USB [TO DEVICE]. Dans le cas contraire, les écrans de configuration ne s'affichent pas.

1. **Définissez l'instrument en Accesspoint Mode (Mode Point d'accès).**

Appuyez sur la touche [FUNCTION] plusieurs fois pour afficher l'écran Menu System (Système), puis sélectionnez l'élément mis en surbrillance dans chaque écran, conformément à l'illustration ci-dessous.

#### **Écran Menu System (Système)**

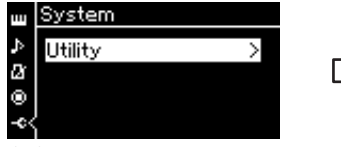

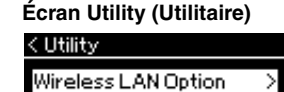

1-3. Utilisez les touches  $\lceil \Lambda \rceil / \lceil \lor \rceil$  pour sélectionner Wireless LAN Option

(Option LAN sans fil). 1-4. Appuyez sur la touche [>] pour afficher l'écran suivant.

- 1-1. Utilisez les touches  $[\wedge]/[\vee]$  pour sélectionner Utility (Utilitaire).
- 1-2. Appuyez sur la touche [>] pour afficher l'écran suivant.

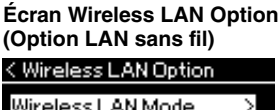

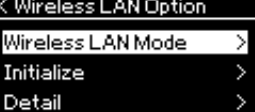

- 1-5. Utilisez les touches  $[\wedge]/[\vee]$  pour sélectionner Wireless LAN Mode (Mode LAN sans fil).
- 1-6. Appuyez sur la touche [>] pour afficher l'écran suivant.

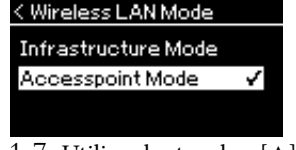

**Écran Wireless LAN Mode (Mode LAN sans fil)**

1-7. Utilisez les touches  $\lceil \Lambda \rceil / \lceil \lor \rceil$ pour sélectionner Accesspoint Mode (Mode Point d'accès).

Lorsque le changement de mode est effectué, le message Completed (Terminé) s'affiche et l'écran Wireless LAN Mode (Mode LAN sans fil) apparaît.

#### **NOTE**

Le mot de passe ne peut pas être défini si vous sélectionnez None (Aucun) pour le réglage de sécurité.

#### **NOTE**

Ce mode ne peut pas être utilisé pour établir la connexion à Internet ou à un autre périphérique LAN sans fil.

# 2. **Définissez le SSID, la sécurité, le mot de passe et le canal.**

2-1. **Dans l'écran Menu System (Système), sélectionnez l'élément mis en surbrillance dans chaque écran, conformément à l'illustration ci-dessous.**

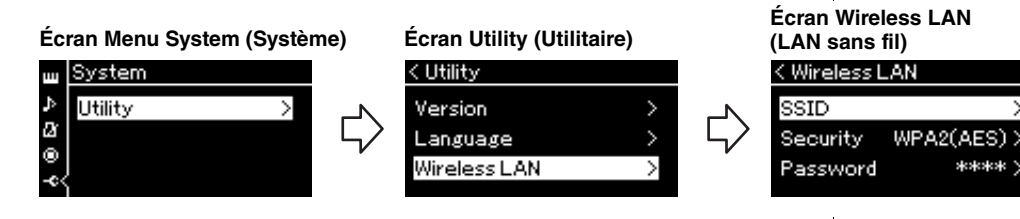

**Skokokok** 

2-2. **Définissez le SSID, la sécurité, le mot de passe et le canal.** Sélectionnez et saisissez chaque valeur/réglage de la même manière que vous l'avez fait à l'étape 3 de la section Manual Setup (Configuration manuelle). Pour accéder à la plage des réglages de chaque élément, reportez-vous au tableau [page 72.](#page-71-0)

# 3. **Enregistrez le réglage.**

Sélectionnez Save > (Enregistrement >) au bas de l'écran Wireless LAN (LAN sans fil), puis appuyez sur la touche [>] pour commencer l'enregistrement.

Lorsque l'enregistrement est terminé, le message Completed (Terminé) s'affiche et l'opération affiche de nouveau l'écran Utility (Utilitaire).

## 4. **Connectez l'iPhone/iPad à l'instrument (en tant que point d'accès).**

Reportez-vous au document « iPhone/iPad Connection Manual » (Manuel de connexion d'un iPhone/iPad) disponible sur le site Web [\(page 9](#page-8-0)).

Le fait d'appuyer sur la touche [FUNCTION] permet d'accéder à différents réglages importants pour les sonorités, la reproduction, le métronome, l'enregistrement des morceaux et l'intégralité du système de cet instrument.

# **Principe d'utilisation**

### 1. **Effectuez les réglages ou sélectionnez un morceau en fonction de vos besoins.**

- Si vous souhaitez modifier des paramètres concernant une sonorité (en appelant le menu Voice [Sonorité]), sélectionnez une sonorité. Si vous souhaitez modifier les paramètres relatifs aux sonorités R1/R2/L, la balance du volume par exemple, activez le mode Dual/Split/Duo, puis sélectionnez les sonorités souhaitées.
- Si vous souhaitez définir les paramètres de reproduction d'un morceau, le paramètre Repeat (Répétition) par exemple, sélectionnez un morceau.
- Si vous souhaitez modifier les données du morceau MIDI enregistré (en appelant l'option Edit [Édition] du menu Song [Morceau]), sélectionnez le morceau MIDI enregistré.

### 2. **Appuyez sur la touche [FUNCTION] à plusieurs reprises pour sélectionner le menu souhaité.**

Le fait d'appuyer plusieurs fois sur la touche [FUNCTION] permet d'afficher les écrans suivants dans l'ordre du menu vertical situé à gauche de l'écran.

**Menu Voice (Sonorité) [\(page 78\)](#page-77-0)**

**Menu Song (Morceau) ([page 82](#page-81-0))**

**Menu Metronome/Rhythm (Métronome/Rythme) [\(page 85\)](#page-84-0)**

- **Menu Recording (Enregistrement) ([page 86](#page-85-0))**
- **Menu System (Système) [\(page 87\)](#page-86-0)**

## $\Im$ . Utilisez les touches  $[\wedge]/[\vee]/[\wedge]/[\geq]}$  pour **sélectionner le paramètre souhaité.**

Lorsque vous avez besoin d'accéder à la liste des paramètres de chaque page répertoriés à l'étape 2, utilisez les touches  $[\wedge]/[\vee]$  pour parcourir l'écran à la verticale et les touches [<]/[>] pour naviguer dans l'écran à l'horizontale.

### 4. **Dans l'écran affiché à l'étape 3, sélectionnez une valeur ou exécutez l'opération.**

La plupart des écrans permettent de sélectionner une valeur à l'aide des touches  $\lceil \wedge \rceil / \lceil \vee \rceil$ . Certains d'entre eux permettent également d'exécuter une opération ; c'est le cas notamment de l'option Edit (Édition) du menu Song (Morceau) et de l'option Backup (Sauvegarde) du menu System (Système). Si une fenêtre contextuelle s'affiche, définissez la valeur à l'aide des touches [<]/[>], puis quittez la fenêtre à l'aide de la touche [EXIT].

De la même manière, lorsque le paramètre sélectionné ne fournit que deux options (activation [On] et désactivation [Off] par exemple), il suffit d'appuyer sur la touche [>] pour alterner entre ces deux options.

# 5. **Pour quitter l'écran Menu, appuyez sur la touche [EXIT].**

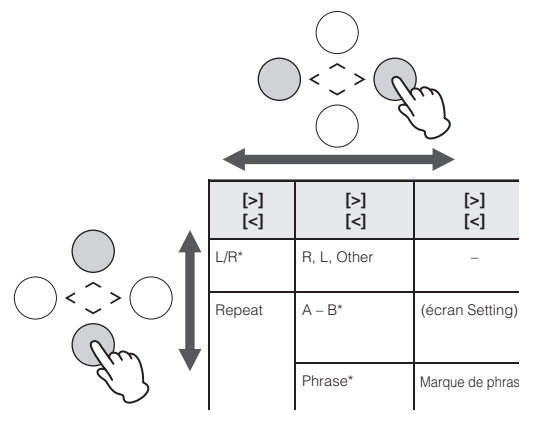

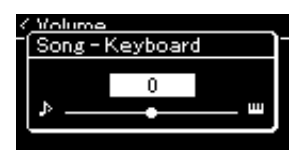

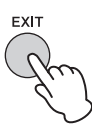

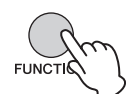

#### <span id="page-77-1"></span><span id="page-77-0"></span>**Menu Voice (Sonorité)** ш

Ce menu permet de modifier ou de définir différents paramètres concernant la performance au clavier, notamment les paramètres de sonorité. Lorsque vous activez le mode Dual/Split/Duo, vous pouvez définir les réglages de chaque sonorité ou de chaque combinaison de sonorités. Lorsque vous jouez au clavier et entendez le son émis, changez la valeur du paramètre jusqu'à obtenir le son souhaité. Notez que vous devez activer le mode Dual/Split/Duo avant d'afficher l'écran Menu Voice (Sonorité).

#### **NOTE**

Les paramètres comportant un astérisque (\*) ne s'affichent que lorsque le mode Dual/Split/Duo est activé.

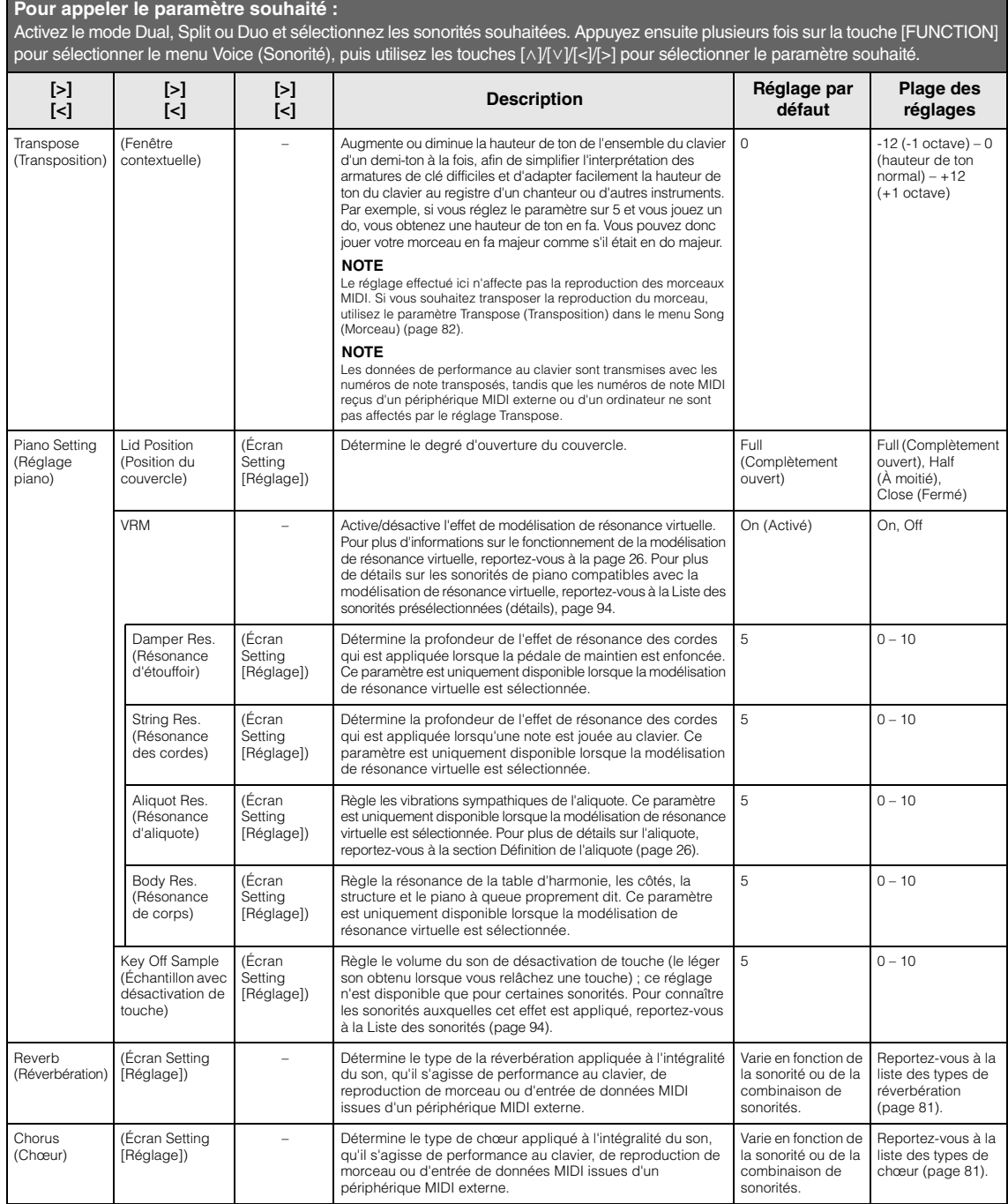

Activez le mode Dual, Split ou Duo et sélectionnez les sonorités souhaitées. Appuyez ensuite plusieurs fois sur la touche [FUNCTION] pour sélectionner le menu Voice (Sonorité), puis utilisez les touches [^]/[∨]/[<]/[<] pour sélectionner le paramètre souhaité.

<span id="page-78-0"></span>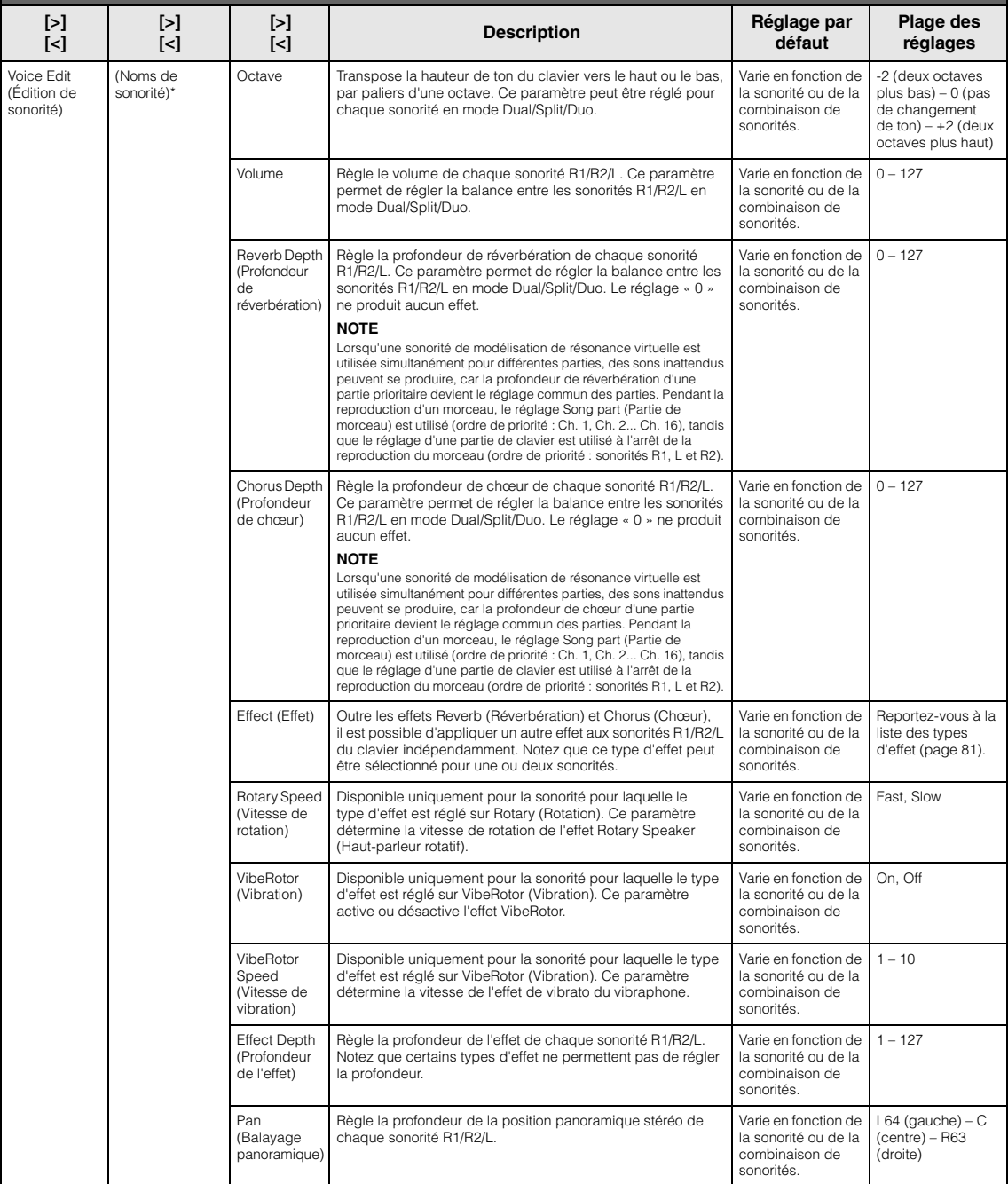

Activez le mode Dual, Split ou Duo et sélectionnez les sonorités souhaitées. Appuyez ensuite plusieurs fois sur la touche [FUNCTION] pour sélectionner le menu Voice (Sonorité), puis utilisez les touches [^]/[∨]/[<]/[<] pour sélectionner le paramètre souhaité.

<span id="page-79-2"></span><span id="page-79-1"></span><span id="page-79-0"></span>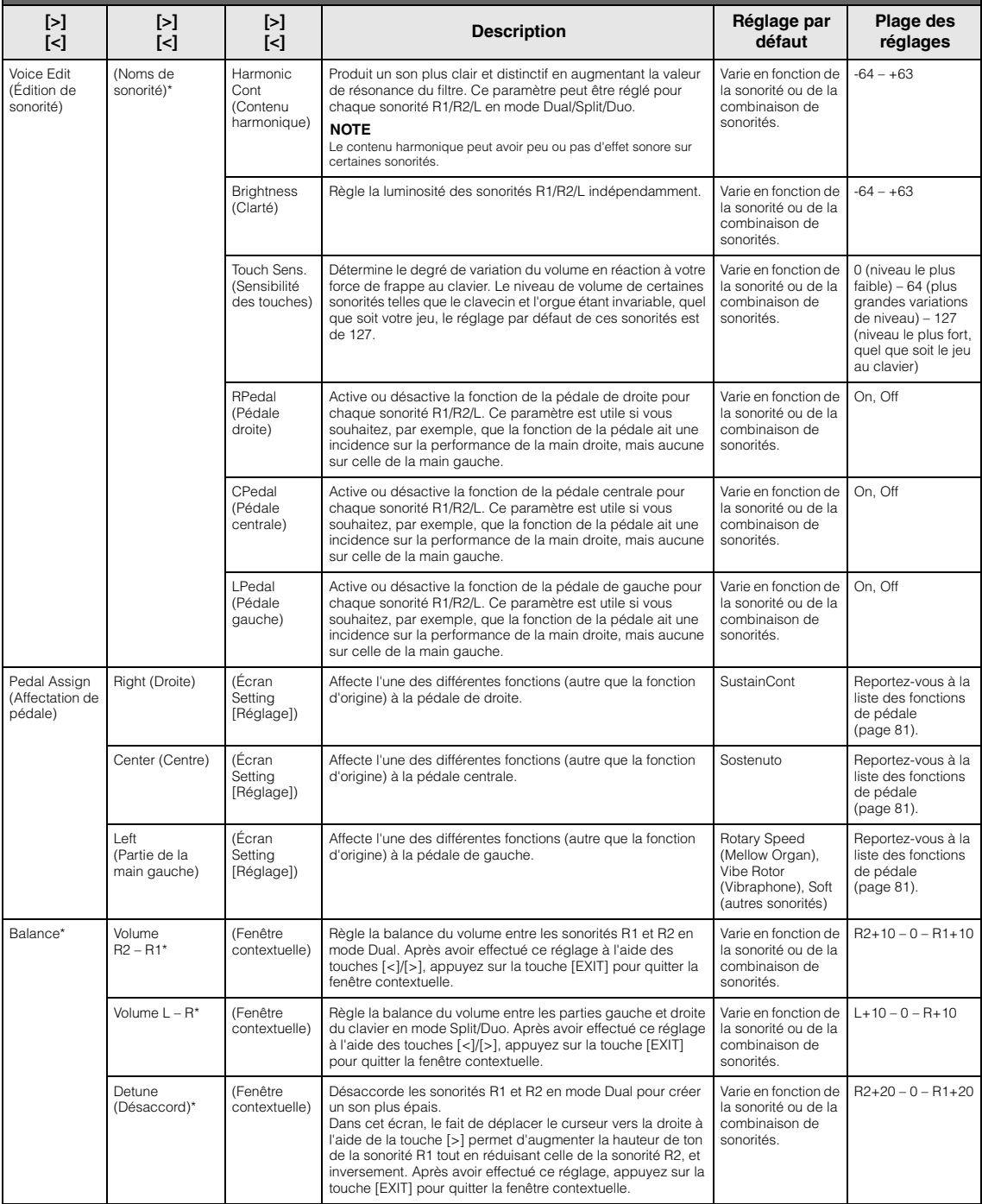

## <span id="page-80-9"></span><span id="page-80-0"></span>**Liste des types de réverbération**

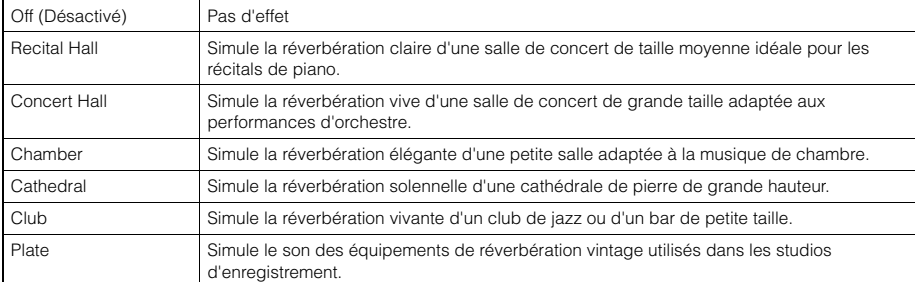

## <span id="page-80-8"></span><span id="page-80-1"></span>**Liste des types de chœur**

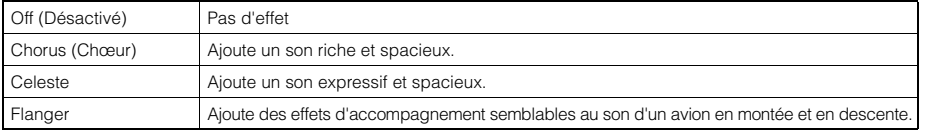

## <span id="page-80-7"></span><span id="page-80-2"></span>**Liste des types d'effets**

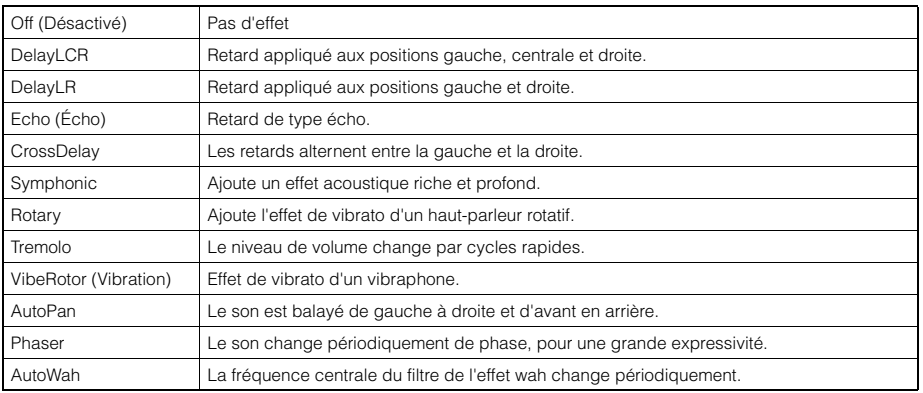

# <span id="page-80-6"></span><span id="page-80-3"></span>**Liste des fonctions de pédale**

<span id="page-80-5"></span><span id="page-80-4"></span>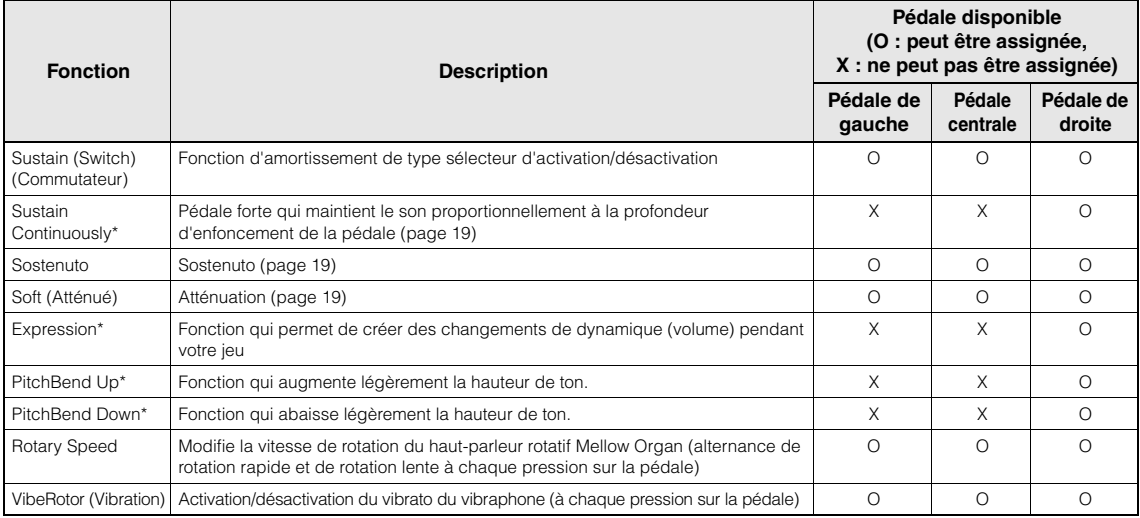

# <span id="page-81-1"></span><span id="page-81-0"></span>**Menu Song (Morceau)**

Ce menu permet de régler différents paramètres concernant la reproduction des morceaux et de modifier les données des morceaux à l'aide d'une seule touche.

#### **NOTE**

- Lorsque vous utilisez le menu Edit (Édition), sélectionnez un morceau MIDI différent du morceau prédéfini.
- La fonction Execute (Exécution) modifie les données du morceau actuel. Notez que le simple fait d'appuyer sur la touche [>] modifie les données du morceau.

#### **Pour appeler le paramètre souhaité :**

Sélectionnez un morceau, appuyez ensuite plusieurs fois sur la touche [FUNCTION] pour sélectionner le menu Song (Morceau) et utilisez les touches [^]/[v]/[<]/[>] pour sélectionner le paramètre souhaité.

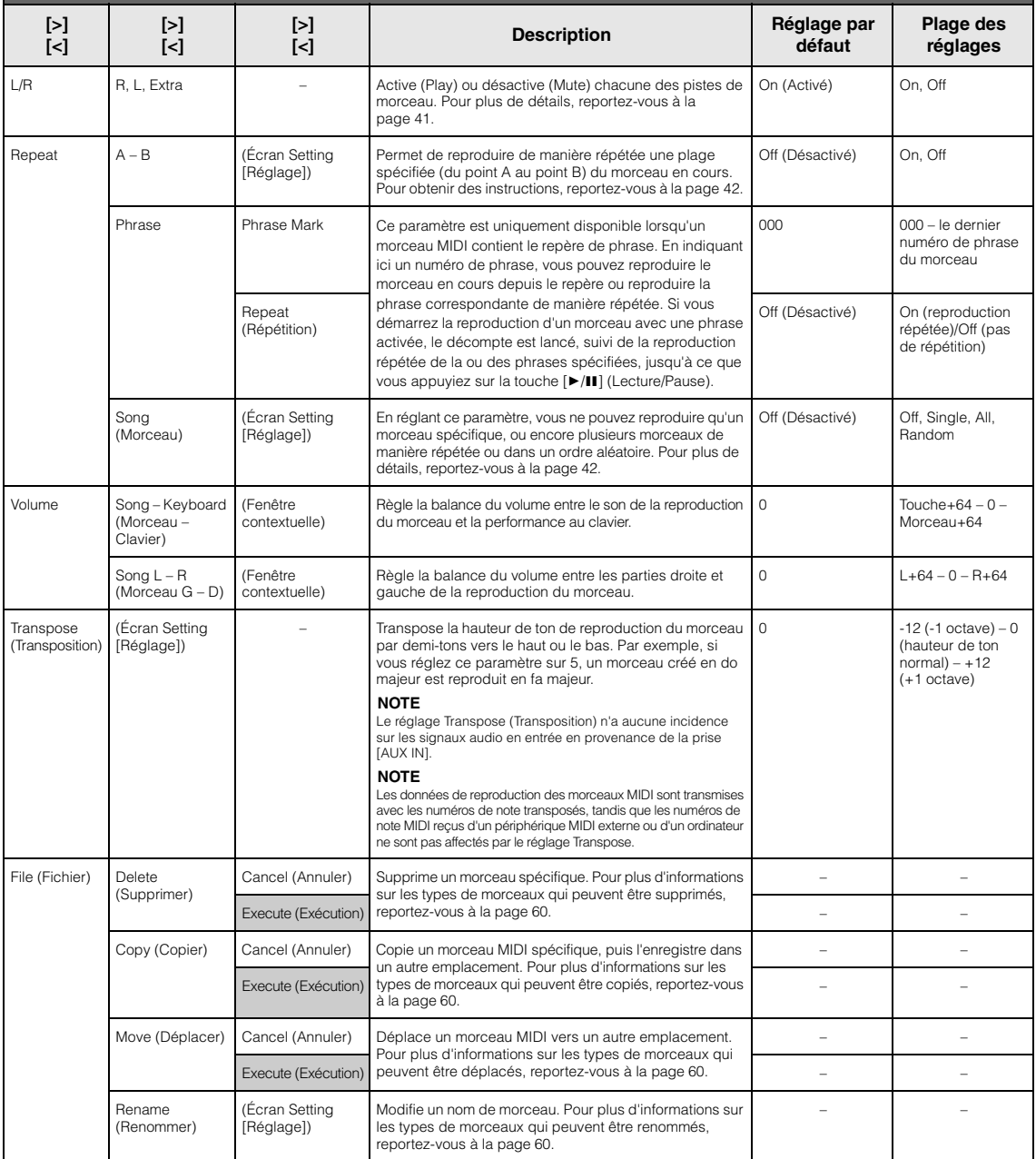

<span id="page-82-0"></span>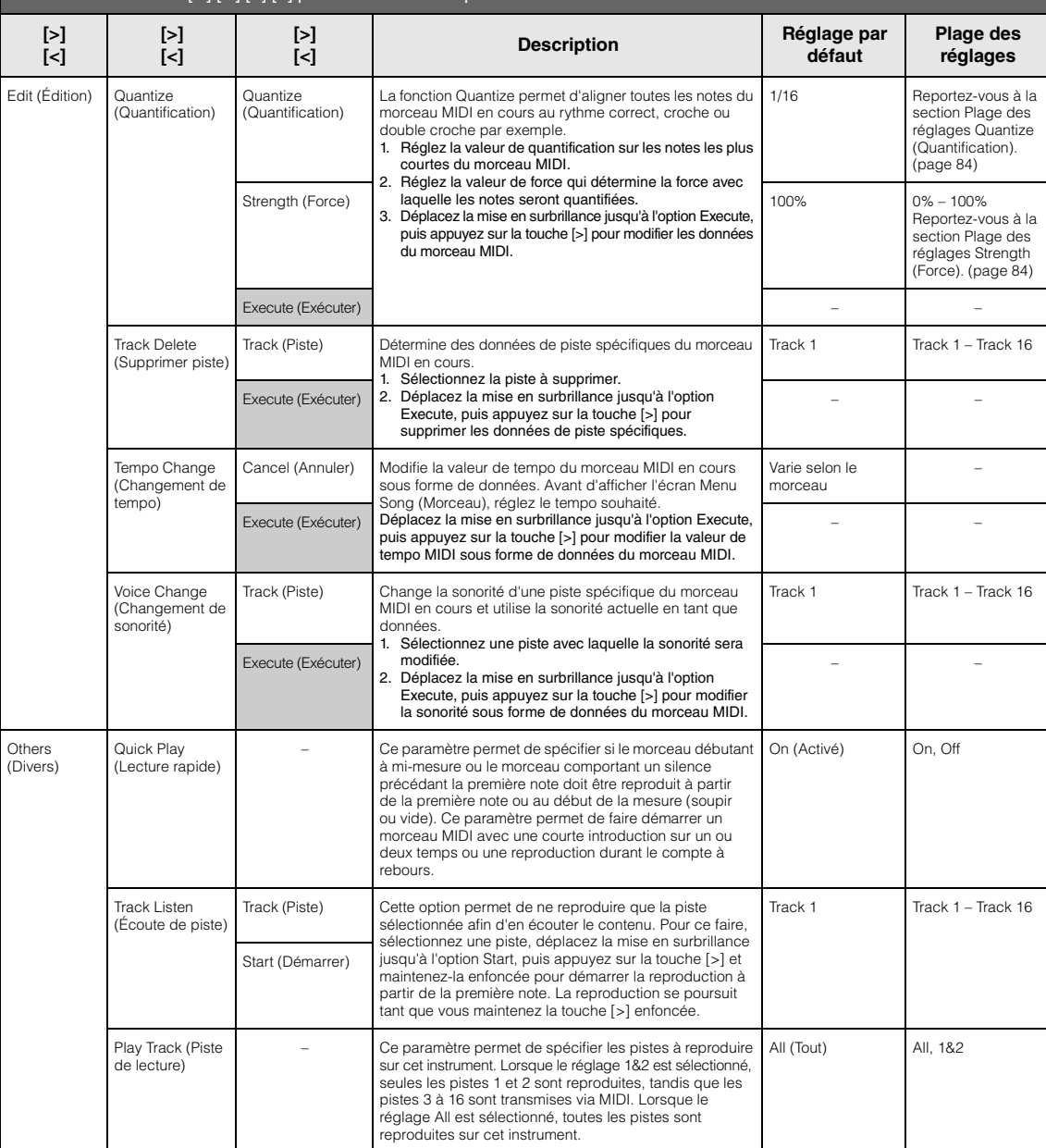

Sélectionnez un morceau, appuyez ensuite plusieurs fois sur la touche [FUNCTION] pour sélectionner le menu Song (Morceau) et utilisez les touches [^]/[∨]/[<]/[>] pour sélectionner le paramètre souhaité.

#### **NOTE**

Le tempo de reproduction du morceau peut être réglé dans l'écran qui est appelé par l'intermédiaire de la touche [TEMPO]. Pour obtenir des instructions, reportez-vous à la [page 40.](#page-39-0)

### **Réglage Quantize (Quantification) supplémentaire**

#### <span id="page-83-0"></span>**Plage des réglages Quantize (Quantification)**

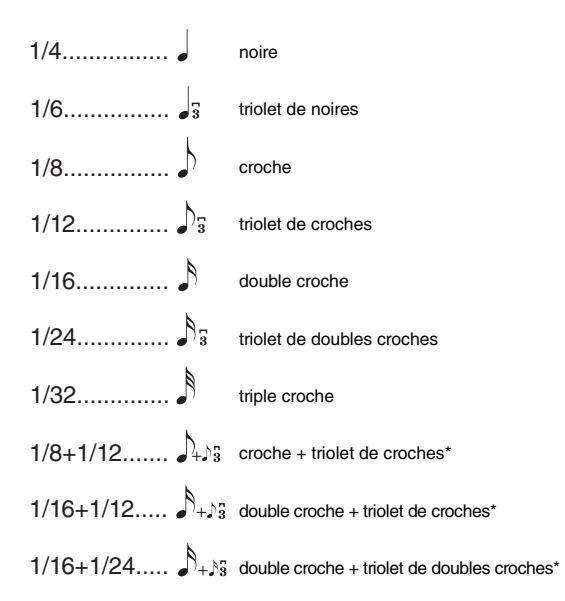

Les trois valeurs de quantification marquées d'un astérisque (\*) sont extrêmement pratiques, dans la mesure où elles permettent de quantifier deux valeurs de notes différentes en même temps. Par exemple, si vous avez à la fois des croches normales et des triolets de croches sur une même partie et que vous effectuez la quantification par rapport aux croches, toutes les notes de la partie concernée seront quantifiées en croches, ce qui élimine ainsi complètement les effets de triolet. Par contre, si vous utilisez le réglage croche + triolet de croches, les notes normales ainsi que les notes de triolets seront quantifiées correctement.

### <span id="page-83-1"></span>**Plage des réglages Strength (Force)**

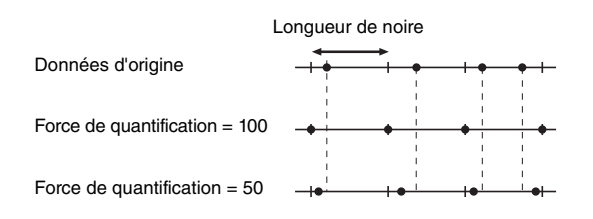

# <span id="page-84-2"></span><span id="page-84-0"></span>**Menu Metronome/Rhythm (Métronome/ Rythme)**

Ce menu permet de régler le volume et le format d'indication du tempo du métronome ([page 33](#page-32-0)) ou du rythme [\(page 48\)](#page-47-0). Vous pouvez également régler le son du carillon du métronome pour qu'il commence au premier temps, ainsi que les paramètres concernant la variation de reproduction avec rythme.

<span id="page-84-1"></span>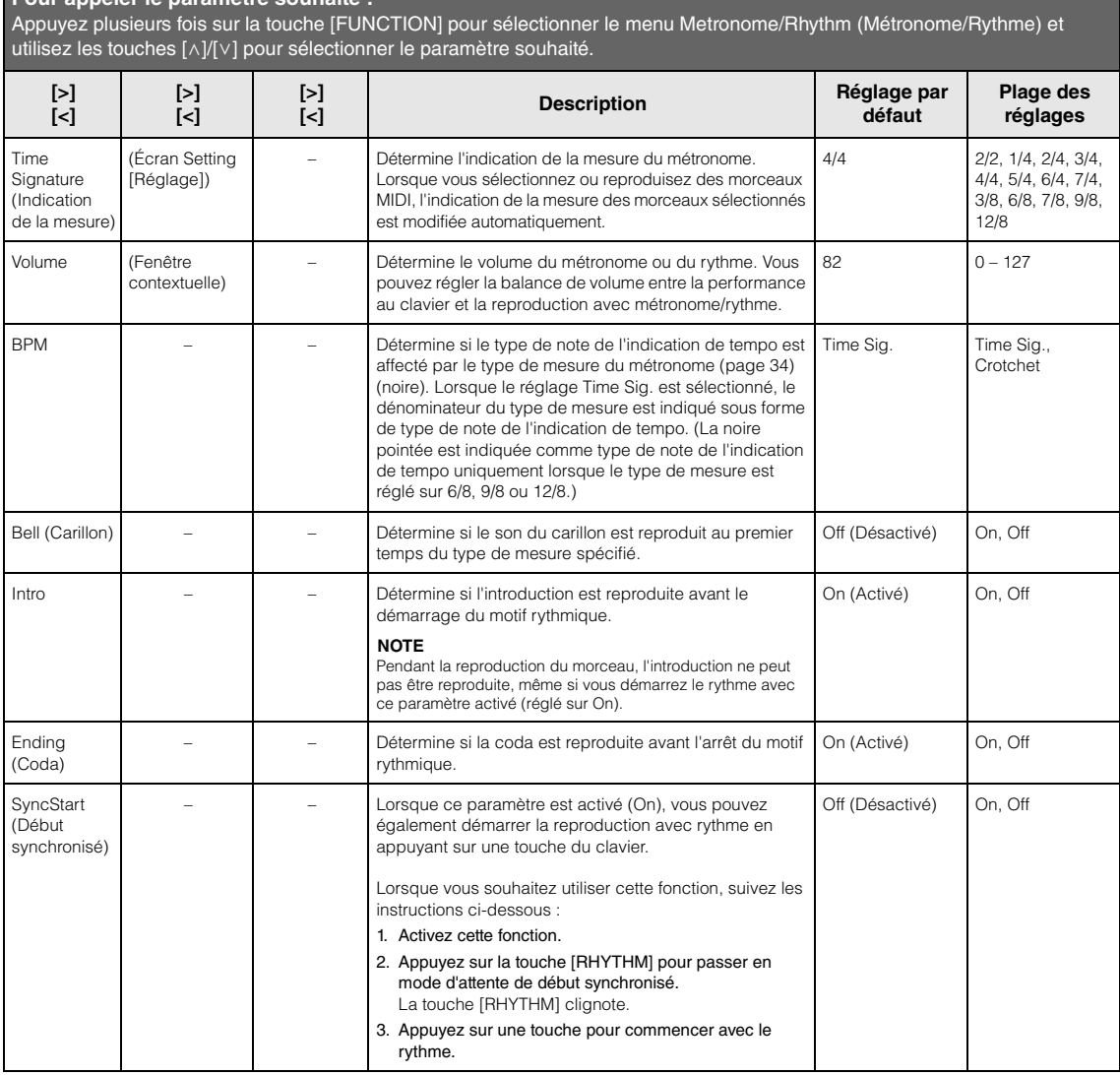

### **Réglage du tempo**

**Pour appeler le paramètre souhaité :**

Le tempo de Metronome/Rhythm (Métronome/Rythme) peut être réglé dans l'écran qui est appelé par l'intermédiaire de la touche [TEMPO]. Pour plus d'informations sur le réglage du tempo pour le métronome ou le rythme, reportez-vous à la [page 34.](#page-33-1)

# <span id="page-85-1"></span><span id="page-85-0"></span>**Menu Recording (Enregistrement)**

Ce menu permet d'effectuer des réglages précis liés à l'enregistrement MIDI [\(page 49](#page-48-0)).

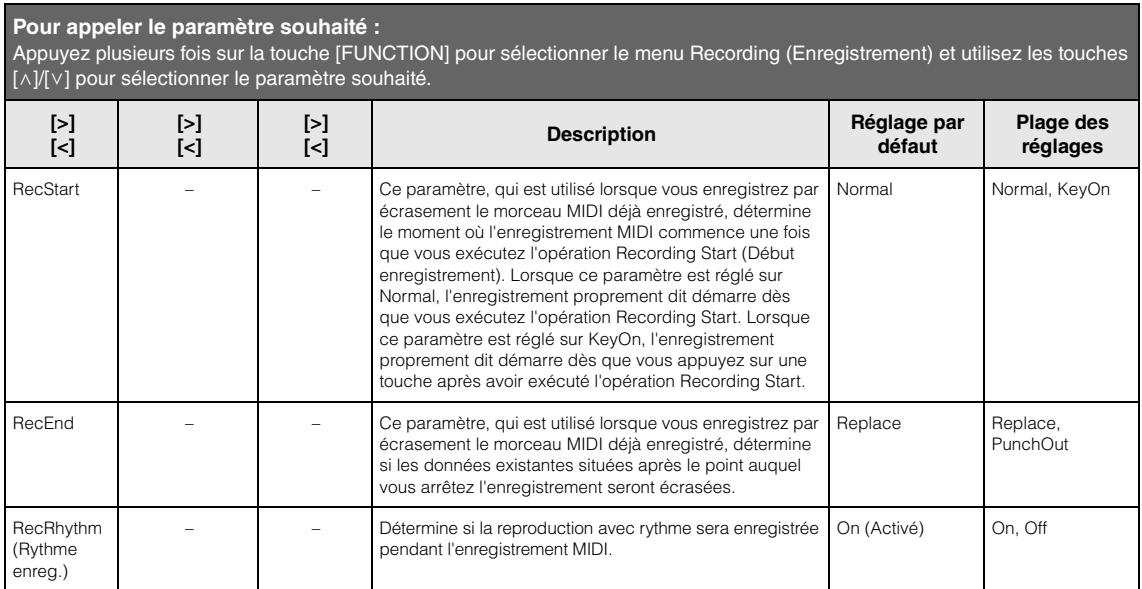

# <span id="page-86-2"></span><span id="page-86-0"></span>**Menu System (Système)**

Ce menu permet d'effectuer les réglages globaux appliqués à l'intégralité de l'instrument.

<span id="page-86-1"></span>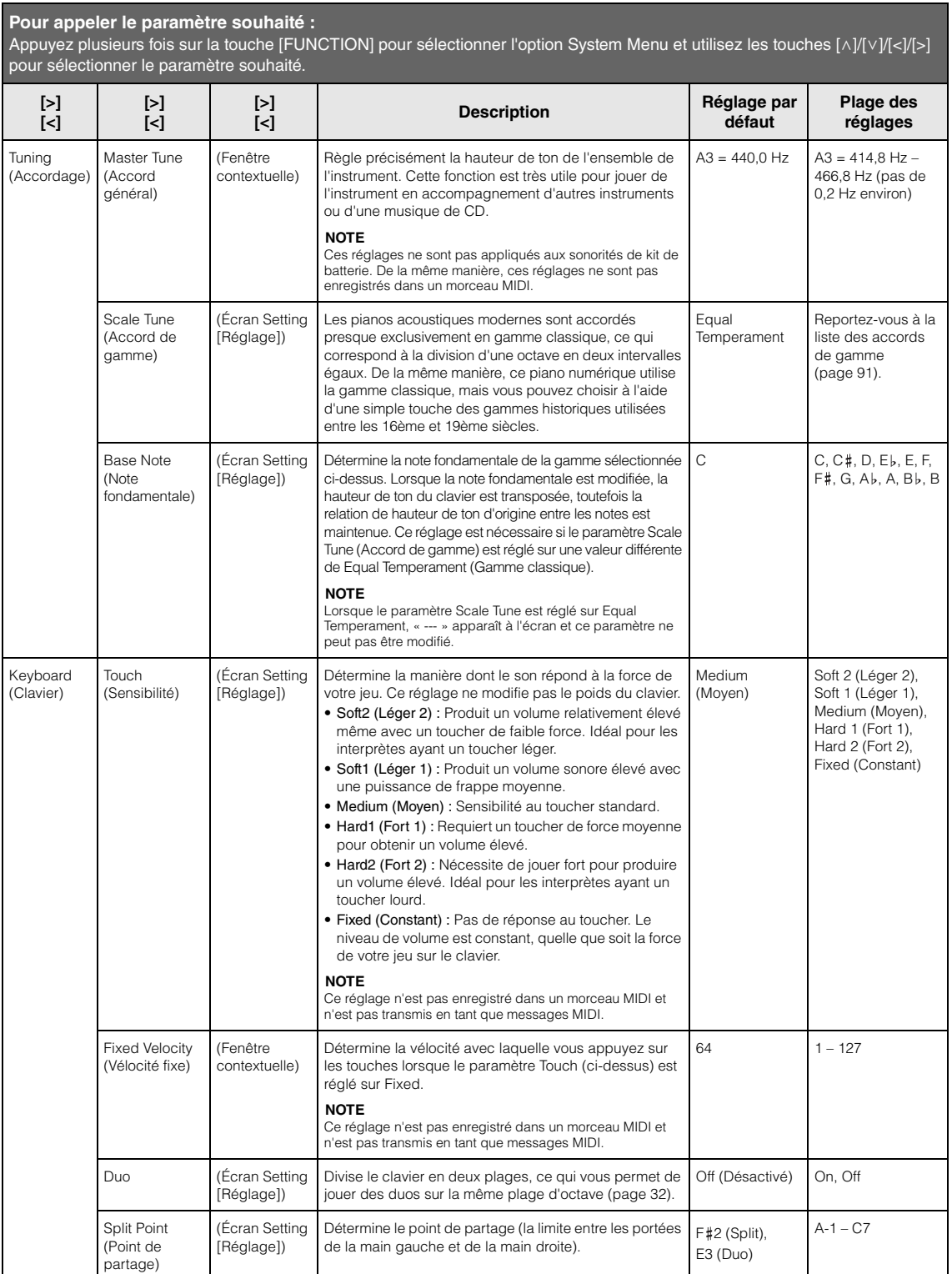

Appuyez plusieurs fois sur la touche [FUNCTION] pour sélectionner l'option System Menu et utilisez les touches [ʌ]/[∨]/[<]/[>] pour sélectionner le paramètre souhaité.

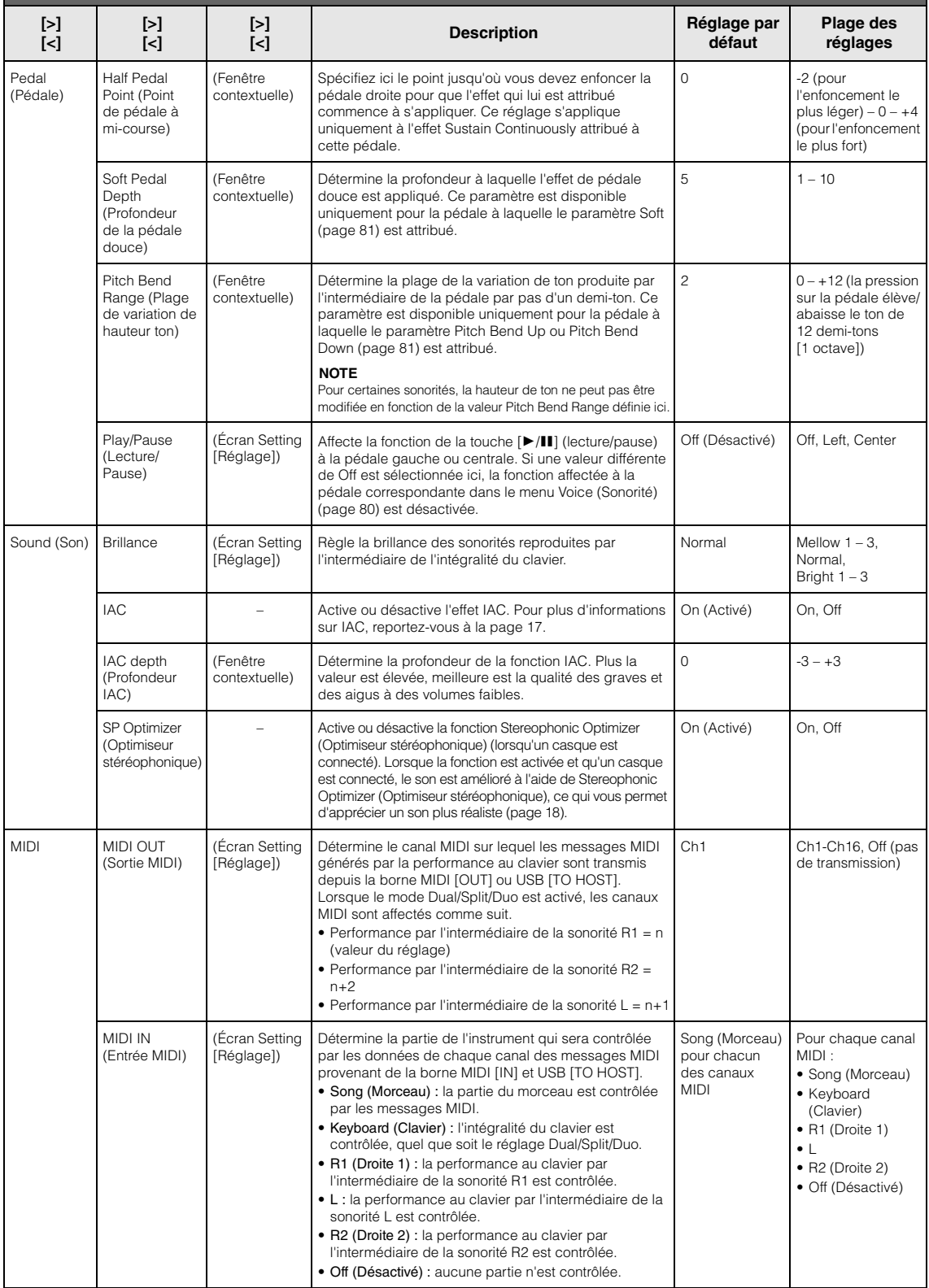

Appuyez plusieurs fois sur la touche [FUNCTION] pour sélectionner l'option System Menu et utilisez les touches [ʌ]/[∨]/[<]/[>] pour sélectionner le paramètre souhaité.

<span id="page-88-2"></span><span id="page-88-1"></span><span id="page-88-0"></span>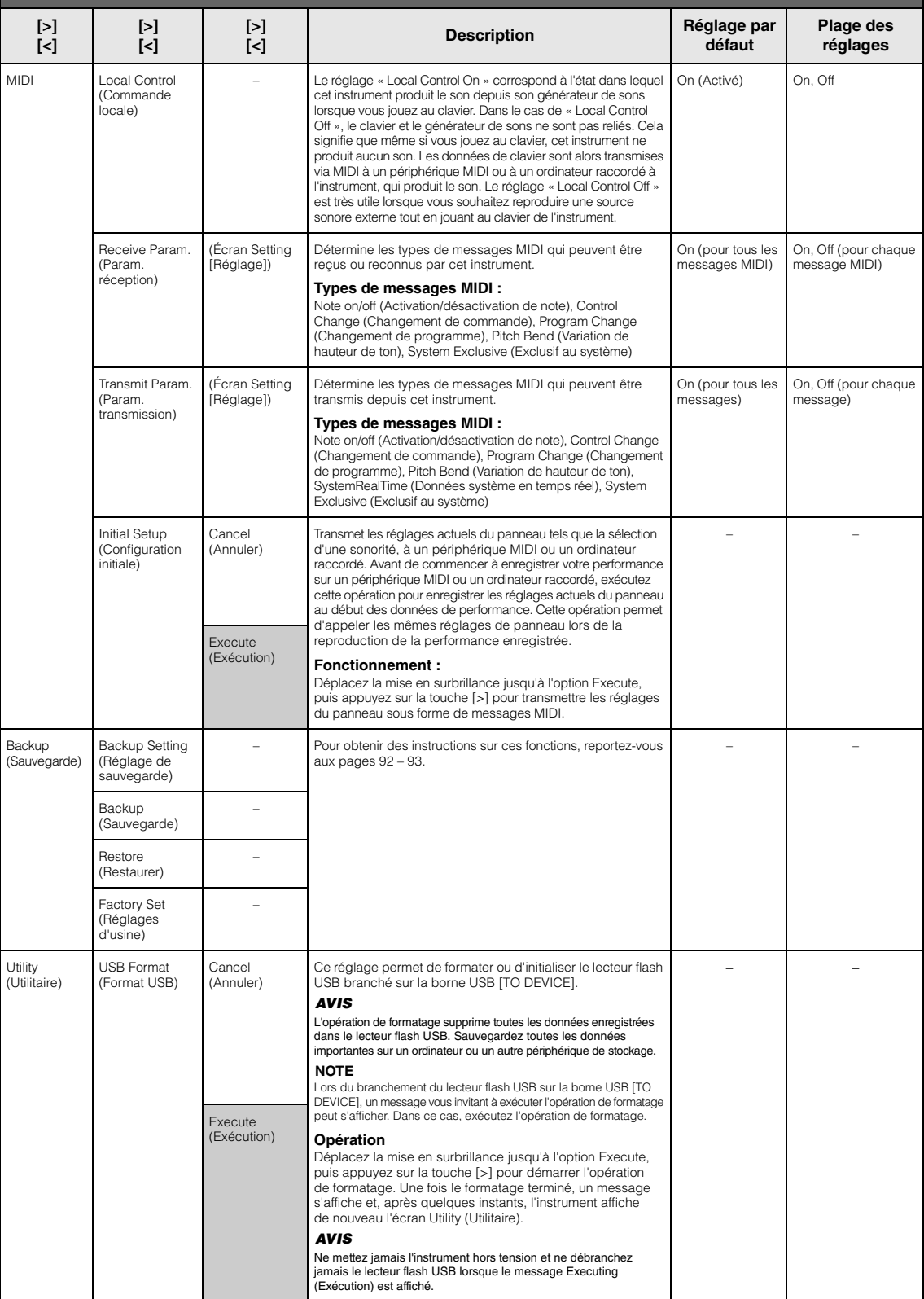

Appuyez plusieurs fois sur la touche [FUNCTION] pour sélectionner l'option System Menu et utilisez les touches [ʌ]/[∨]/[<]/[>] pour sélectionner le paramètre souhaité.

<span id="page-89-3"></span><span id="page-89-2"></span><span id="page-89-1"></span><span id="page-89-0"></span>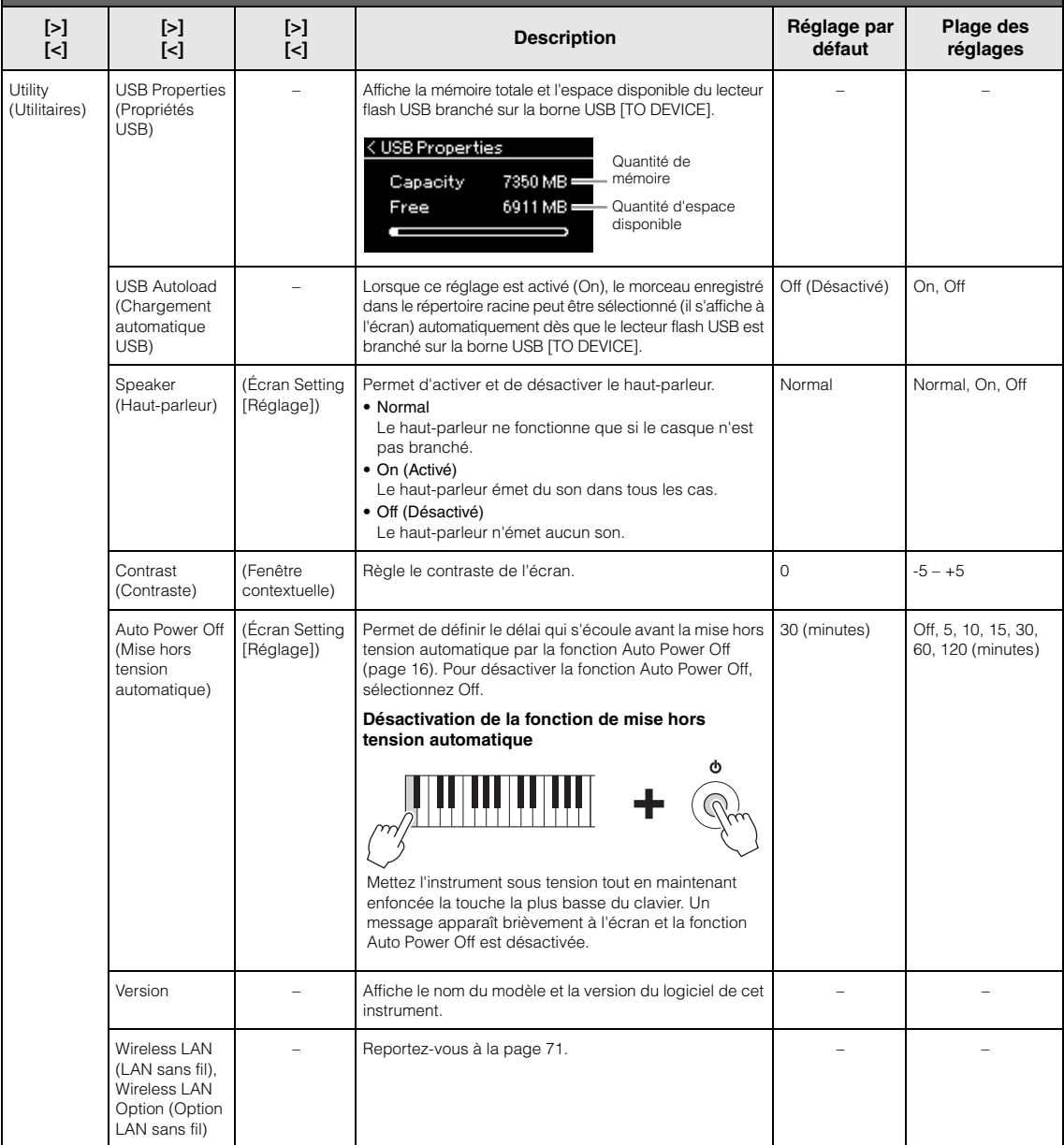

## <span id="page-90-0"></span>**Liste des accords de gamme (liste des gammes)**

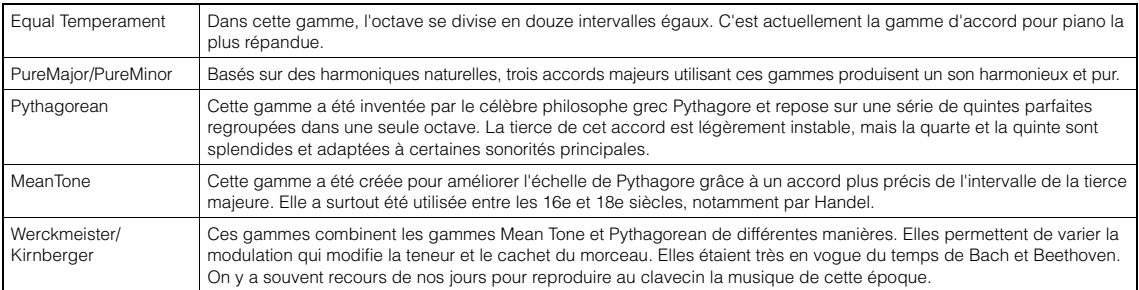

# <span id="page-90-1"></span>**Liste des caractères (internationale)**

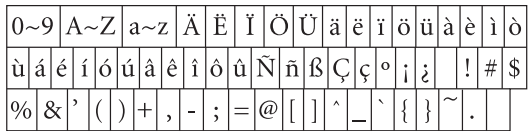

#### <span id="page-91-2"></span><span id="page-91-0"></span>**Backup Setting (Réglage de sauvegarde)**

(La sélection des paramètres est conservée même lorsque l'instrument est mis hors tension.)

Vous pouvez ainsi définir si certains réglages du paramètre Backup Setting (Réglage de sauvegarde) (ci-dessous) sont conservés lorsque l'instrument est mis hors tension. Le paramètre Backup Setting (Réglage de sauvegarde) se compose de deux groupes : Voice (Sonorité) (y compris les paramètres relatifs aux sonorités tels que la sélection de sonorité) et Other (Autre) (y compris différents réglages tels que Song Repeat (Répétition de morceau) et Tuning (Accord fin)) qui peuvent être réglés individuellement.

#### **Données et paramètres conservés même en cas de mise hors tension**

- Morceau MIDI utilisateur (enregistré dans la mémoire User de cet instrument)
- Utility (Utilitaire) (menu System [Système])
- Réglage de sauvegarde (dans cette section)
- 1. **Appuyez sur la touche [FUNCTION] à plusieurs reprises pour sélectionner le menu System.**
- 2. Utilisez les touches  $\lceil \wedge \rceil / \lceil \vee \rceil$  pour sélectionner **l'option Backup (Sauvegarde), puis passez à l'écran suivant à l'aide de la touche [>].**  Utilisez à nouveau les touches  $[\wedge]/[\vee]$  pour **sélectionner l'option Backup Setting (Réglage de sauvegarde).**
- 3. **Utilisez la touche [>], puis les touches**  $\lceil \wedge \rceil / \lceil \vee \rceil$ **pour sélectionner Voice (Sonorité). Utilisez ensuite de nouveau la touche [>] pour sélectionner On ou Off.**

#### **Chaque sonorité contient les réglages suivants :**

• Sélection de sonorité pour R1, R2 et L

- Tous les paramètres du menu Voice (Sonorité) à l'exception de Transpose (Transposition)
- 4. Utilisez les touches  $\left[\wedge\right] / \left[\vee\right]$  pour sélectionner **Other (Autre), puis la touche [>] pour sélectionner On ou Off.**

#### **Le paramètre Other contient les réglages suivants :**

- Dans le menu Song (Morceau) : Song Repeat (Répétition de morceau), Song-Keyboard (Morceau-clavier), Quick Play (Lecture rapide), Play Track (Piste de lecture)
- Dans le menu Metronome/Rhythm (Métronome/Rythme) : Volume, BPM, Bell On/Off (Activation/désactivation du carillon), Intro (Introduction), Ending (Coda)
- Dans le menu System (Système) : Tuning (Accord fin), Keyboard (Clavier) (à l'exception de Duo), Pedal (Pédale), Sound (Son), MIDI
- 5. **Appuyez sur la touche [EXIT] pour quitter l'écran System (Système).**

#### <span id="page-91-3"></span><span id="page-91-1"></span>**Backup (Sauvegarde)**

(Enregistrement du fichier de sauvegarde pour les données internes)

Cette option permet d'enregistrer les données de la mémoire interne sur le lecteur flash USB connecté sous forme de fichier de sauvegarde (intitulé « ydp-184.bup »). Ce fichier de sauvegarde peut par la suite être chargé dans l'instrument par l'intermédiaire de la fonction Restore (Restaurer) ([page 93](#page-92-1)).

#### *AVIS*

- Cette opération peut prendre 1 à 2 minutes. Ne mettez jamais l'instrument hors tension pendant cette opération (pendant que le message « Executing » (Exécution) est affiché). Les données risqueraient d'être endommagées.
- Si le même fichier de sauvegarde (ydp-184.bup) est déjà enregistré dans le lecteur flash USB, cette opération enregistre ce fichier par écrasement ou le remplace.
- 1. **Connectez le lecteur flash USB à la borne USB [TO DEVICE].**
- 2. **Appuyez sur la touche [FUNCTION] à plusieurs reprises pour sélectionner le menu System (Système).**
- 3. Utilisez les touches  $\lceil \wedge \rceil / \lceil \vee \rceil$  pour sélectionner **l'option Backup (Sauvegarde), puis passez à l'écran suivant à l'aide de la touche [>]. Utilisez à nouveau les touches**  $\lceil \wedge \rceil / \lceil \vee \rceil$  **pour sélectionner l'option Backup (Sauvegarde).**
- 4. **Utilisez la touche [>] pour passer à l'écran suivant, puis les touches**  $\lceil \wedge \rceil / \lceil \vee \rceil$  pour **sélectionner l'option Execute (Exécuter).**
- 5. **Appuyez sur la touche [>] pour exécuter l'opération de sauvegarde.**
- 6. **Appuyez sur la touche [EXIT] pour quitter l'écran System (Système).**

#### **NOTE**

Lorsque vous souhaitez restaurer les réglages du fichier de sauvegarde, exécutez la fonction Restore (Restaurer).

#### **NOTE**

Les morceaux protégés ne peuvent pas être sauvegardés.

### <span id="page-92-1"></span>■ Restore (Restaurer)

(Redémarrage de l'instrument à l'aide du fichier de sauvegarde chargé)

Cette fonction permet de charger le fichier de sauvegarde (ydp-184.bup) enregistré par l'intermédiaire de la fonction Backup (Sauvegarde) ([page 92](#page-91-1)) dans l'instrument activé.

#### *AVIS*

- Cette opération peut prendre 1 à 2 minutes. Ne mettez jamais l'instrument hors tension pendant cette opération (pendant que le message « Executing » (Exécution) est affiché). Les données risqueraient d'être endommagées.
- Si les morceaux protégés ou enregistrés sont stockés dans la mémoire User, prenez soin de les placer dans le lecteur flash USB en suivant les instructions de la [page 64](#page-63-0) avant d'effectuer cette opération. Dans le cas contraire, les morceaux sont supprimés par cette opération.
- 1. **Connectez le lecteur flash USB contenant le fichier de sauvegarde à la borne USB [TO DEVICE].**
- 2. **Appuyez sur la touche [FUNCTION] à plusieurs reprises pour sélectionner le menu System (Système).**
- 3. Utilisez les touches  $\lceil \wedge \rceil / \lceil \vee \rceil$  pour sélectionner **l'option Backup (Sauvegarde), puis passez à l'écran suivant à l'aide de la touche [>]. Utilisez à nouveau les touches**  $\lceil \wedge \rceil / \lceil \vee \rceil$  **pour sélectionner l'option Restore (Restaurer).**
- 4. **Utilisez la touche [>] pour passer à l'écran**  suivant, puis les touches  $\lceil \wedge \rceil / \lceil \vee \rceil$  pour **sélectionner l'option Execute (Exécuter).**
- 5. **Appuyez sur la touche [>] pour exécuter l'opération de restauration.**

Un message s'affiche indiquant que l'opération est terminée, puis l'instrument redémarre après quelques instants.

### <span id="page-92-2"></span><span id="page-92-0"></span>**Factory Set (Réglages d'usine)**

(Redémarrage de l'instrument avec les réglages d'usine d'origine chargés)

Cette option permet de réinitialiser cet instrument sur les réglages d'usine par défaut. Il s'agit du réglage d'origine de l'instrument, tel qu'il est préprogrammé à sa sortie d'usine. Vous pouvez l'appeler lorsque vous mettez cet instrument sous tension.

#### **Gardez à l'esprit les points suivants.**

- Cette opération réinitialise la fonction Backup Setting (Réglage de sauvegarde) ([page 92\)](#page-91-0) sur la valeur par défaut.
- Cette opération ne supprime pas les morceaux enregistrés dans le dossier User.

#### *AVIS*

Ne mettez jamais l'instrument hors tension pendant cette opération (pendant que le message « Factory set executing » [Exécution des réglages d'usine] est affiché). Les données risqueraient d'être endommagées.

- 1. **Appuyez sur la touche [FUNCTION] à plusieurs reprises pour sélectionner le menu System (Système).**
- 2. Utilisez les touches  $\lceil \wedge \rceil / \lceil \vee \rceil$  pour sélectionner **l'option Backup (Sauvegarde), puis passez à l'écran suivant à l'aide de la touche [>]. Utilisez à nouveau les touches [** $\Lambda$ **]/[** $\lor$ **] pour sélectionner l'option Factory Set (Réglages d'usine).**
- 3. **Utilisez la touche [>] pour passer à l'écran**  suivant, puis les touches  $[\wedge]/[\vee]$  pour **sélectionner l'option Execute (Exécuter).**
- 4. **Appuyez sur la touche [>] pour exécuter l'opération de restauration.**

Un message s'affiche indiquant que l'opération est terminée, puis l'instrument redémarre après quelques instants.

#### **Autre méthode de restauration des réglages par défaut**

Appuyez sur la touche blanche à l'extrême droite (C7) et maintenez-la enfoncée tout en appuyant sur l'interrupteur  $[\mathbf{\Phi}]$  (Veille/Marche) pour mettre cet instrument sous tension. Cette opération ne supprime pas les morceaux stockés dans le dossier User.

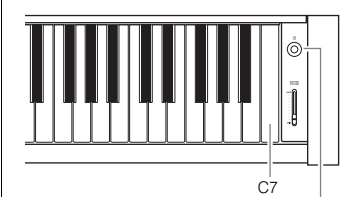

Interrupteur [Φ] (Veille/Marche)

# <span id="page-93-0"></span>**Liste des sonorités présélectionnées**

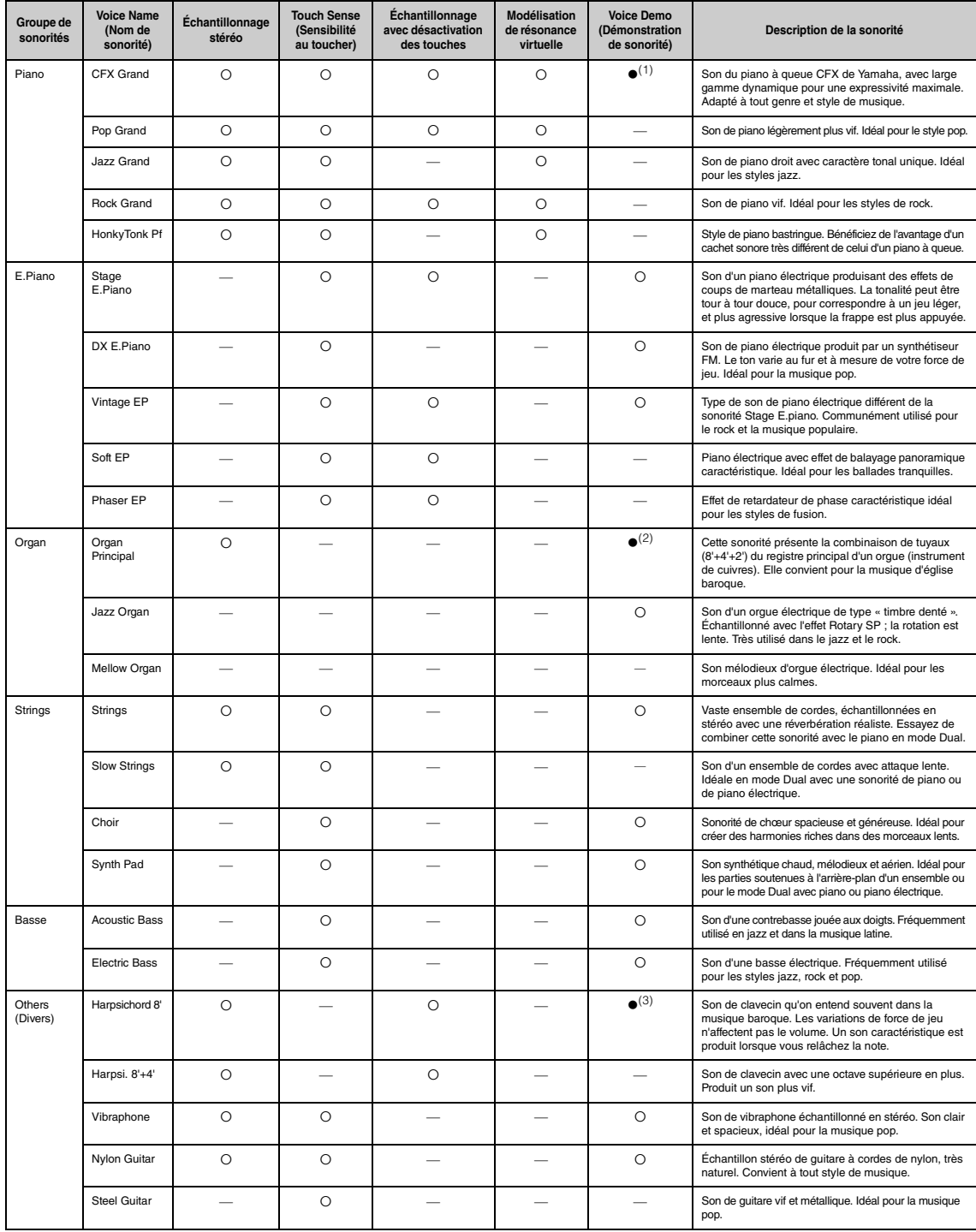

#### **Modélisation de résonance virtuelle**

Simulation de la résonance des cordes avec modélisation physique lorsque la pédale forte ou des touches sont enfoncées.

#### **Échantillonnage avec désactivation des touches**

Échantillons très subtils qui sont générés au moment où les touches sont relâchées.

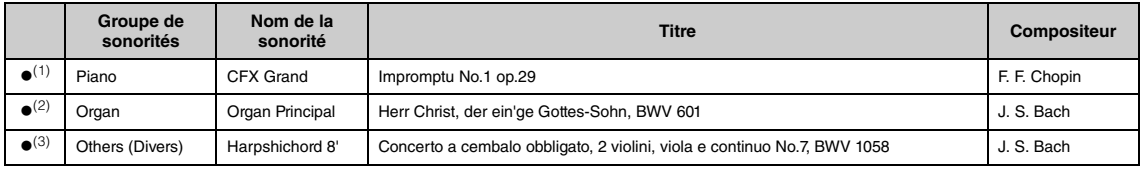

Les morceaux de sonorité avec (●) cités ci-dessus sont de brefs passages réarrangés des compositions originales. Tous les autres morceaux de démonstration<br>sont des originaux Yamaha (© Yamaha Corporation).

# <span id="page-95-1"></span>**Liste des morceaux**

# <span id="page-95-0"></span>**50 Classics**

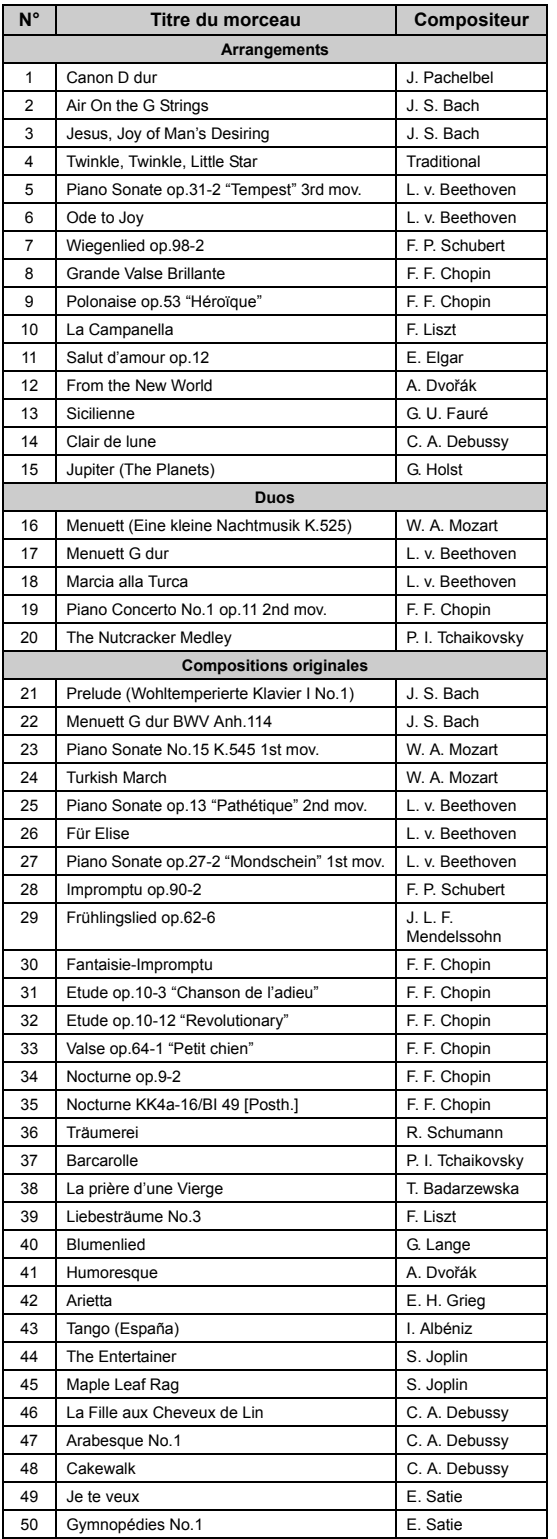

#### **À propos des duos**

Les morceaux 16 à 20 sont des duos. La partie à main droite est destinée à la main droite du premier musicien, la partie à main gauche est destinée à la main gauche du premier musicien, et la partie Extra est destinée aux deux mains du second musicien.

# <span id="page-96-0"></span>**Liste des rythmes**

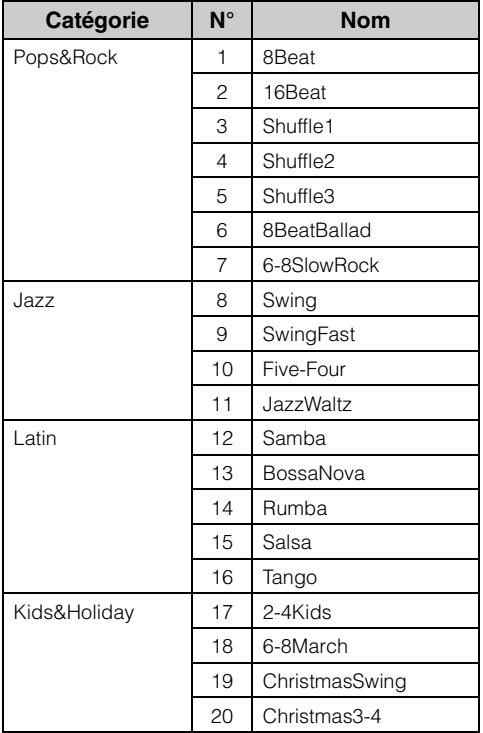

# <span id="page-97-0"></span>**Liste des messages**

Certains écrans de messages restent affichés. Dans ce cas, il suffit d'appuyer sur la touche [EXIT] pour fermer l'écran.

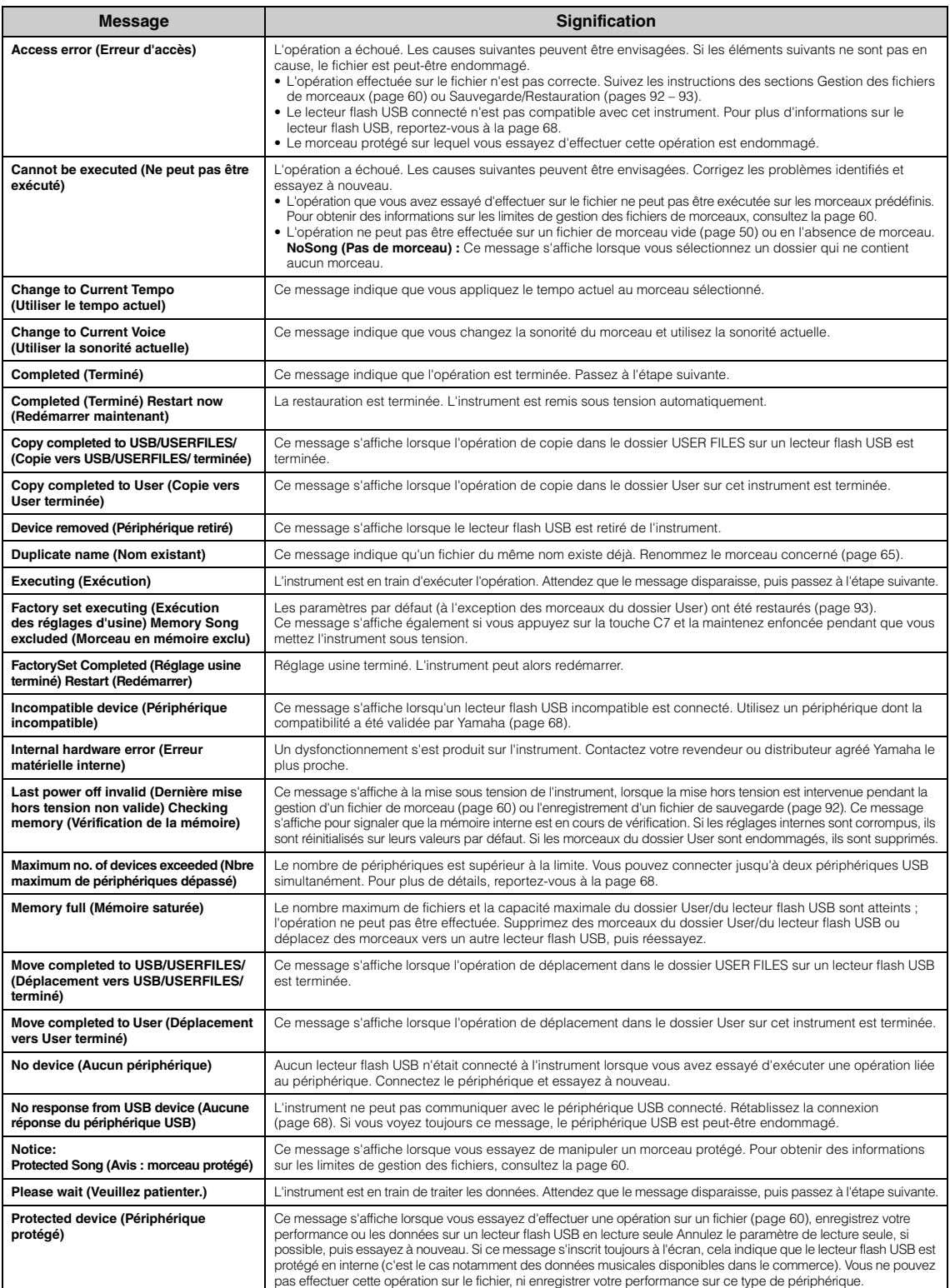

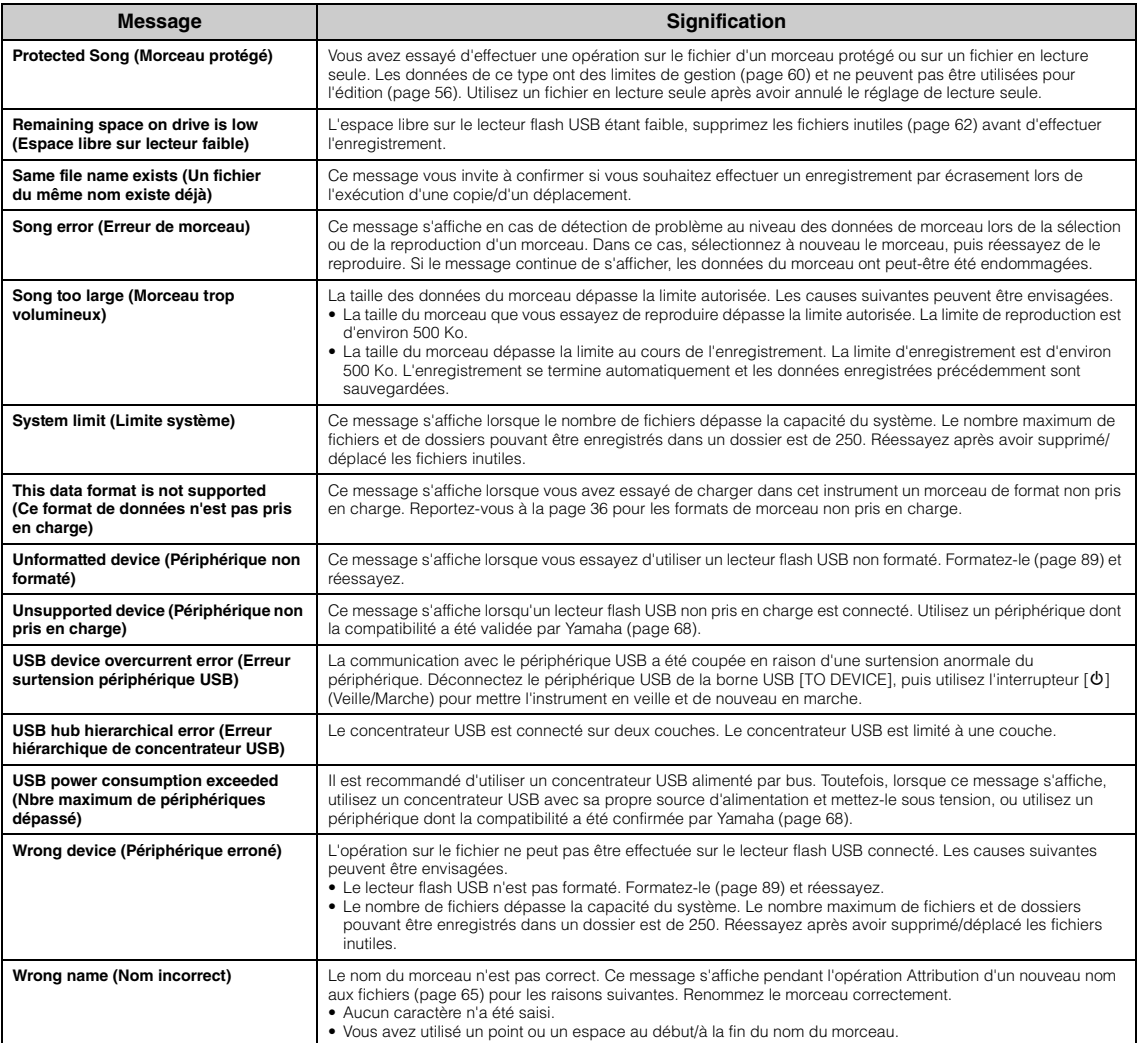

# **Résolution des problèmes**

Lorsqu'un message s'affiche, reportez-vous à la Liste des messages ([page 98\)](#page-97-0) pour obtenir de l'aide pour le dépistage des pannes.

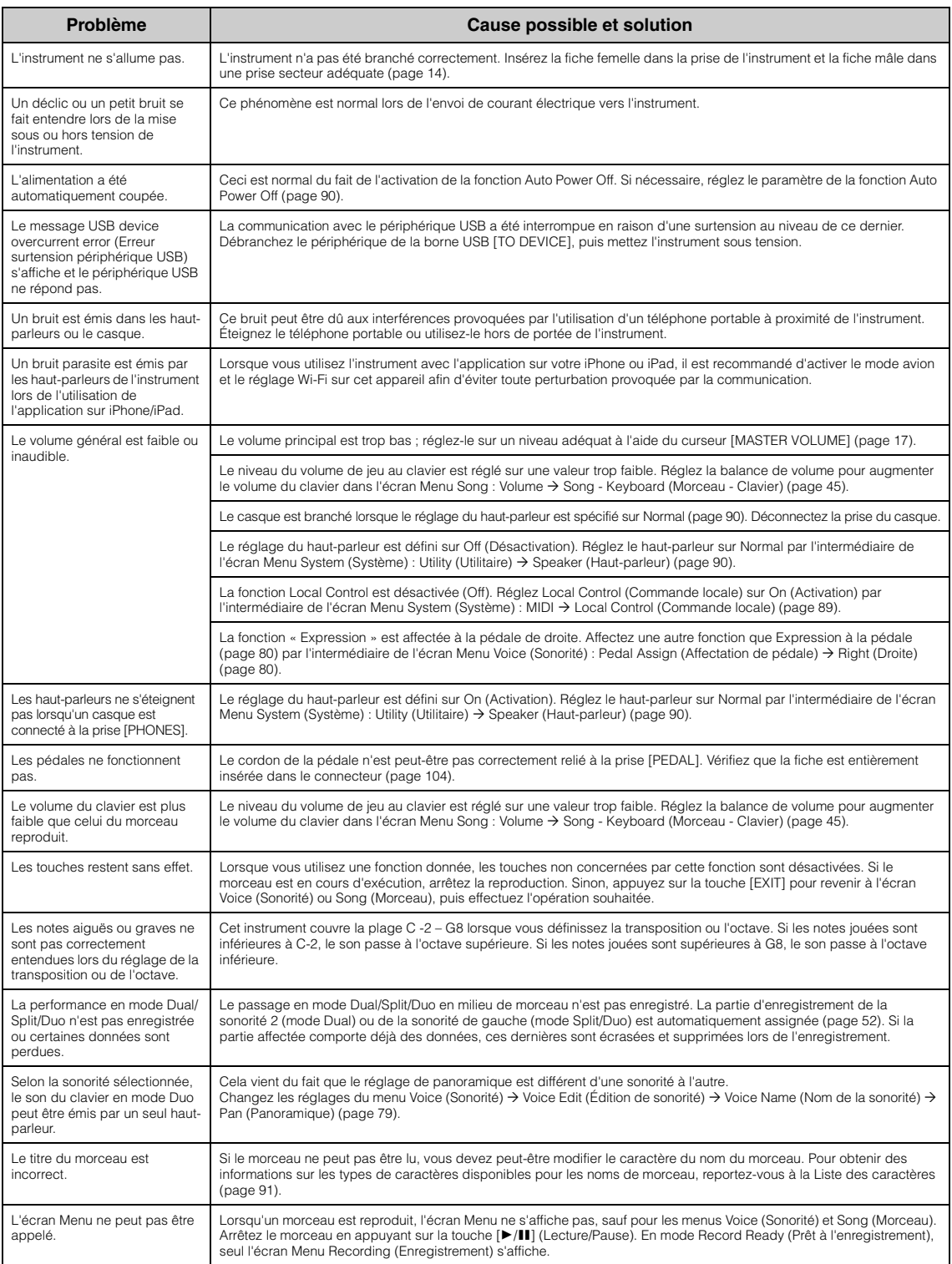

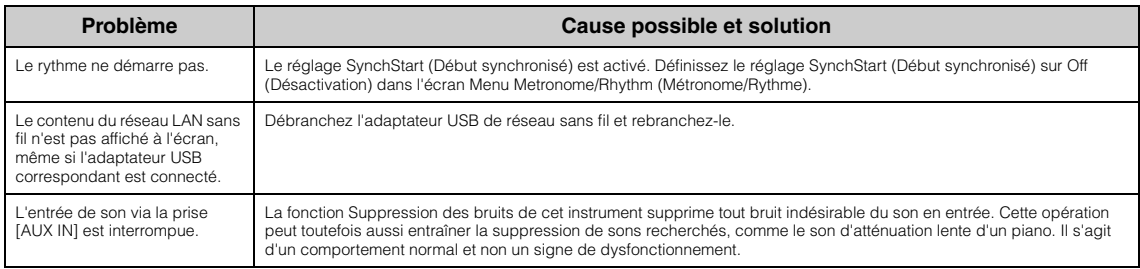

# **Assemblage du support de clavier**

### **Précautions concernant le montage**

#### *ATTENTION*

- **Montez l'unité sur une surface dure, plane et suffisamment spacieuse.**
- **Veillez à ne pas intervertir les éléments et à les installer selon l'orientation appropriée. Assemblez l'unité dans l'ordre indiqué ci-dessous.**
- **Le montage doit être effectué par deux personnes au moins.**
- **Utilisez uniquement les vis de taille adéquate fournies. N'utilisez pas d'autres vis. L'utilisation de vis incorrectes risque d'endommager le produit ou de provoquer son dysfonctionnement.**
- **Après l'assemblage de l'unité, prenez soin d'en resserrer toutes les vis.**
- **Pour démonter l'unité, il vous suffit d'inverser l'ordre des étapes d'assemblage présentées ci-dessous.**

Préparez un tournevis cruciforme (+) adapté à la taille des vis.

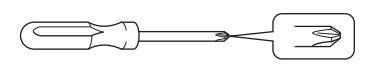

# **Une fois que vous avez terminé le montage, vérifiez les points suivants.**

- **Reste-t-il des pièces inutilisées ?** Si c'est le cas, lisez à nouveau les instructions de montage et rectifiez les erreurs éventuelles.
- **L'instrument est-il suffisamment éloigné des portes ou de tout autre objet mobile ?** Déplacez l'instrument à un endroit approprié.
- **Entendez-vous un bruit de ferraille lorsque vous faites bouger l'instrument ?** Si tel est le cas, resserrez correctement toutes les vis.
- **Le pédalier émet-il un cliquetis ou cède-t-il lorsque vous appuyez sur les pédales ?** Tournez le dispositif de réglage de sorte que l'instrument repose fermement au sol.
- **Le cordon de la pédale et le cordon d'alimentation sont-ils bien insérés dans les prises ?** Vérifiez les connexions.

# **Lors du déplacement de l'instrument après son montage**

#### *ATTENTION*

- **Lorsque vous déplacez l'instrument après le montage, saisissez-le toujours par le bas de l'unité principale.**
- **Ne soulevez jamais l'instrument par le protège-clavier ou la partie supérieure. Si vous manipulez l'instrument de façon inappropriée, vous risquez de l'endommager ou de vous blesser.**

#### *AVIS*

Faites tourner le système de réglage sous la pédale jusqu'à ce qu'il ne repose plus sur le sol. Le contact avec le système de réglage peut endommager la surface du sol.

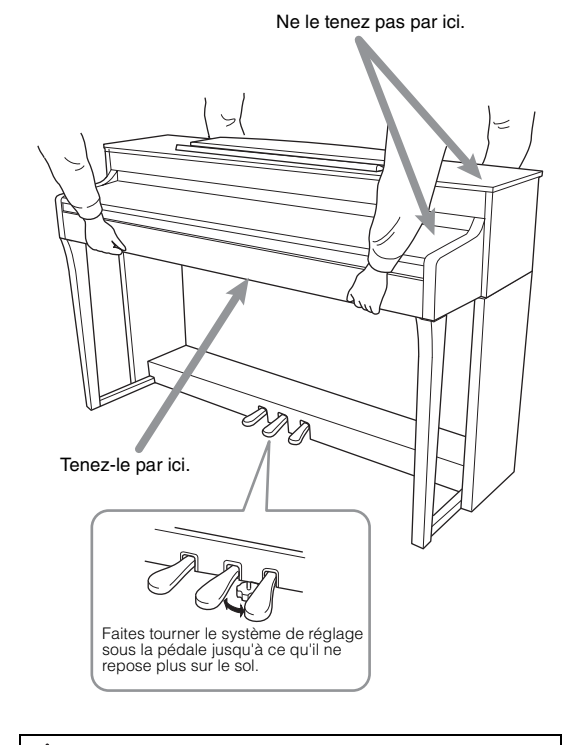

#### *ATTENTION*

**Si l'unité grince ou est instable lorsque vous jouez au clavier, consultez les schémas de montage et resserrez toutes les vis.**

#### **Transport**

Si vous déplacez l'instrument, reportez-vous à la section Transport, [page 105](#page-104-0).

Déballez tous les éléments et vérifiez qu'il n'en manque aucun.

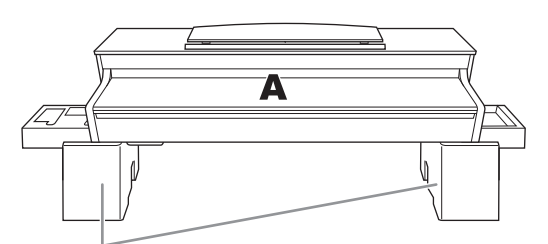

Coussinets en mousse de polystyrène

Retirez les coussinets en mousse de polystyrène de l'emballage, placez-les au sol et posez la partie A dessus. Positionnez les coussinets de manière à ce qu'ils ne masquent pas les connecteurs situés sur le bas de la partie A.

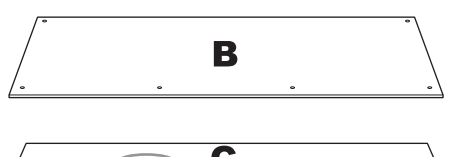

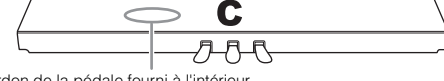

Cordon de la pédale fourni à l'intérieur

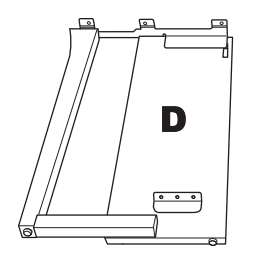

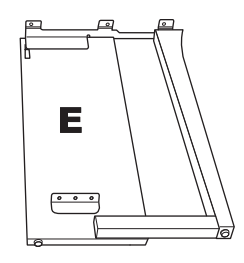

**SUPPORTER Summary Summary** 

10 vis épaisses de 6 × 20 mm

**SHOWSHIP** 2 vis minces de  $4 \times 12$  mm

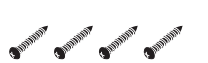

4 vis taraudeuses de  $4 \times 20$  mm

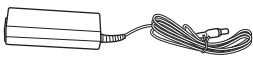

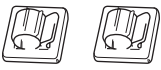

2 supports de cordon

O<sup>pp</sup> O<sup>pp</sup> 2 vis minces de  $4 \times 10$  mm

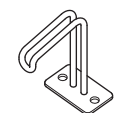

Crochet de suspension de casque

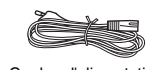

Adaptateur secteur **Cordon** d'alimentation

**1. Fixez la partie C à D et E.**

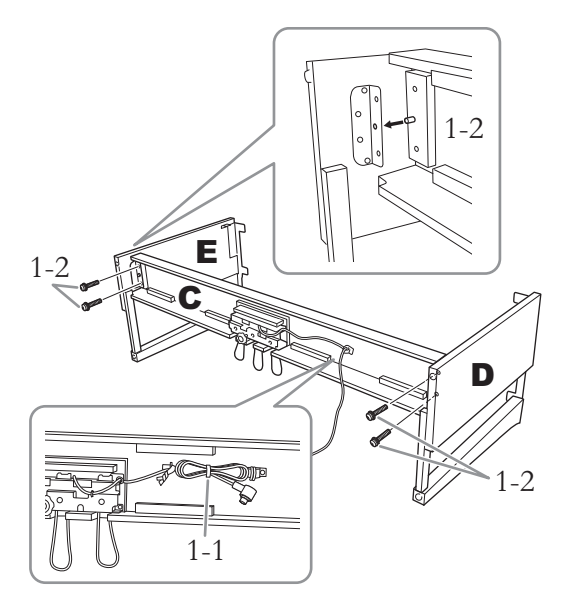

- 1-1. **Détachez et déroulez le cordon de la pédale. Ne jetez pas le lien en vinyle. Vous en aurez besoin à l'étape 5.**
- 1-2. **Insérez les tiges dans les orifices des supports, puis fixez les parties D et E sur C en serrant les 4 vis épaisses (6 × 20 mm).**

# **2. Fixez la partie B.**

En fonction du modèle de piano numérique que vous avez acheté, la couleur de la surface d'une des faces de B peut être différente de l'autre face. Si c'est le cas, positionnez B pour que la face de la même couleur que les éléments D et E soit tournée vers le musicien.

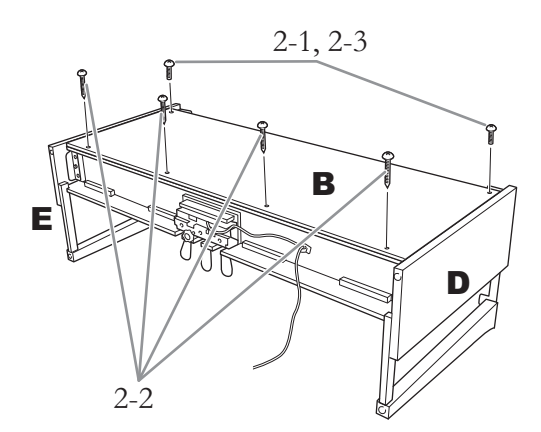

- 2-1. **Alignez les trous des vis situés sur la partie supérieure de B sur les orifices du support présents sur D et E, puis fixez les coins supérieurs de B à D et E en serrant deux vis minces (4 × 12 mm) à la main.**
- 2-2. **Fixez l'extrémité inférieure de B à l'aide de quatre vis taraudeuses (4 × 20 mm).**
- 2-3. **Serrez fermement les vis mises en place à l'étape 2-1 sur la partie supérieure de B.**

# **3. Montez la partie A.**

Veillez à placer vos mains à au moins 15 cm des bords de l'unité principale lors de son positionnement.

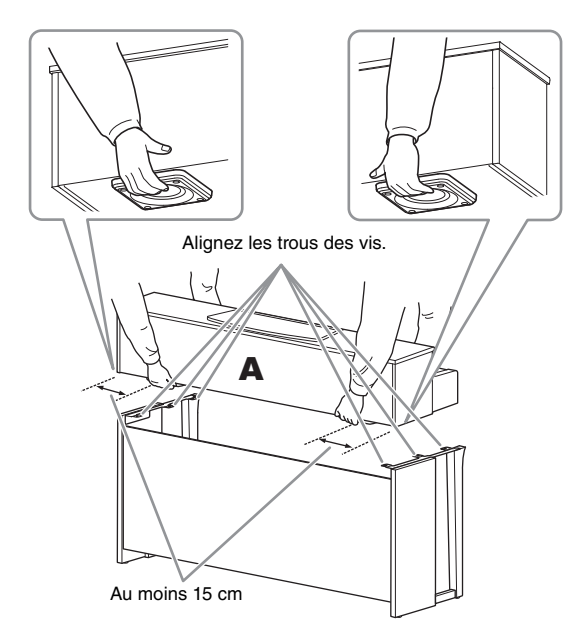

## *ATTENTION*

- **Prenez garde de ne pas laisser tomber l'unité principale ou de vous coincer les doigts.**
- **Tenez l'unité principale uniquement comme indiqué ci-dessus.**

**4. Fixez la partie A.**

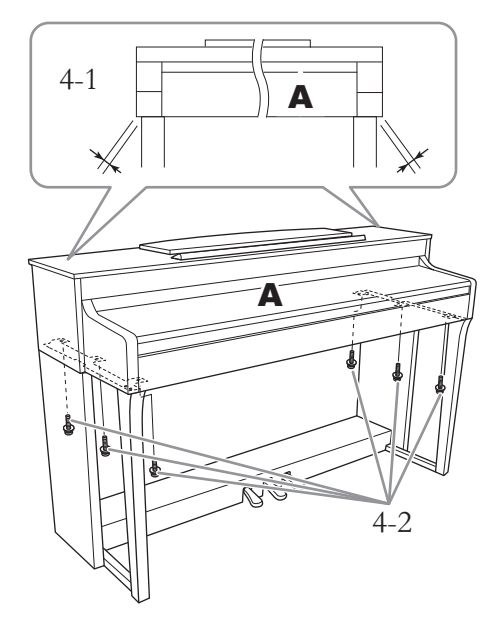

- 4-1. **Ajustez la position de A pour que ses extrémités gauche et droite soient projetées de manière identique de part et d'autre de D et E si vous regardez l'instrument depuis l'avant.**
- 4-2. **Fixez A en serrant six vis épaisses (6 × 20 mm) à l'avant.**
- <span id="page-103-0"></span>**5. Branchez le cordon de la pédale et l'adaptateur secteur.**

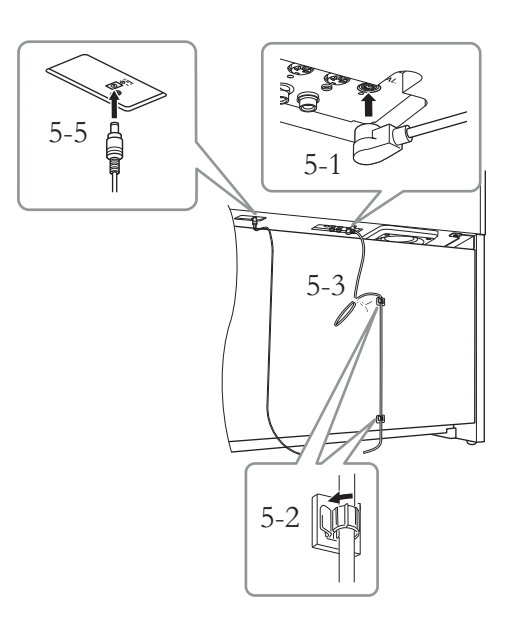

#### 5-1. **Insérez la fiche du cordon de la pédale dans le connecteur correspondant.**

Insérez le cordon de la pédale.<br>La fighe mátallique deit être La fiche métallique doit être entièrement insérée dans la prise. Dans le cas contraire, la

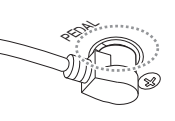

- pédale ne fonctionnera pas correctement.
- 5-2. **Placez les supports du câble sur le panneau arrière, comme illustré, puis introduisez-y le câble.**
- 5-3. **Si le cordon de la pédale est trop long, repliez-le et attachez-le avec le lien en vinyle.**
- 5-4. **Connectez l'une des extrémités du cordon d'alimentation à l'adaptateur secteur.**

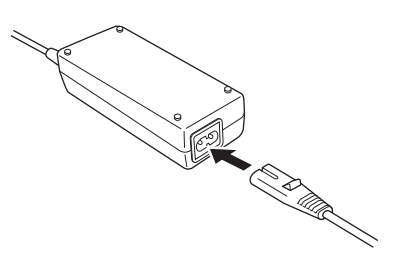

- 5-5. **Insérez la prise CC de l'adaptateur secteur dans la prise DC IN.**
- **6. Réglez le dispositif de réglage.**

Tournez-le de sorte qu'il repose fermement sur le sol.

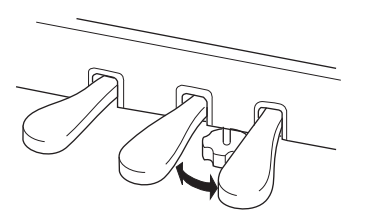

### **7. Fixez le crochet de suspension du casque.**

Utilisez les deux vis fines  $(4 \times 10 \text{ mm})$  pour fixer le crochet de suspension comme illustré sur le

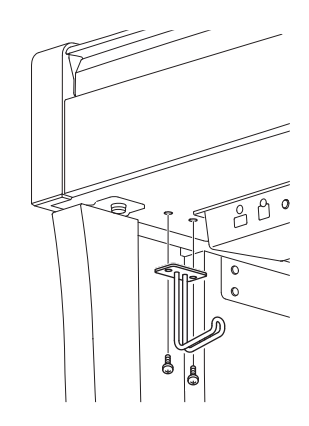

#### <span id="page-104-0"></span>**Transport**

En cas de déménagement, l'instrument peut être transporté avec le reste de vos effets. Il est possible de le déplacer d'une seule pièce ou de le démonter tel qu'il était lorsque vous l'avez déballé. Transportez le clavier à l'horizontale. Ne l'adossez pas à un mur et ne le dressez pas sur un côté. Ne le soumettez pas à des vibrations excessives ou à des chocs. Lorsque vous transportez l'instrument monté, vérifiez que toutes les vis sont correctement serrées et qu'aucune ne s'est desserrée lors du déplacement de l'instrument.

# **Caractéristiques techniques**

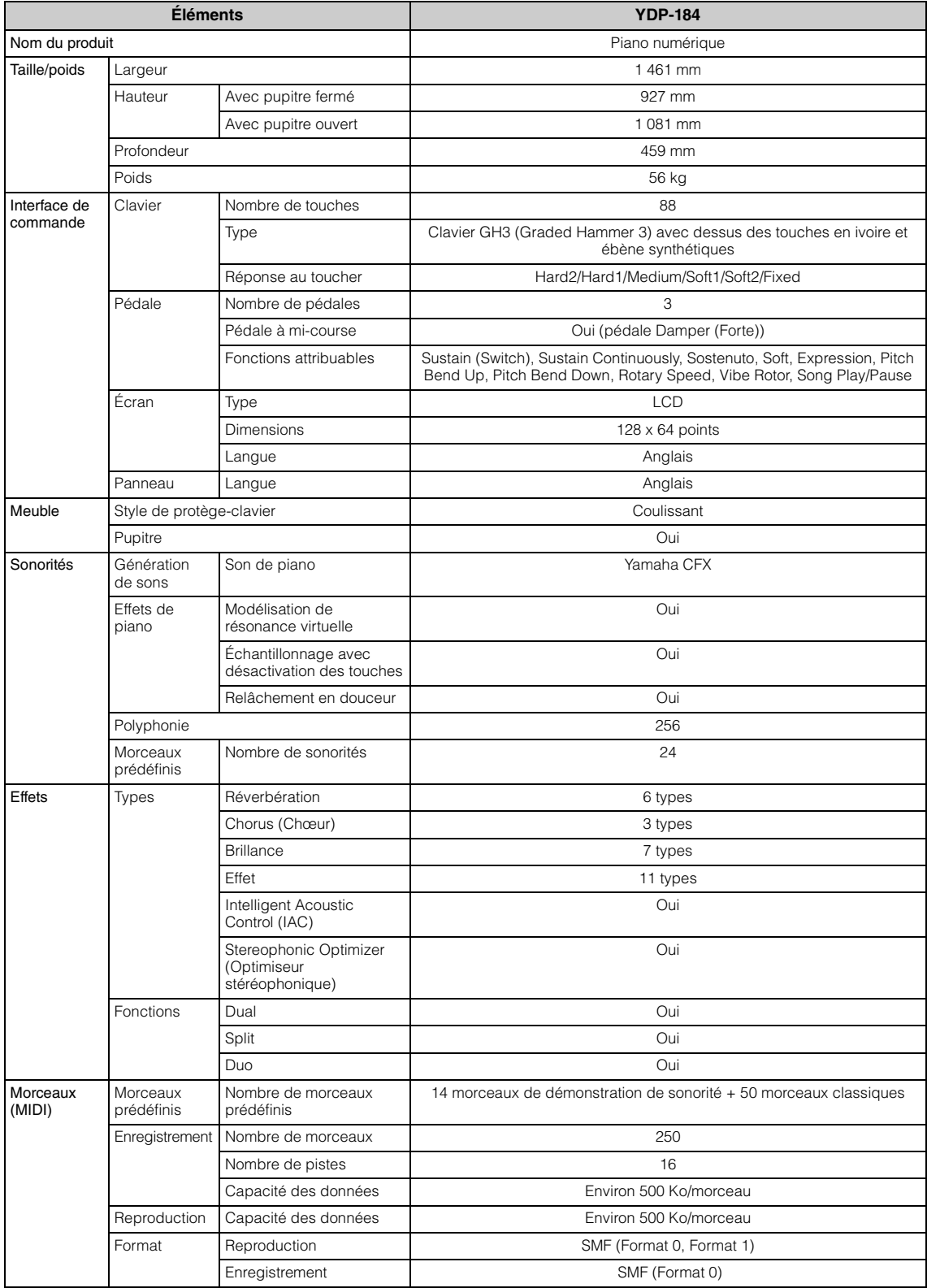

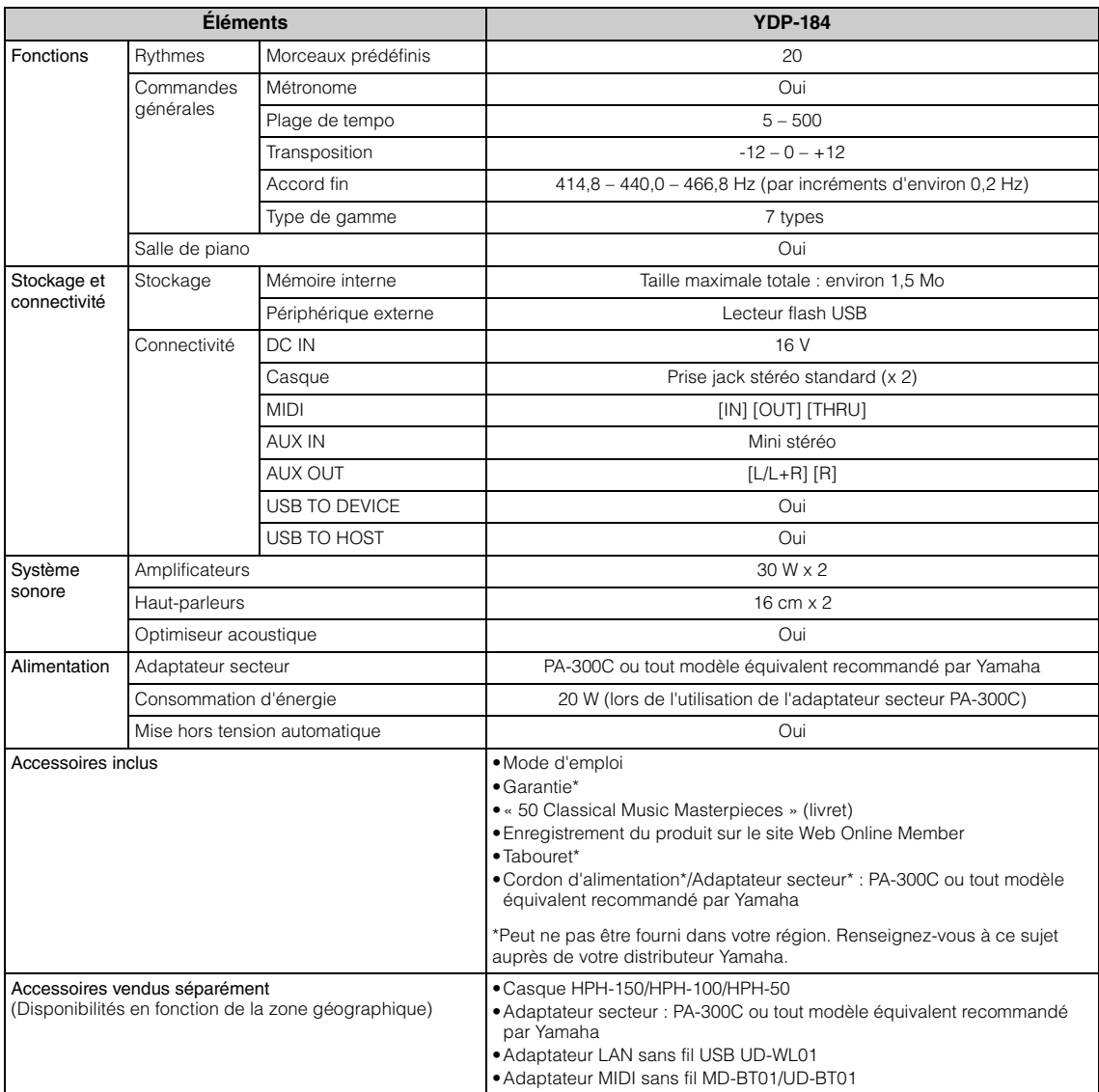

Le contenu de ce mode d'emploi s'applique aux dernières caractéristiques techniques connues à la date de publication du manuel. Pour obtenir la version la plus récente du manuel, accédez au site Web de Yamaha puis téléchargez le fichier du manuel concerné. Étant donné que les caractéristiques techniques, les équipements et les accessoires vendus séparément varient d'un pays à l'autre, adressez-vous pour cela à votre distributeur Yamaha.

\*1 : La consommation d'énergie est indiquée sur la plaque signalétique placée au bas de l'instrument, ou à côté de celle-ci. Pour plus d'informations sur l'emplacement de la plaque signalétique, reportez-vous à la [page 9](#page-8-1).

# Index

## **Numerics**

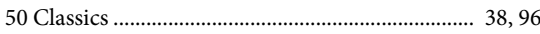

## $\mathbf{A}$

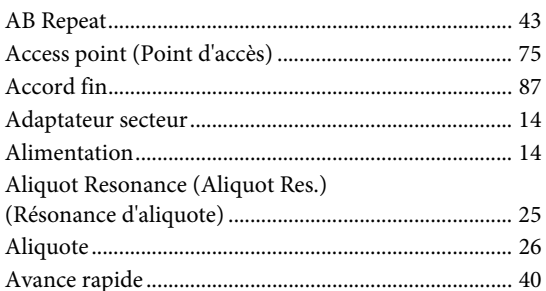

# $\, {\bf B}$

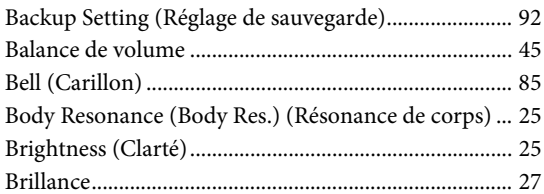

# $\mathbf C$

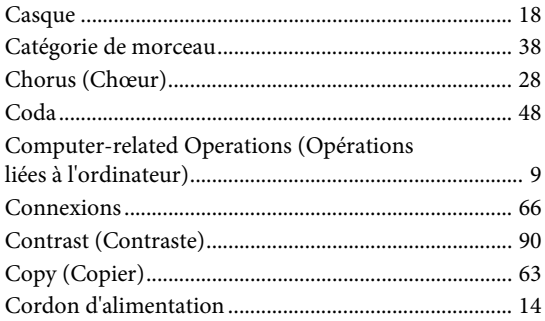

## $\mathbf D$

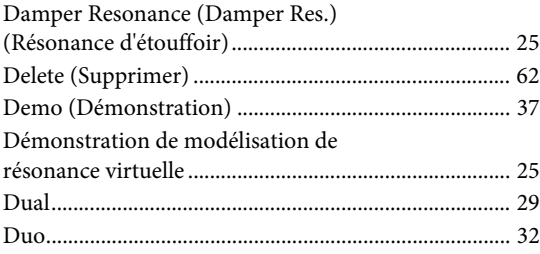

## $\overline{\mathbf{E}}$

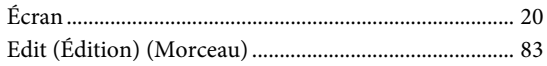

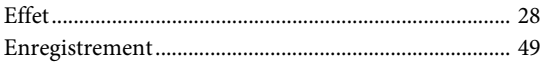

# $\mathbf{F}$

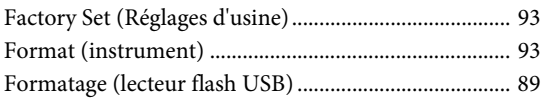

## $H$

```
Half Pedal Point (Point de pédale à mi-course) .......... 25
```
## $\mathbf I$

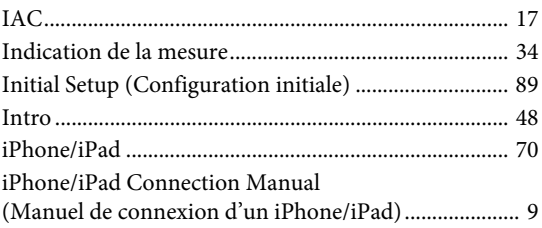

## $\mathbf K$

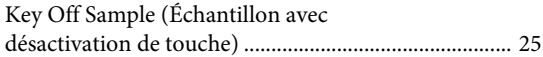

## ${\bf L}$

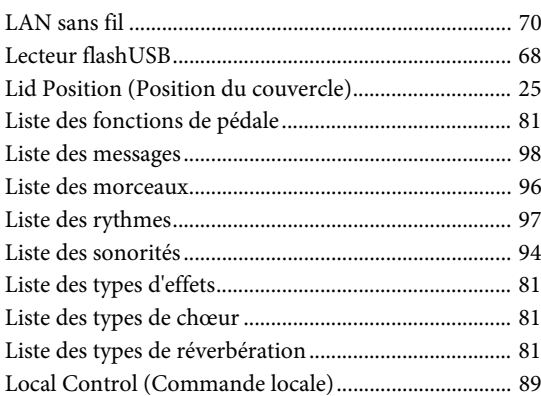

### $\mathbf{M}$

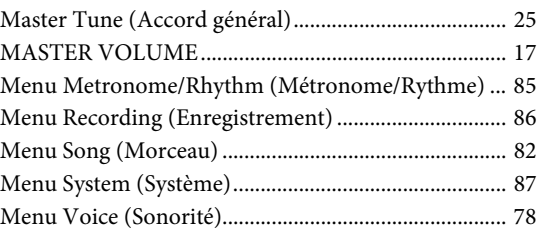
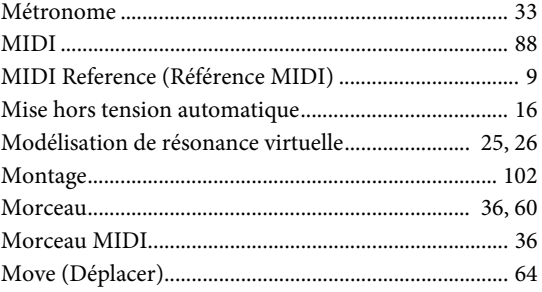

# $\overline{O}$

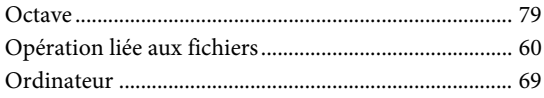

## $\mathbf{P}$

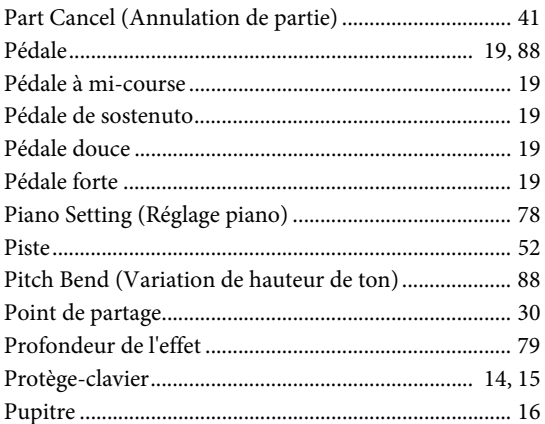

## $\mathbf R$

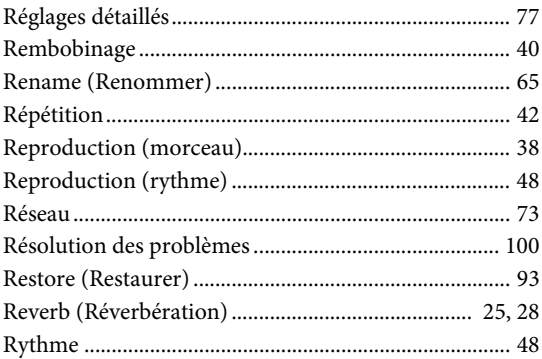

# $\mathbf S$

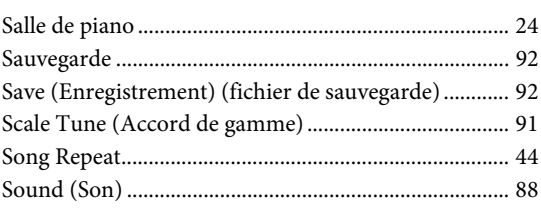

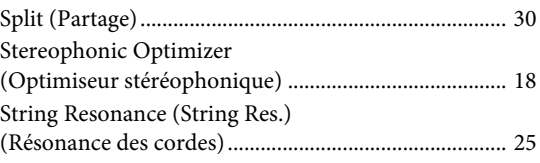

# $\overline{T}$

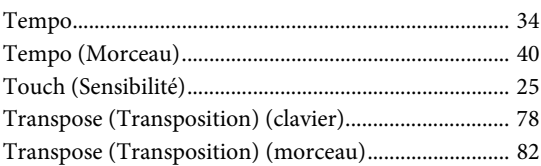

### $\mathbf U$

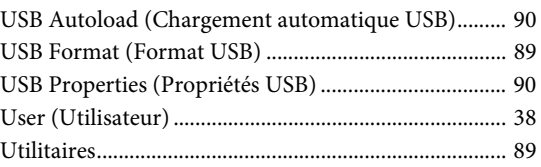

### $\overline{\mathbf{V}}$

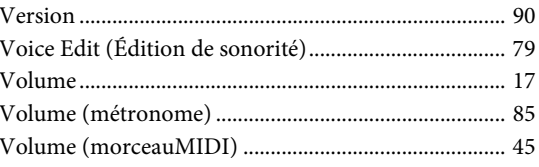

## W

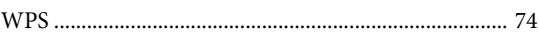

For details of products, please contact your nearest Yamaha representative or the authorized distributor listed below. Pour plus de détails sur les produits, veuillez-vous adresser à Yamaha ou au distributeur le plus proche de vous figurant dans la liste suivante.

### **NORTH AMERICA CANADA** Yamaha Canada Music Ltd. 135 Milner Avenue, Toronto, Ontario M1S 3R1, Canada Tel: +1-416-298-1311 U.S.A. Yamaha Corporation of America 6600 Orangethorpe Avenue, Buena Park, CA 90620, U.S.A. Tel: +1-714-522-9011 **CENTRAL & SOUTH AMERICA MEXICO** Yamaha de México, S.A. de C.V.<br>Av. Insurgentes Sur 1647 Piso 9, Col. San José Insurgentes, Delegación Benito Juárez, México,<br>D.F., C.P. 03900, México<br>Tel: +52-55-5804-0600 **BRAZIL** Yamaha Musical do Brasil Ltda. Rua Fidêncio Ramos, 302 – Cj 52 e 54 – Torre B –<br>Vila Olímpia – CEP 04551-010 – São Paulo/SP, **Brazil** Tel: +55-11-3704-1377 **ARGENTINA** Yamaha Music Latin America, S.A., Sucursal Argentina<br>Olga Cossettini 1553, Piso 4 Norte, Madero Este-C1107CEK, Buenos Aires, Argentina<br>Tel: +54-11-4119-7000 PANAMA AND OTHER LATIN<br>AMERICAN COUNTRIES/<br>CARIBBEAN COUNTRIES Xamaha Music Latin America, S.A.<br>Edif. Torre Banco General, F7, Urb. Marbella,<br>Calle 47 y Aquilino de la Guardia, Panama,<br>P.O.Box 0823-05863, Panama, Rep.de Panama Tel: +507-269-5311 **EUROPE** THE UNITED KINGDOM/IRELAND Yamaha Music Europe GmbH (UK)<br>Sherbourne Drive, Tilbrook, Milton Keynes, MK7 8BL, U.K.<br>Tel: +44-1908-366700 **GERMANY** Yamaha Music Europe GmbH<br>Siemensstrasse 22-34, 25462 Rellingen, Germany Tel: +49-4101-303-0 SWITZERLAND/LIECHTENSTEIN Yamaha Music Europe GmbH, Branch Switzerland in Thalwil Seestrasse 18a, 8800 Thalwil, Switzerland<br>Tel: +41-44-3878080 **AUSTRIA/CZECH REPUBLIC/** HUNGARY/ROMANIA/SLOVAKIA/ **SLOVENIA** Yamaha Music Europe GmbH, Branch Austria<br>Schleiergasse 20, 1100 Wien, Austria<br>Tel: +43-1-60203900 **POLAND** Yamaha Music Europe GmbH Santa March 1932<br>
Santa Contra March 2014<br>
ul. Wielicka 52, 02-657<br>
Warszawa, Poland<br>
Tel: +48-22-880-08-88 **BULGARIA** Dinacord Bulgaria LTD. Bul.Iskarsko Schose 7 Targowski Zentar Ewropa 1528 Sofia, Bulgaria<br>Tel: +359-2-978-20-25 **MALTA** Olimpus Music Ltd. Valletta Road, Mosta MST9010, Malta Tel: +356-2133-2093

NETHERLANDS/BELGIUM/ **LUXEMBOURG** Yamaha Music Europe, Branch Benelux Clarissenhof 5b, 4133 AB Vianen, The Netherlands<br>Tel: +31-347-358040

#### **FRANCE** Yamaha Music Europe<br>7 rue Ambroise Croizat, Zone d'activités de Pariest, 77183 Croissy-Beaubourg, France Tel: +33-1-6461-4000 **ITALY** Yamaha Music Europe GmbH, Branch Italy<br>Via Tinelli N.67/69 20855 Gerno di Lesmo (MB), Italy<br>Tel: +39-039-9065-1 SPAIN/PORTUGAL Yamaha Music Europe GmbH Ibérica, Sucursal en España<br>Ctra. de la Coruna km. 17,200, 28231<br>Las Rozas de Madrid, Spain<br>Tel: +34-91-639-88-88 **GREECE** Philippos Nakas S.A. The Music House 19th klm. Leof. Lavriou 190 02 Peania - Attiki, Greece Tel: +30-210-6686260 **SWEDEN** Yamaha Music Europe GmbH Germany filial Scandinavia JA Wettergrensgata 1, 400 43 Göteborg, Sweden<br>Tel: +46-31-89-34-00 **DENMARK** Yamaha Music Denmark, Fillial of Yamaha Music Europe GmbH, Tyskland<br>Generatorvej 8C, ST. TH., 2860 Søborg, Denmark<br>Tel: +45-44-92-49-00 **FINLAND** F-Musiikki Oy Antaksentie 4 FI-01510 Vantaa, Finland<br>Tel: +358 (0)96185111 **NORWAY** Yamaha Music Europe GmbH Germany -Norwegian Branch Grini Næringspark 1, 1332 Østerås, Norway<br>Tel: +47-6716-7800 **ICELAND** Hljodfaerahusid Ehf. Sidumula 20 IS-108 Reykjavik, Iceland<br>Tel: +354-525-5050 **CROATIA** Euro Unit D.O.O. Slakovec 73<br>40305 Nedelisce Tel: +38540829400 **RUSSIA** Yamaha Music (Russia) LLC. ramana musik (kussaar EEC).<br>Room 37, entrance 7, bld. 7, Kievskaya street,<br>Moscow, 121059, Russia<br>Tel: +7-495-626-5005 **OTHER EUROPEAN COUNTRIES** Yamaha Music Europe GmbH<br>Siemensstrasse 22-34, 25462 Rellingen, Germany Tel: +49-4101-303-0 AFRICA Yamaha Music Gulf FZE JAFZA-16, Office 512, P.O.Box 17328,<br>Jebel Ali FZE, Dubai, UAE Tel: +971-4-801-1500

### **MIDDLE EAST**

#### **TURKEY**

Yamaha Music Europe GmbH<br>Merkezi Almanya Türkiye İstanbul Şubesi Maslak Meydan Sodak, Spring Giz Plaza Bagimsiz Böl. No:3, Sariyer Istanbul, Turkey<br>Tel: +90-212-999-8010 **CYPRUS** 

Nakas Music Cyprus Ltd. Nikis Ave 2k 1086 Nicosia Tel: +357-22-511080 **Major Music Center** 21 Ali Riza Ave. Ortakoy<br>P.O.Box 475 Nicosia, Cyprus<br>Tel: (392) 227 9213

**ASIA** THE PEOPLE'S REPUBLIC OF CHINA Yamaha Music & Electronics (China) Co., Ltd.<br>2F, Yunhedasha, 1818 Xinzha-lu, Jingan-qu, Shanghai, China Tel: +86-400-051-7700 **HONG KONG** Tom Lee Music Co., Ltd.<br>11/F., Silvercord Tower 1, 30 Canton Road. Tsimshatsui, Kowloon, Hong Kong Tel: +852-2737-7688 **INDIA** Yamaha Music India Private Limited P-401, JMD Megapolis, Sector-48, Sohna Road,<br>Gurgaon-122018, Haryana, India Tel: +91-124-485-3300 **INDONESIA** PT. Yamaha Musik Indonesia (Distributor) Yamaha Music Center Bldg. Jalan Jend. Gatot<br>Subroto Kav. 4, Jakarta 12930, Indonesia Tel: +62-21-520-2577 **KOREA** Yamaha Music Korea Ltd. Famana Music Korea Lucia<br>
8F, Dongsung Bldg. 21, Teheran-ro 87-gil,<br>
Gangnam-gu, Seoul, 06169, Korea<br>
Tel: +82-2-3467-3300 **MALAYSIA** Yamaha Music (Malaysia) Sdn. Bhd.<br>No.8, Jalan Perbandaran, Kelana Jaya, 47301 Petaling Jaya, Selangor, Malaysia<br>Tel: +60-3-78030900 **SINGAPORE Yamaha Music (Asia) Private Limited**<br>Block 202 Hougang Street 21, #02-00,<br>Singapore 530202, Singapore<br>Tel: +65-6740-9200 **TAIWAN** Yamaha Music & Electronics Taiwan Co., Ltd. 2F., No.1, Yuandong Rd., Banqiao Dist., New Taipei City 22063, Taiwan (R.O.C.)<br>Tel: +886-2-7741-8888 **THAILAND HALLAND**<br> **HALLAND**<br> **Siam Music Yamaha Co., Ltd.**<br>
3, 4, 15, 16th Fl., Siam Motors Building,<br>
891/1 Rama 1 Road, Wangmai,<br>
Pathumwan, Bangkok 10330, Thailand<br>
Tel: +66-2215-2622 **VIETNAM** Yamaha Music Vietnam Company Limited Familian Fusion Command Company Camelon<br>
15th Floor, Nam A Bank Tower, 201-203 Cach<br>
Ho Chi Minh City, Vietnam<br>
Ho Chi Minh City, Vietnam<br>
Tel: +84-8-3818-1122 **OTHER ASIAN COUNTRIES** http://asia.yamaha.com **OCEANIA AUSTRALIA** Yamaha Music Australia Pty. Ltd.<br>Level 1, 99 Queensbridge Street, Southbank, VIC 3006, Australia<br>Tel: +61-3-9693-5111<br>NEW ZEALAND Music Works LTD<br>P.O.BOX 6246 Wellesley, Auckland 4680, New Zealand

**OTHER COUNTRIES** 

Tel: +971-4-801-1500

Jebel Ali FZE, Dubai, UAE

Yamaha Music Gulf FZE<br>JAFZA-16, Office 512, P.O.Box 17328,

Tel: +64-9-634-0099 **COUNTRIES AND TRUST** TERRITORIES IN PACIFIC OCEAN

http://asia.yamaha.com

Head Office/Manufacturer: Yamaha Corporation 10-1, Nakazawa-cho, Naka-ku, Hamamatsu, 430-8650, Japan (For European Countries) Importer: Yamaha Music Europe GmbH Siemensstrasse 22-34, 25462 Rellingen, Germany

Yamaha Global Site https://www.vamaha.com/

**DMI20** 

Yamaha Downloads http://download.yamaha.com/

Manual Development Group © 2017 Yamaha Corporation Published 05/2017 MWZC\* \*- \*\* A0 Printed in Indonesia

ZW03800